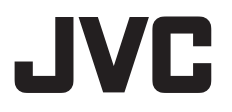

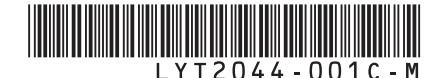

# *INSTRUCTIONS MANUEL D'UTILISATION*

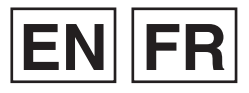

## **HARD DISK CAMERA CAMÉSCOPE**

# **U GZ-HD310**

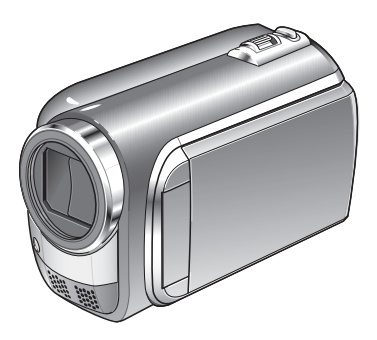

Read these INSTRUCTIONS to enjoy your CAMCORDER. For more details on the operations, refer to the GUIDEBOOK in the supplied CD-ROM.

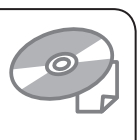

Veuillez lire ces INSTRUCTIONS pour utiliser votre CAMÉSCOPE. Pour plus de détails sur son fonctionnement, consultez le GUIDE D'UTILISATION dans le CD-ROM fourni.

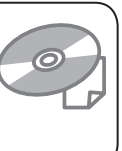

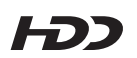

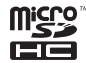

**MDOLBY** STERED CREATOR

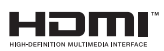

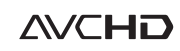

## **Dear Customers**

Thank you for purchasing this camcorder. Before use, please read the safety information and precautions contained in pages 2 and 3 to ensure safe use of this product.

## **For Future Reference:**

Enter the Model No. (located on the bottom of the camcorder) and Serial No. (located on the battery pack mount of the camcorder) below.

## **Model No.**

**Serial No.**

## **Cher client,**

Nous vous remercions d'avoir acheté ce caméscope. Avant de commencer, veuillez lire les informations et les précautions de sécurité présentées dans les pages 2 et 3 pour utiliser cet appareil en toute sécurité.

## **Pour consultation ultérieure :**

Noter ci-dessous le N° de modèle (figurant sous le caméscope) et le N° de série (sur le logement de la batterie du caméscope).

**N° de modèle**

**N° de série**

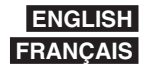

# **Safety Precautions**

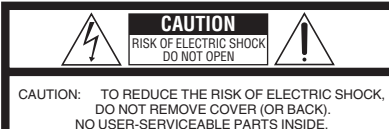

REFER SERVICING TO QUALIFIED SERVICE PERSONNEL.

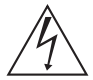

The lightning flash with arrowhead symbol, within an equilateral triangle, is intended to alert the user to the presence of uninsulated "dangerous voltage" within the product's enclosure that may be of sufficient magnitude to constitute a risk of electric shock to persons.

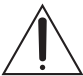

The exclamation point within an equilateral triangle is intended to alert the user to the presence of important operating and maintenance (servicing) instructions in the literature accompanying the appliance.

#### **WARNING: TO PREVENT FIRE OR SHOCK HAZARD, DO NOT EXPOSE THIS UNIT TO RAIN OR MOISTURE.**

## **NOTES:**

- The rating plate and safety caution are on the bottom and/or the back of the main unit.
- The serial number plate is on the battery pack mount.
- The rating information and safety caution of the AC adapter are on its upper and lower sides.

## **Caution on Replaceable lithium battery**

The battery used in this device may present a fire or chemical burn hazard if mistreated.

Do not recharge, disassemble, heat above 100°C or incinerate.

Replace battery with Panasonic, Sanyo, Sony or Maxell CR2025.

Danger of explosion or Risk of fire if the battery is incorrectly replaced.

- Dispose of used battery promptly.
- Keep away from children.
- Do not disassemble and do not dispose of in fire.

## **For USA-California Only**

This product contains a CR Coin Cell Lithium Battery which contains Perchlorate Material – special handling may apply.

See www.dtsc.ca.gov/hazardouswaste/perchlorate

When the equipment is installed in a cabinet or on a shelf, make sure that it has sufficient space on all sides to allow for ventilation (10 cm (3-15/16") or more on both sides, on top and at the rear). Do not block the ventilation holes.

(If the ventilation holes are blocked by a newspaper, or cloth etc. the heat may not be able to get out.)

No naked flame sources, such as lighted candles, should be placed on the apparatus.

When discarding batteries, environmental

problems must be considered and the local rules or laws governing the disposal of these batteries must be followed strictly.

The apparatus shall not be exposed to dripping or splashing.

Do not use this equipment in a bathroom or places with water

Also do not place any containers filled with water or liquids (such as cosmetics or medicines, flower vases, potted plants, cups etc.) on top of this unit. (If water or liquid is allowed to enter this equipment, fire or electric shock may be caused.)

Do not point the lens directly into the sun. This can cause eye injuries, as well as lead to the malfunctioning of internal circuitry. There is also a risk of fire or electric shock.

## **CAUTION!**

The following notes concern possible physical damage to the camcorder and to the user. Carrying or holding the camcorder by the LCD monitor can result in dropping the unit, or in a malfunction.

Do not use a tripod on unsteady or unlevel surfaces. It could tip over, causing serious damage to the camcorder.

## **CAUTION!**

Connecting cables (Audio/Video, S-Video, etc.) to the camcorder and leaving it on top of the TV is not recommended, as tripping on the cables will cause the camcorder to fall, resulting in damage.

## **CAUTION:**

The mains plug shall remain readily operable.

## **WARNING:**

The battery pack, the camcorder with battery installed, and the remote control with battery installed should not be exposed to excessive heat such as direct sunshine, fire or the like.

## **IMPORTANT SAFETY INSTRUCTIONS**

- 1. Read these instructions.
- 2. Keep these instructions.
- 3. Heed all warnings.
- 4. Follow all instructions.
- 5. Do not use this apparatus near water.
- 6. Clean only with dry cloth.
- 7. Do not block any ventilation openings. Install in accordance with the manufacturer's instructions.
- 8. Do not install near any heat sources such as radiators, heat registers, stoves, or other apparatus (including amplifiers) that produce heat.
- 9. Only use attachments/accessories specified by the manufacturer.
- 10.Use only with the cart,
- stand, tripod, bracket, or table specified by the manufacturer, or sold with the apparatus. When a cart is used, use caution when moving the cart/ apparatus combination

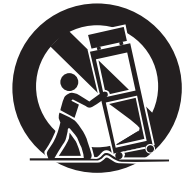

to avoid injury from tip-over.

- 11.Unplug this apparatus during lightning storms or when unused for long periods of time.
- 12.Refer all servicing to qualified service personnel. Servicing is required when the apparatus has been damaged in any way, such as power-supply cord or plug is damaged, liquid has been spilled or objects have fallen into the apparatus, the apparatus has been exposed to rain or moisture, does not operate normally, or has been dropped.

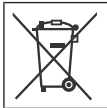

If this symbol is shown, it is only valid in the European Union.

#### **Remember that this camcorder is intended for private consumer use only.**

Any commercial use without proper permission is prohibited. (Even if you record an event such as a show, performance or exhibition for personal enjoyment, it is strongly recommended that you obtain permission beforehand.)

#### **Trademarks**

- "AVCHD" and the "AVCHD" logo are trademarks of Panasonic Corporation and Sony Corporation.
- Manufactured under license from Dolby Laboratories. Dolby and the double-D symbol are trademarks of Dolby Laboratories.
- x.v.Color™ is a trademark of Sony Corporation. • HDMI is a trademark of HDMI

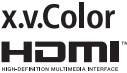

- Licensing, LLC. • Windows® is either registered trademark or
	- trademark of Microsoft Corporation in the United States and/or other countries.
- Macintosh is a registered trademark of Apple Inc.
- iTunes, iMovie, iPhoto are trademarks of Apple Inc., registered in the U.S. and other countries.
- YouTube and the YouTube logo are trademarks and/or registered trademarks of YouTube LLC.
- Other product and company names included in this instruction manual are trademarks and/or registered trademarks of their respective holders.

# **Easy Start Guide**

# **Charge the battery before recording**

Turn off the camcorder and attach the battery pack.

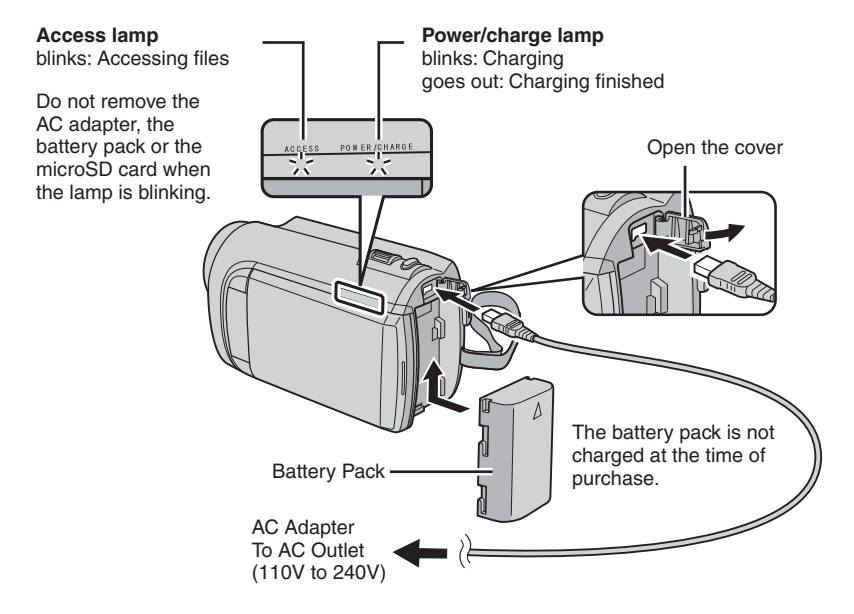

## **CAUTION**

**• Be sure to use JVC battery packs. If you use any other battery packs besides JVC battery packs, safety and performance can not be guaranteed.**

# **Grip Adjustment**

Adjust the strap and fasten.

- Fasten the strap when you grip the camcorder.
- When carrying the camcorder, please be careful not to drop it.

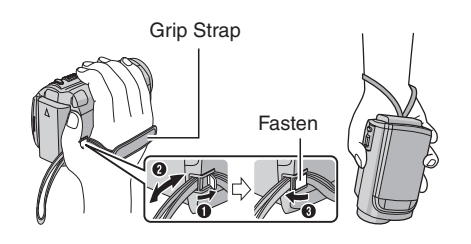

# **Date/Time Setting**

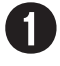

Q **Open the LCD monitor to turn on the camcorder**

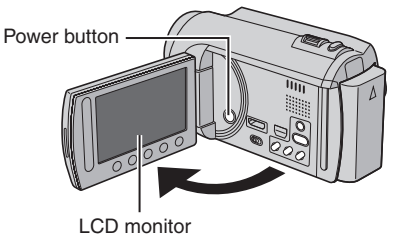

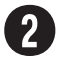

## **Select [YES] within 10 seconds**

Slide your finger up and down on the sensor. Then touch **OK**.

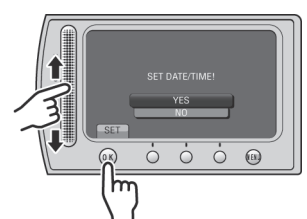

- When the message disappears, press the power button for at least 2 seconds to turn off the power, and then press it again for at least 2 seconds.
- Touch the sensors with your finger. The sensors do not function if you touch them with your finger nail or with gloves on.

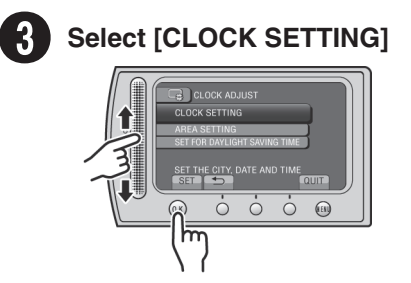

**Select the city closest to the area where you use the camcorder**

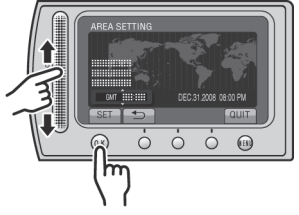

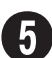

# U **Select [ON] if daylight saving time is observed**

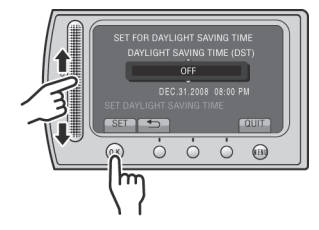

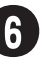

## **Set the date and time**

**Touch sensor**: Sets the date and time  $\rightarrow$ : Moves the cursor to the right **OK**: Clock starts

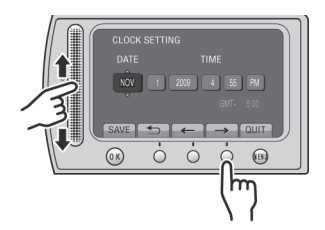

# **Video recording**

## **CAUTION**

**Before recording an important scene, it is recommended to conduct a trial recording.** 

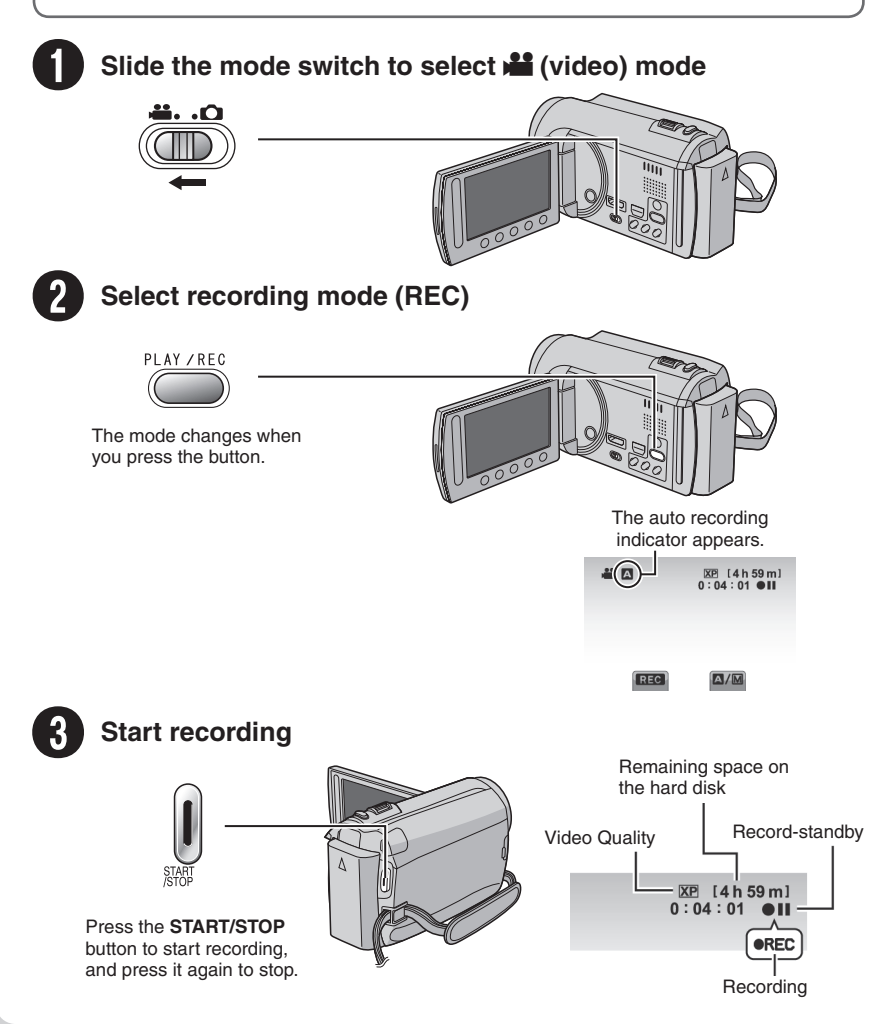

# **Playing back**

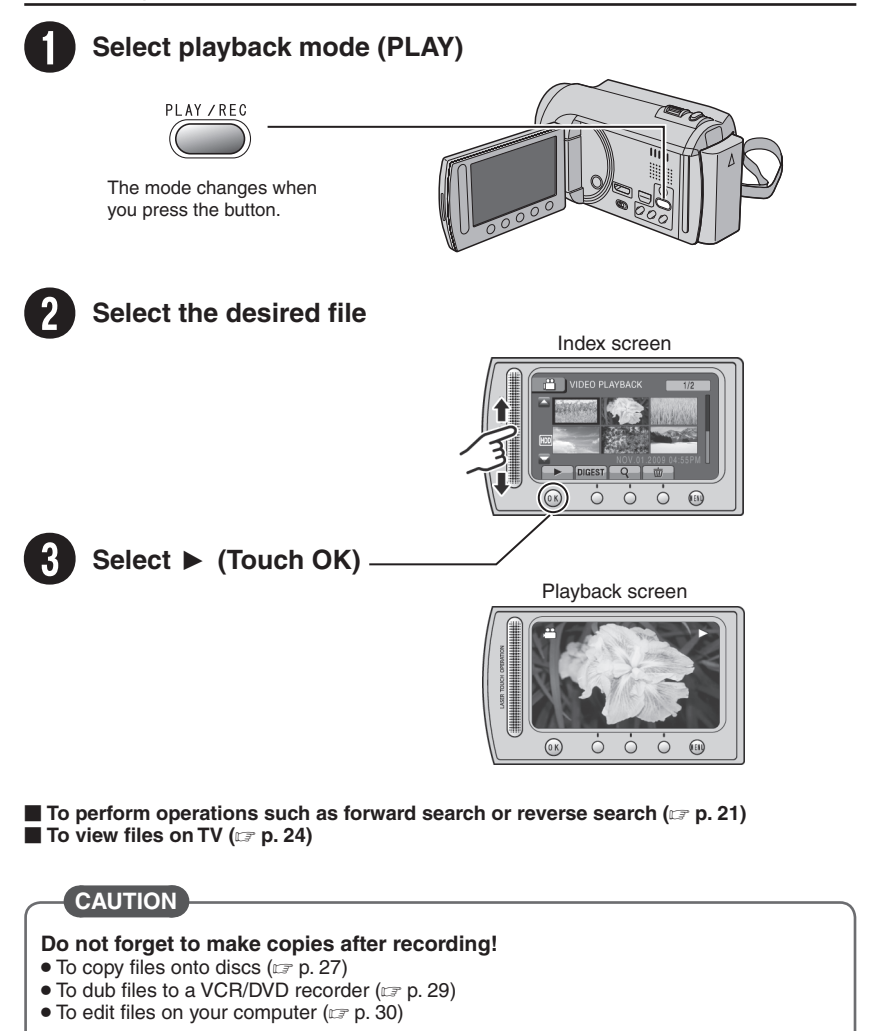

# **Contents**

## **[GETTING STARTED](#page-9-0)**

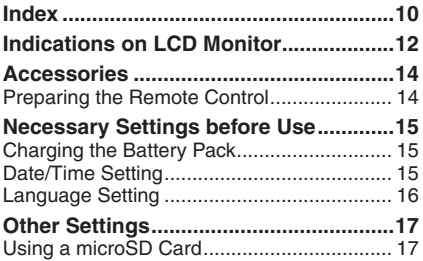

## **[RECORDING/PLAYBACK](#page-17-0)**

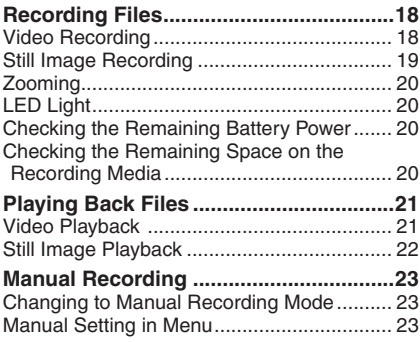

## **[USING WITH TV](#page-23-0)**

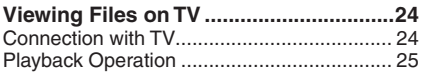

## **[EDITING](#page-25-0)**

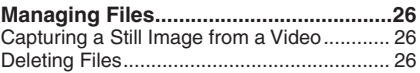

## **[COPYING](#page-26-0)**

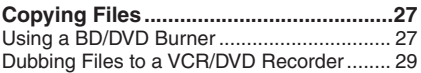

## **[PC OPERATION](#page-29-0)**

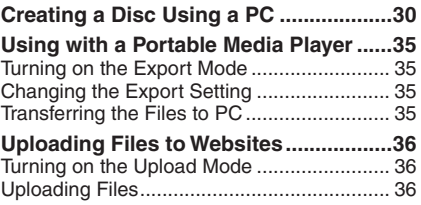

## **[FURTHER INFORMATION](#page-36-0)**

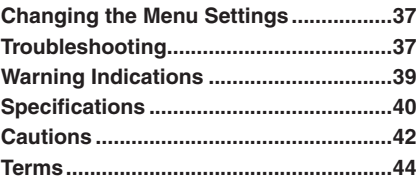

## **How to use the Touch Sensor**

After the menu is displayed on the LCD monitor:

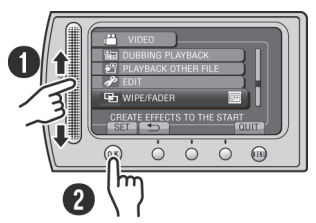

- $\bullet$  Slide your finger up and down on the sensor.
- R Select [SET]. (Touch **OK**.)

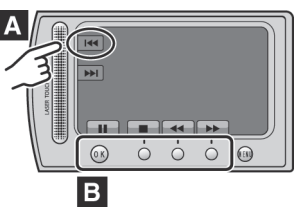

- **A** To select an on-screen button appearing on the left side, touch the portion of the sensor next to the on-screen button.
- **B** To select an on-screen button appearing at the bottom of the screen, touch the buttons underneath them.

Read these INSTRUCTIONS to enjoy your **CAMCORDER** 

For more details on the operations, refer to the GUIDEBOOK in the supplied CD-ROM.

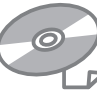

In order to view the GUIDEBOOK, Adobe® Acrobat® Reader™ or Adobe® Reader® must be installed.

Adobe® Reader® can be loaded from Adobe's web site:

http://www.adobe.com/

## **NOTE**

#### **Select your desired language with a single click.**

The model name is indicated on the bottom of your camcorder.

# **Read This First!**

## **Make a backup of important recorded data**

It is recommended to copy your important recorded data to a DVD or other recording media for storage. JVC will not be responsible for any lost data.

## **Make a trial recording**

Before the actual recording of important data, make a trial recording and play back the recorded data to check that the video and sound have been recorded correctly.

#### **Reset the camcorder if it does not operate correctly**

Close the LCD monitor and remove the power supply (battery pack or AC adapter) from the camcorder, then reattach it.

## **Precautions on handling batteries**

- Be sure to use the JVC BN-VF808U/ VF815U/VF823U battery packs. This product includes patented and other proprietary technology and is made to be used with the JVC battery and not with other batteries. JVC cannot guarantee safety or performance of this product when it is operated by other batteries.
- If the camcorder is subjected to electrostatic discharge, turn off the power before using it again.

#### **If a malfunction occurs, stop using the camcorder immediately and contact www.jvc.ca or by phone at 1-800-964-2650**

• Recorded data may be erased while the camcorder is being repaired or inspected. Back up all data before requesting repairs or inspections.

**Because camcorders may be used for demonstration in a shop, the demonstration mode is set to on by default** To deactivate the demonstration mode, set [DEMO MODE] to [OFF].

# <span id="page-9-0"></span>**Index**

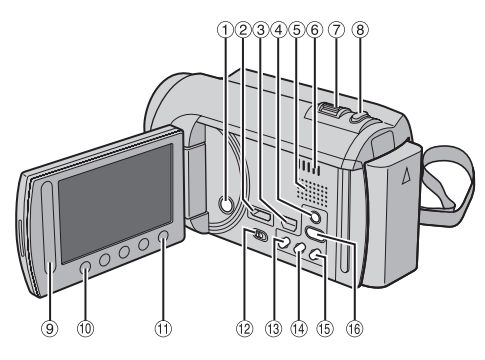

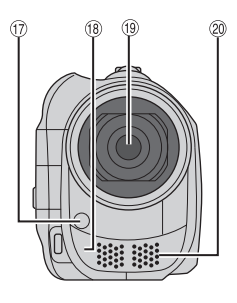

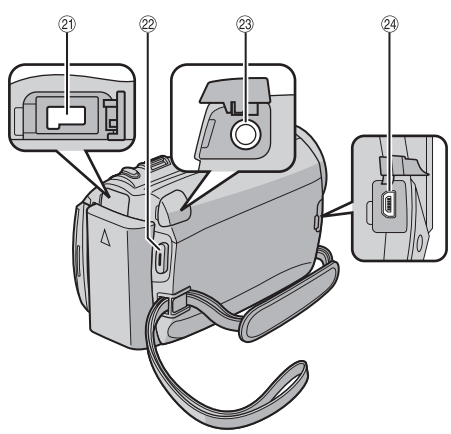

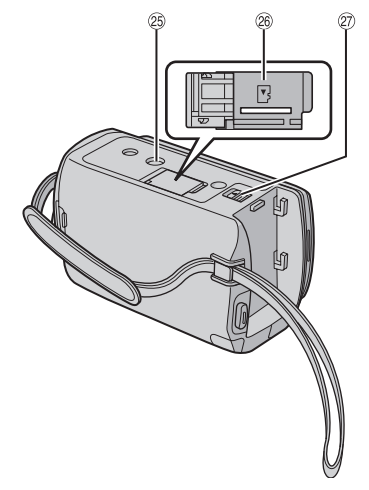

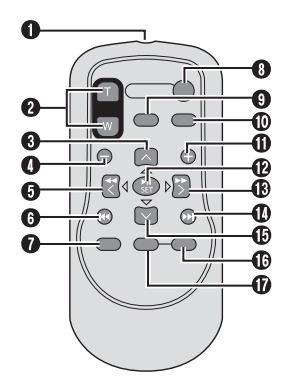

## **NOTE**

- $\bullet$  Be careful not to cover  $\mathcal{D}, \mathcal{B}, \mathcal{B}$ , and  $\mathcal{D}$
- during shooting. The LCD monitor can rotate 270°.

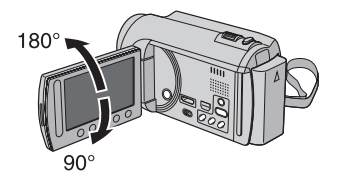

## **Camcorder**

- ! Power Button
- 2 HDMI Mini Connector (x p. 24)
- 3 Component Connector ( $\mathbb{Z}$  p. 24)
- 4 **DISPLAY** Button ( $\mathbb{Z}$  p. 13)
- **5** Speaker
- (6) Ventilation hole
- $\oslash$  Zoom Lever ( $\simeq$  p. 20) Speaker Volume Control
- **8 SNAPSHOT** Button ( $\mathbb{Z}$  p. 19)
- <sup>(9)</sup> Touch Sensor
- , **OK** Button
- **MENU** Button
- **12 Mode Switch [#1, 10]**
- *<b>UPLOAD* Button ( $\mathbb{Z}$  p. 36) **TITLE** Button
- **(4) EXPORT** Button ( $\mathbb{Z}$  p. 35)
- **13 DIRECT DISC Button (LF p. 28) INFO** Button  $(x \neq p, 20)$
- **<sup>4</sup> PLAY/REC** Button ( $x$  p. 18, 19, 21, 22)
- $\circledR$  LED Light ( $\circledR$  p. 20)
- <sup>(18</sup> Remote Sensor
- <sup>(19)</sup> Lens
- @ Stereo Microphone
- 20 DC Connector
- 29 **START/STOP** Button ( $\mathbb{Z}$  p. 18)
- 29 AV Connector ( $\mathbb{CP}$  p. 25, 29)
- @ USB Connector ( $\mathbb{F}$  p. 27, 31)
- <sup>25</sup> Tripod Mounting Socket
- <sup>®</sup> microSD Card Slot
- @ Battery Release Button

## **Remote Control**

- Q Infrared Beam Transmitting Window
- R **ZOOM** (**T**/**W**) Buttons (Zoom in/Out)
- **O** Up Button
- **O** Skip Backward Button
- **O** Left Button
- **G** Back Button
- **@ PLAYLIST Button**
- **@ START/STOP Button**
- **O S.SHOT (SNAPSHOT)** Button
- Z **INFO** Button
- $\bullet$  **Skip Forward Button**
- **6 PLAY/PAUSE/SET Button**
- **B** Right Button
- d Next Button
- *C* Down Button
- $$
- g **DISP** Button

Each time you press **INDEX**, the screen switches as shown below:

 $\mathbf{u}$  mode: Index Screen ← Group Index Screen  $\bullet$  mode: Index Screen ↔ Date Index Screen

## **Tripod Mounting**

Align the camcorder stud hole with the tripod stud, and the mounting socket with the screw, and then rotate the camcorder clockwise to mount it to the tripod.

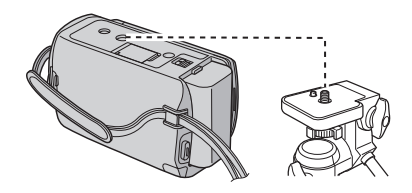

## **NOTE**

Do not use a tripod on unsteady or unlevel surfaces. It could tip over, causing serious damage to the camcorder.

# <span id="page-11-0"></span>**Indications on LCD Monitor**

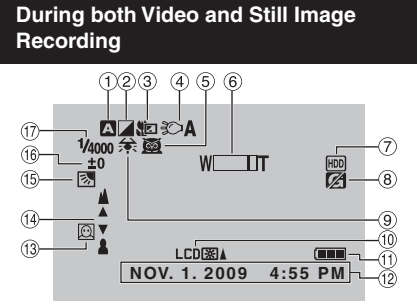

- ! Selected Recording Mode Indicator
	- $(x \neq p. 23)$
	- **2**: Auto Mode
	- M: Manual Mode
- 2 Fffect Mode Indicator
- 3 Tele Macro Mode Indicator
- $\circledA$  LED Light Indicator ( $\circledast$  p. 20)
- & Scene Select Indicator
- $(6)$  Zoom Indicator ( $x \ne 0$ , 20)
- ) Recording Medium Indicator
- <sup>8</sup> Drop Detection Indicator (Appears when [DROP DETECTION] is set to [OFF].)
- <sup>9</sup> White Balance Indicator
- <sup>10</sup> Monitor Backlight Indicator
- <sup>1</sup> Battery Indicator
- $(2)$  Date/Time  $(x \neq p. 15)$
- $\circledR$  Face Detection Indicator ( $\circledR$  p. 18, 19)
- 0 Manual Focus Adjustment Indicator
- **13 Backlight Compensation Indicator**
- <sup>16</sup> Brightness Control Indicator
	- : Photometry Area Control Indicator
- **17 Shutter Speed**

# **During Video Recording Only**

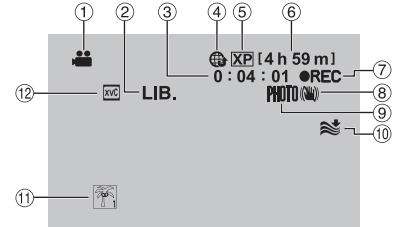

- ! Mode Indicator
- $(2)$  FXPORT Mode Indicator ( $x \ne 0$ , 35)
- 3 Counter
- 4 Upload Mode Indicator ( $x = p$ . 36)
- **5 Video Quality**
- **6 Remaining Time**
- $\oslash \bullet$  REC: (Appears during recording.)  $\bigcirc$  II: (Appears during record-standby mode.)
- <sup>8</sup> Digital Image Stabilizer (DIS) Indicator (Appears when [DIS] is set to [OFF].)
- $\circledcirc$  Shooting Indicator ( $\circledcirc$  p. 18)
- (10 Wind Cut Indicator
- $n$  Event Indicator
- . x.v.Color™

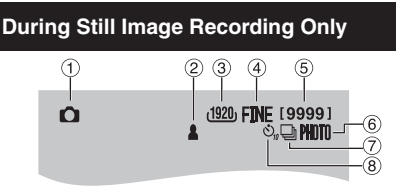

- ! Mode Indicator
- $(2)$  Focus Indicator ( $x \neq p$ . 19)
- 3 Image Size
- % Image Quality: FINE (fine) or STD (standard)
- & Remaining Number of Shots
- $@$  Shooting Indicator ( $\mathbb{CP}$  p. 19)
- ) Shutter Mode Indicator
- $@$  Self-Timer Indicator

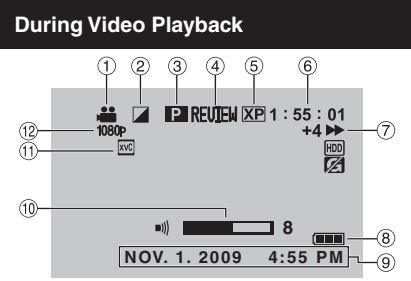

- ! Mode Indicator
- 2 Wipe/Fader Effect Indicator
- <sup>3</sup> Playlist Playback Indicator (Appears when playing back a playlist.)
- $\circled{4}$  Quick Review Indicator ( $\circled{r}$  p. 18)
- **5 Video Quality**
- (6) Counter
- ) Playback Mode
	- **F**: Playback<br>**II**: Pause
	- **II**: Pause<br>  $\triangleright$  Forwal
	- **Example:** Forward Search
	- Reverse Search
	- **III** · Forward Slow-Motion
	- **◄ II: Reverse Slow-Motion**

(The number on the left shows speed.)

- <sup>8</sup> Battery Indicator
- $\circledcirc$  Date/Time ( $\circledcirc$  p. 15)
- , Volume Level Indicator
- <sup>(1)</sup> x v Color™
- <sup>12</sup> Output with 1080p

## **During Still Image Playback**

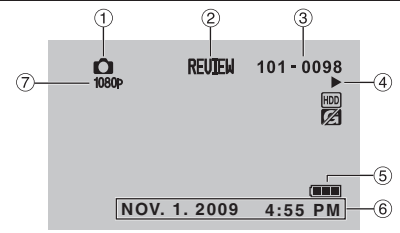

- ! Mode Indicator
- $\oslash$  Quick Review Indicator ( $\simeq$  p. 19)
- 3 Folder/File Number
- % Slide Show Playback Indicator
- **5 Battery Indicator**
- $@$  Date/Time ( $\mathbb{CP}$  p. 15)
- ) Output with 1080p

## **Switching indication modes on LCD monitor**

Each time you touch **DISPLAY**, indications on LCD monitor switch as shown below:

In recording mode: All indications/Indications for selected functions In playback mode: All indications/Only date and time/No indications

# <span id="page-13-0"></span>**Accessories**

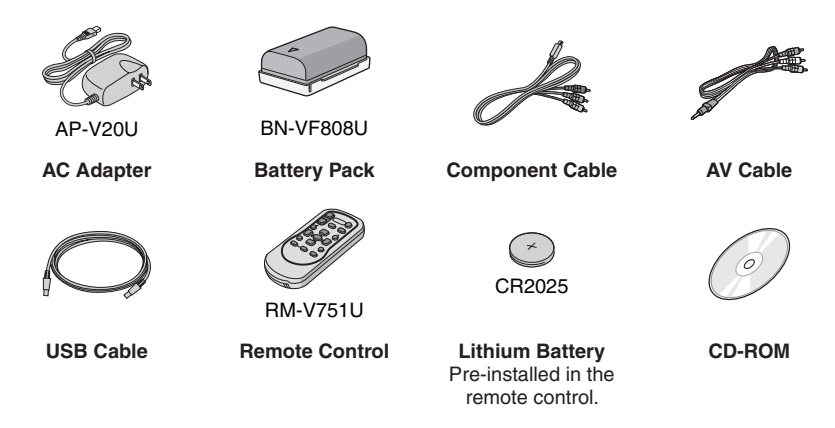

## **NOTE**

Make sure to use the provided cables for connections. Do not use any other cables.

## **Preparing the Remote Control**

A battery is included inside the remote control at the time of purchase. Remove the insulation sheet before use.

#### **Remote Sensor**

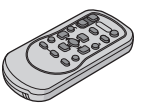

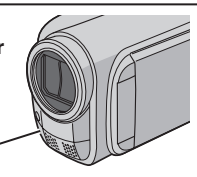

Effective distance: Max. 5 m (16 ft)

## **NOTE**

The transmitted beam may not be effective or may cause incorrect operation when the remote sensor is directly exposed to sunlight or powerful lighting.

## **Beam Effective Area The Equation Contract Figure 1 To Reinsert the Battery**

Pull out the battery holder by pressing the lock tab.

## **Lock Tab**

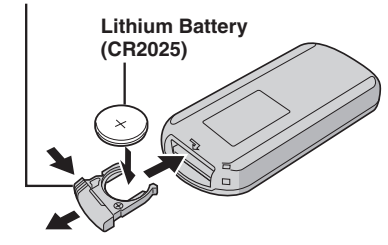

# <span id="page-14-0"></span>**Necessary Settings before Use**

## **Charging the Battery Pack**

- **1 Close the LCD monitor to turn off the camcorder.**
- **2 Attach the battery pack, then connect the AC adapter.**

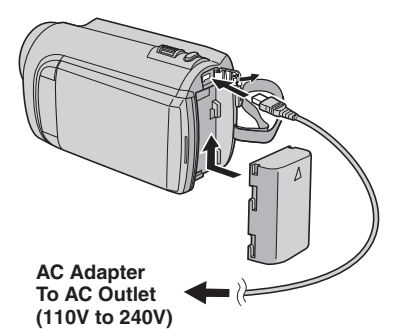

- The power/charge lamp blinks to indicate charging has started.
- When the lamp goes out, charging is finished.
- **To check the remaining battery power** See page 20.

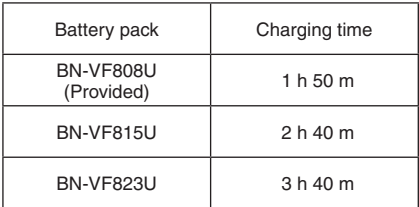

**To detach the battery pack**

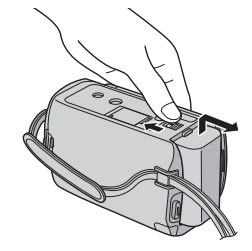

## **NOTE**

- You can also use the camcorder with just the AC adapter.
- The actual recording time may shorten depending on the recording environment, such as when recording scenes with fast moving subject.
- Please do not pull or bend the AC adapter plug and cable. This may damage the AC adapter.

## **Date/Time Setting**

- **1 Open the LCD monitor to turn on the camcorder.**
- **2 Touch MENU.**
- **3 Select [DISPLAY SETTINGS].**

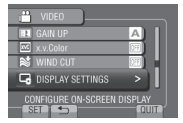

**4 Select [CLOCK ADJUST].**

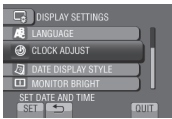

# <span id="page-15-0"></span>**Necessary Settings before Use (Continued)**

# **5** Select [CLOCK SETTING].

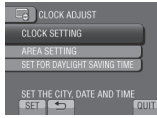

## **6 Select the city closest to the area where you use the camcorder.**

Selected area is highlighted

Principal city of the selected area

Time difference to GMT

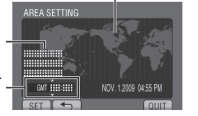

**7 Select [ON] if daylight saving time is observed.**

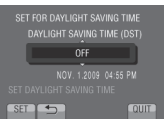

## **8 Set the date and time.**

Change the setting by using the touch sensor and select  $[\rightarrow]$  to set.

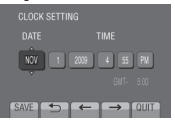

## **9 Select [SAVE].**

To reset the setting, select [QUIT].

**Setting the clock to local time when traveling**

**After performing steps 1-4 (**Z **p. 15)**

# **5 Select [AREA SETTING].**<br> **E.** ROCK ADJUST

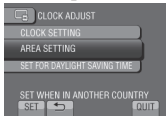

**6 Select the city closest to the area you are traveling.**

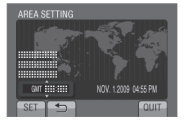

- **To return to the previous screen** Select **b**.
- **To quit the screen** Select [QUIT].

## **Language Setting**

The language on the display can be changed.

- **1 Open the LCD monitor to turn on the camcorder.**
- **2 Touch MENU.**
- **3 Select [DISPLAY SETTINGS].**

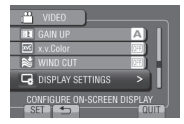

## **4 Select [LANGUAGE].**

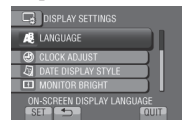

- **5 Select the desired language.**
- **To return to the previous screen** Select **b.**
- **To quit the screen** Select [QUIT].

# <span id="page-16-0"></span>**Other Settings**

## **Using a microSD Card**

The camcorder is programmed to record on the built-in hard disk when it is shipped from the factory. You can change the recording medium to microSD card.

- Operations are confirmed on the following microSD cards.
	- Panasonic
	- TOSHIBA
	- SanDisk
	- ATP

## **Video recording:**

Class 4 or higher compatible microSDHC card (4 GB to 8 GB)

For UXP mode, use Class 6 or higher.

#### **Still image recording:**

microSD card (256 MB to 2 GB) or microSDHC card (4 GB to 8 GB)

- •If other media are used, they may fail to record data correctly, or they may lose data that had already been recorded.
- MultiMediaCards are not supported.
- Video data may not be recorded onto the microSD cards on which video data have already been recorded using the devices from other manufacturers.

## **Insert a microSD card**

#### **Preparation:**

Close the LCD monitor to turn off the camcorder.

- **1 Open the microSD card cover.**
- **2 Firmly insert the card with its clipped edge first.**

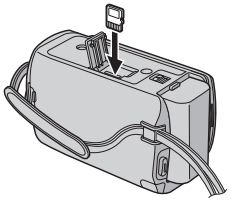

**3 Close the microSD card cover.**

## **To remove a microSD card** Push the microSD card once.

After the card comes out a little, pull it out.

#### **NOTE**

- •Insert and remove the microSD card only while the power is turned off. Otherwise, data on the card may be corrupted.
- Do not touch the terminal on the reverse side of the label.

**Change the recording medium**

## **Set [REC MEDIA FOR VIDEO] and [REC MEDIA FOR IMAGE] to [SD].**

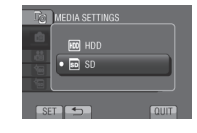

**Format a microSD card when using it for the first time**

**Select [FORMAT SD CARD] to format the card.**

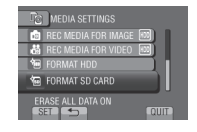

# <span id="page-17-0"></span>**Recording Files**

## **Video Recording**

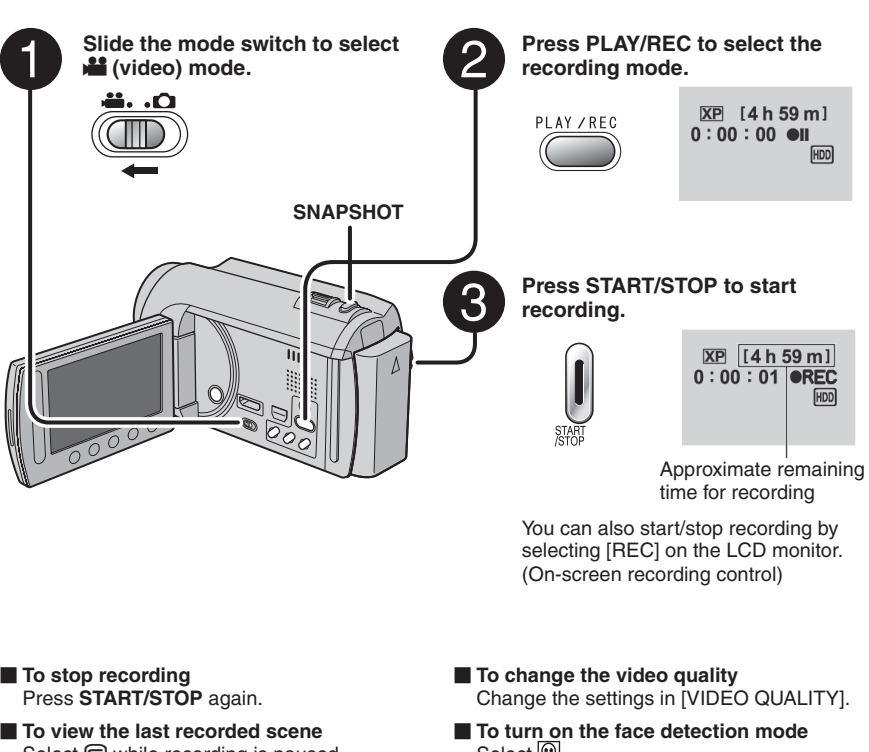

Select  $\bigcirc$  while recording is paused. Selecting  $\overline{w}$  during playback deletes that scene.

- **To record a still image during video recording** Press **SNAPSHOT**.
- Select  $\mathbb{Q}$ .

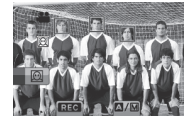

#### **NOTE**

- The video recording mode is automatically selected when you turn off the camcorder and then turn on again.
- •If the camcorder is not operated for 5 minutes while the power is on, it turns itself off automatically to conserve power.
- Do not move or shake the camcorder suddenly during recording. If you do so, the driving sound (hum) of the hard disk may be recorded.
- $\bullet$  If the LCD monitor is turned upside down,  $\textcircled{1}$  is not displayed. Change the setting when the LCD monitor is in the normal position.

## <span id="page-18-0"></span>**Still Image Recording**

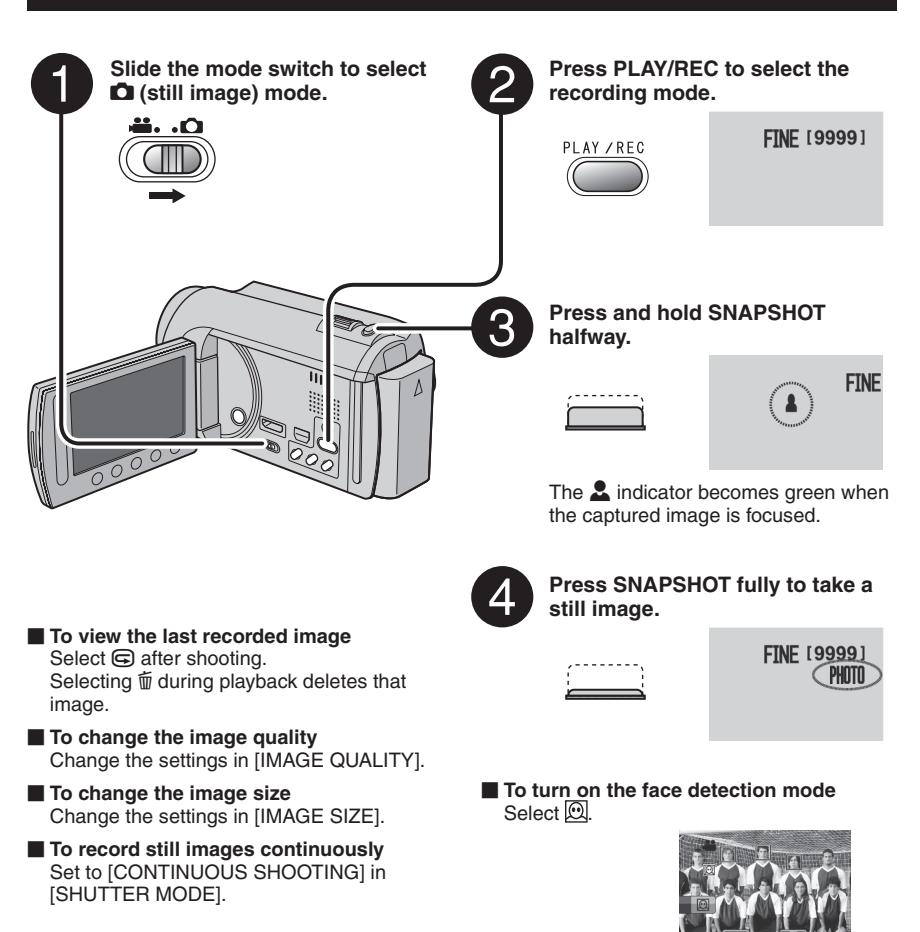

#### **NOTE**

- DIS (Digital Image Stabilizer) does not function during still image recording.
- •If the camcorder is not operated for 5 minutes while the power is on, it turns itself off automatically to conserve power.
- The sides of still images recorded in 16:9 size may be cut off when printed. Check whether 16:9 size prints can be printed at your local print store.
- $\bullet$  If the LCD monitor is turned upside down,  $\mathcal{D}$  is not displayed. Change the setting when the LCD monitor is in the normal position.

# <span id="page-19-0"></span>**Recording Files (Continued)**

## **Zooming**

## **Preparation:**

- Select **in** or **O** mode.
- Select the recording mode.

## **Zoom out Zoom in**

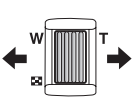

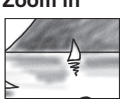

**W**: Wide angle **T**: Telephoto

You can also zoom out/zoom in by selecting [W] or [T] on the LCD monitor. (On-screen zoom control)

Zoom ratio (factory-preset)

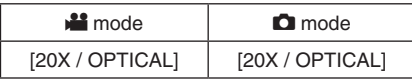

## **To change the maximum zoom ratio (**! **mode only)**

Change the settings in [ZOOM].

## **NOTE**

Macro shooting is possible as close as approx. 5 cm (2") to the subject when the zoom lever is set all the way to **W**.

## **LED Light**

## **Preparation:**

- Select **is** or  $\Box$  mode.
- Select the recording mode.

## **1 Touch MENU.**

**2 Select [LIGHT].**

## **3 Select the desired setting.**

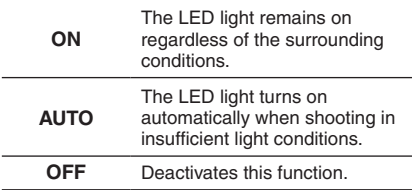

## **Checking the Remaining Battery Power**

## ! mode:

**Press INFO twice or INFO and then select**  ;**.**

 $\bullet$  mode: **Press INFO.**

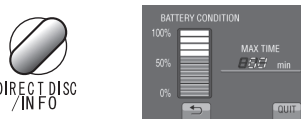

## **To quit the screen**

Select [QUIT] or press **INFO**.

## **NOTE**

The recordable time display should only be used as a guide. It is displayed in 10 minute units.

## **Checking the Remaining Space on the Recording Media**

## **Preparation:**

- $\bullet$  Select  $\mathbf{H}$  mode.
- Select the recording mode.

## **Press INFO.**

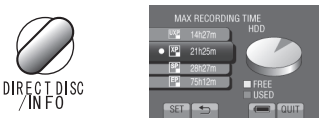

The maximum recording time is displayed for each video quality mode.

## **To change the video quality**

- 1) Select the video quality.
- 2) Select [SET].
- **To quit the screen** Select [QUIT].

# <span id="page-20-0"></span>**Playing Back Files**

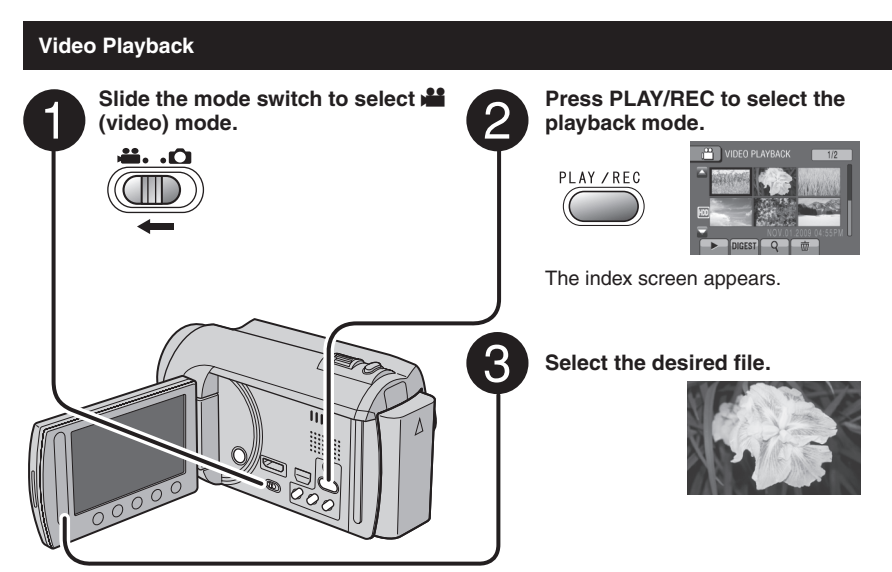

- **To move to the previous or next page** Touch  $[\triangle]$  or  $[\nabla]$  for over a second.
- **To play back a few seconds from the beginning of each video** Touch [DIGEST].

## **NOTE**

- •In some cases, parts of video other than the beginning may be played back.
- Some video may not be played back at all.

## **To delete a video**

Select  $\tilde{w}$  when playback is stopped.

#### ■ Operations during Video Playback **On-screen buttons**

- $\overline{A}$  : Return to the first scene of the file
- $\blacktriangleright$  : Go to the first scene of the next file
- $\blacksquare$  : Return to the index screen
- J : Reverse search (during playback)
- **I:** Frame-by-frame playback in reverse direction (during pause)\*
- $\blacktriangleright$  : Playback
- **il** : Pause
- $\blacktriangleright$ : Forward search (during playback)
- Frame-by-frame playback in forward direction (during pause)\*
- \* Slow playback starts when you keep touching the sensor button under  $\Pi / \Pi$  for a while.
- **To change the number of thumbnails** (6 thumbnails/12 thumbnails) Move the zoom lever to [W].
- **To zoom in the video during pause (Remote Control Only)** Press **T** on the remote control.
	- Press  $\wedge$ ,  $\vee$ ,  $\langle$ ,  $\rangle$  on the remote control to move the zoom area.
	- Press and hold **<sup>W</sup>** on the remote control to cancel zoom in.

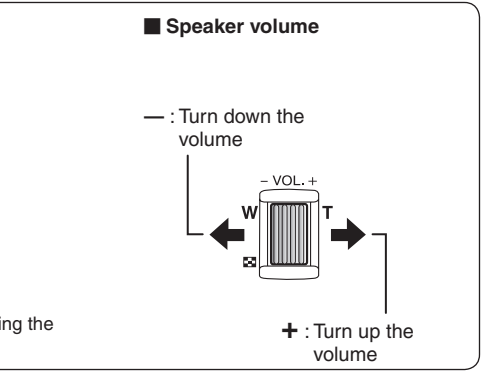

# <span id="page-21-0"></span>**Playing Back Files (Continued)**

**Still Image Playback Press PLAY/REC to select the Slide the mode switch to select**  $\blacksquare$ **playback mode. (still image) mode.** MAGE PLAYBAC -40 PLAY / REC The index screen appears. З **Select the desired file. To move to the previous or next page To zoom in the image during playback (Remote Control Only)** Touch  $[\triangle]$  or  $[\triangledown]$  for over a second.

- **To delete a still image** Select 而.
- **To change the number of thumbnails** (6 thumbnails/12 thumbnails) Move the zoom lever to [W].
- 
- Press **T** on the remote control.
- Press  $\land, \lor, \land, \lor$  on the remote control to move the zoom area.
- Press and hold **<sup>W</sup>** on the remote control to cancel zoom in.

## **Operations during Still Image Playback On-screen buttons**

- $\blacktriangleleft$  : Change playback order of slide show in reverse direction
- $\blacktriangleright$  : Change playback order of slide show in forward direction
- $\blacksquare$  : Return to the index screen
- $\overline{\mathsf{N}}$  : Display the previous file
- $\blacktriangleright$  : Start the slide show
- $\Pi$   $\cdot$  End the slide show
- $\blacktriangleright$  : Display the next file

# <span id="page-22-0"></span>**Manual Recording**

Manual recording mode enables you to set the focus and screen brightness, etc. manually.

## **Changing to Manual Recording Mode**

## **Preparation:**

- Select **is or D** mode.
- Select the recording mode.

## **Select [A/M] twice.**

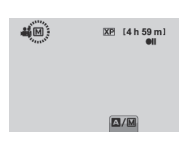

**To return to the auto recording mode** Select  $[A/M]$  so that the  $[n]$  indicator appears.

## **Manual Setting in Menu**

**In the manual recording mode:**

- **1 Touch MENU.**
- **2 Select [MANUAL SETTING].**

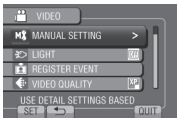

## **3 Select the desired menu.**

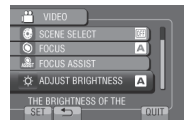

**4 Select the desired setting.**

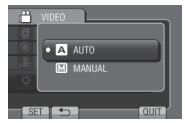

Depending on the kind of settings you select, you can set the value by using the touch sensor.

**To return to the previous screen** Select **b.** 

**To quit the screen** Select [QUIT].

# <span id="page-23-0"></span>**Viewing Files on TV**

This camcorder is designed to be used with high-definition or NTSC-type color television signals. It cannot be used with a television of a different standard.

## **Connection with TV**

You can output videos from the HDMI connector, COMPONENT connector, or AV connector. Select the connector that best suits your television.

## **Preparation:**

Turn off all units.

## **To connect using the HDMI mini connector**

We recommend using the Category 2 HDMI cable (High Speed cable).

# HDMI Mini Connector AC Adapter. DC Connector HDMI Connector HDMI Cable (optional) (Mini to full-sized HDMI cable) To AC Outlet

## **NOTE**

- When connecting to the HDMI cable, the image or sound may not appear on the TV properly depending on the TV connected. In such cases, perform the following operations.
	- 1) Disconnect the HDMI cable and connect it again.
	- 2) Turn off and on the camcorder again.

#### ■ To connect using the **COMPONENT connector**

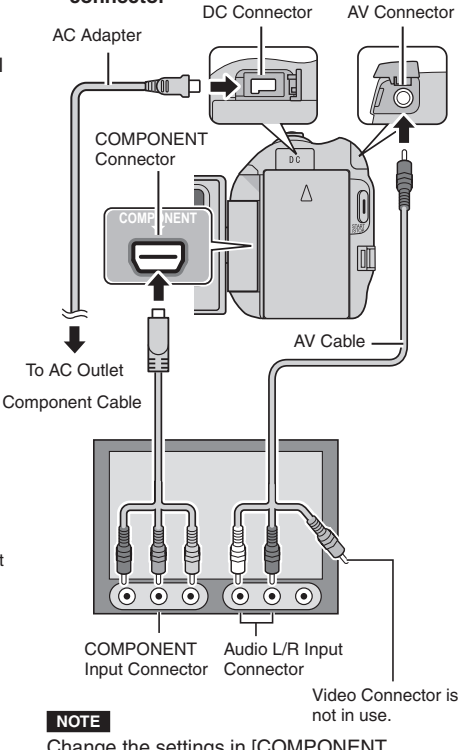

Change the settings in [COMPONENT OUTPUT] according to the connection.

## <span id="page-24-0"></span>**The Connect using the AV connector Playback Operation**

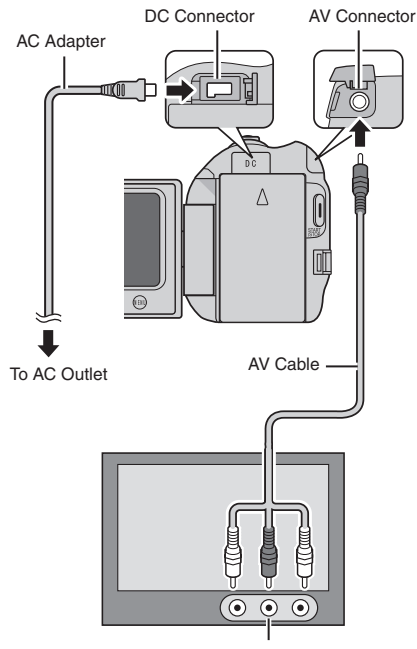

#### AV Input Connector

#### **NOTE**

Change the settings in [VIDEO OUTPUT] to suit the screen size of your television.

**After the connection with TV is completed**

- **1 Turn on the camcorder and the TV.**
- **2 Set the TV to its VIDEO mode.**
- **3** (Only when connecting the camcorder to the VCR/DVD recorder) **Turn on the VCR/DVD recorder, and set the VCR/DVD recorder to its AUX input mode.**
- **4 Start playback on the camcorder. (**Z **p. 21, 22)**
- **To display camcorder's on-screen display on TV** Set [DISPLAY ON TV] to [ON].

#### **NOTE**

When the video was recorded with x.v.Color™ set to [ON], change the x.v.Color<sup>™</sup> setting on TV. For details, refer to the TV's instruction manual.

# <span id="page-25-0"></span>**Managing Files**

## **CAUTION**

Do not remove the recording medium or perform any other operation (such as turning off the power) while accessing files. Also, be sure to use the provided AC adapter, as the data on the recording medium may be corrupted if the battery becomes exhausted during operation. If the data on the recording medium becomes corrupted, format the recording medium to use the medium again.

## **Capturing a Still Image from a Video**

You can capture the desired scene from a recorded video, and store it as a still image.

## **Preparation:**

- · Select is mode.
- Select the playback mode.

## **Press SNAPSHOT when playback is paused.**

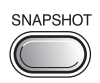

## **NOTE**

- Captured still images are stored at a resolution of 1920 x 1080. The image can be elongated in the horizontal or vertical directions depending on the quality of the source video file.
- The continuous shooting function cannot be used to capture images.
- You cannot capture video during playback.

## **Deleting Files**

- Protected files cannot be deleted. To delete them, release the protection first.
- Once files are deleted, they cannot be restored. Check files before deleting.

## **Preparation:**

- $\bullet$  Select  $\bullet$  or  $\bullet$  mode.
- Select the playback mode.
- **1 Touch MENU.**
- **2 Select [DELETE].**

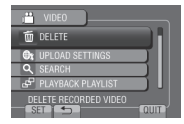

## **Deleting the Currently Displayed File**

**After performing steps 1-2**

**3 Select [CURRENT].**

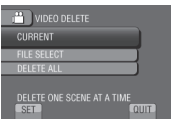

**4 Select [YES].**

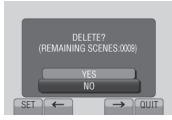

You can select the previous or next file by selecting  $\leftarrow$  or  $\rightarrow$ .

**To quit the screen** Select [QUIT].

# <span id="page-26-0"></span>**Copying Files**

## **Types of Copying and Connectable Device**

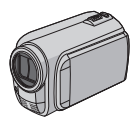

#### **The Camcorder**

You can copy files between the HDD and microSD card with this camcorder alone.

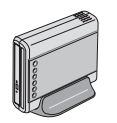

#### **DVD Burner CU-VD50/CU-VD3**

You can copy files recorded on this camcorder onto discs.

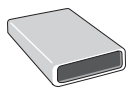

**BD Burner LaCie Model No. 301828**

You can copy files recorded on this camcorder onto discs.

**USB External Hard Disk Drive**

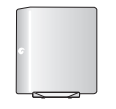

## You can copy files recorded on this camcorder onto a USB

external hard disk drive.

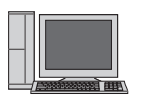

You can copy files from the camcorder to a disc using a PC.

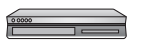

## **VCR/DVD Recorder**

**PC**

You can dub video recorded on this camcorder onto VCR/DVD recorder.

#### **NOTE**

- **•** It is recommended to use the JVC DVD burner (CU-VD50/CU-VD3). When using CU-VD20 or CU-VD40, the recording time may take approx. 2 times longer than the time that is described in the instruction manual of DVD burner.
- **•** Recommended USB external hard disk drive

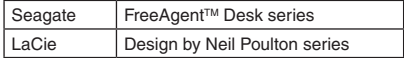

• USB external hard disk drive with the capacity over 2 TB cannot be used.

## **Using a BD/DVD Burner**

The files in the camcorder can be backed up to a disc using a BD/DVD burner.

• Use one of the following methods to view the disc. (If you try to play back the disc with incompatible player, the disc may not be ejected.)

- Playback the disc using the camcorder.
- Playback the disc using a BD/DVD burner.\*
- Playback on a PC.\*
- Playback the disc using a BD/DVD player that supports BD-MV and AVCHD.\*
- \* The DVD must first be finalized on the camcorder.
- Other than the created BD/DVD using a BD/DVD burner cannot be played.
- When connecting a DVD burner (CU-VD50) to a TV, you can play back the created disc without using the camcorder. When playing back disconnect the USB cable.

## **Connection with a BD/DVD Burner**

#### **Preparation:**

Turn on the camcorder first, then turn on the BD/DVD burner.

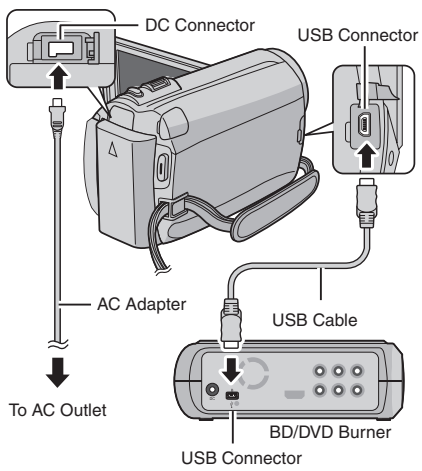

## **NOTE**

- Refer also to the optional BD/DVD burner's instruction manual.
- When connecting to a DVD burner, use the USB cable that came with the DVD burner.
- When connecting to a BD burner, use a USB cable with Mini-A(Male) to B(Male) connectors. JVC's QAM0852-001 (optional) is recommended. Refer to page 34 for details.

# **Copying Files (Continued)**

## **Backup All Files**

## **Preparation:**

- Select **if** or **O** mode.
- Select HDD or microSD card.
- Connect the camcorder to the BD/DVD burner.
- When using a BD burner, select [CHANGE REC. MEDIA] and select the disc type.

## **1 Select [CREATE FROM ALL] (**! **mode) or [SAVE ALL] (** $\bullet$  **mode).**<br>**All viego backup**

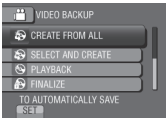

## **2 Select the desired menu.**

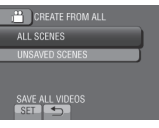

**•** ! **mode: [ALL SCENES]**  $\bullet$  mode: [ALL IMAGES] All files in the recording medium are

copied.

**•** ! **mode: [UNSAVED SCENES]**  $\bullet$  mode: [UNSAVED IMAGES] Files that have never been copied are automatically selected and copied.

## **3 Select [EXECUTE].**

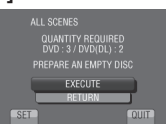

## **4 Select [YES] or [NO].**

- •[YES]: Displays the thumbnails by group.
- •[NO]: Displays the thumbnails by date or by playlist.

## **5 Select [EXECUTE].**

- The files are copied on the disc. When [COMPLETED] appears, touch **OK**.
- When [INSERT NEXT DISC PRESS [STOP] TO EXIT CREATE] appears, change the disc. Remaining files are copied on the second disc.
- To cancel copying, select [STOP].

## **Copying Video Files that Have Never Been Copied**

Files that have never been copied to the discs are automatically selected and copied.

## **1 Open the LCD monitor to turn on the camcorder.**

## **2 Press DIRECT DISC.**

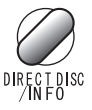

## **3 Select [YES] or [NO].**

- •[YES]: Displays the thumbnails by group.
- •[NO]: Displays the thumbnails by date or by playlist.

## **4 Select [EXECUTE].**

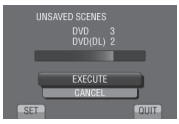

- The disc begins to be created. When [COMPLETED] appears, touch **OK**.
- When [INSERT NEXT DISC PRESS [STOP] TO EXIT CREATE] appears, change the disc. Remaining files are copied on the second disc.
- To cancel the disc creation, select [CANCEL].

**To quit the screen**

- 1) Select [QUIT].
- 2) When [QUIT?] appears, select [YES].

## <span id="page-28-0"></span>**Dubbing Files to a VCR/DVD Recorder**

## **Preparation:**

- Create a playlist.
- Turn off all units.

## **To connect using the AV connectors (analog dubbing)**

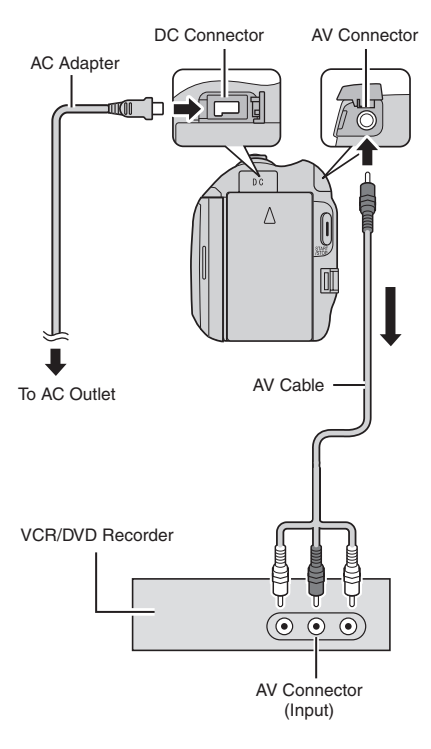

**1 Open the LCD monitor to turn on the camcorder.**

## **2 Set the VCR/DVD recorder to its AUX input mode.**

Check that the images from the camcorder are input correctly to the VCR/DVD recorder.

## **3 Play back playlists on the camcorder.**

## 1) Touch **MENU**.

- 2) Select [DUBBING PLAYBACK].
- 3) Select the desired playlist.
- 4) Select [YES]. (A black screen is displayed for 5 seconds at the first and the last scene.)

## **4 At the point you want to start dubbing, start recording on the VCR/ DVD recorder.**

Refer to the VCR/DVD recorder's instruction manual.

## **To stop dubbing**

Stop recording on the VCR/DVD recorder.

**To hide the date or icons on the screen** Change the settings in [DISPLAY ON TV].

## **Switching indication modes on LCD monitor**

Each time you touch **DISPLAY**, indications on LCD monitor switch as shown below:

In recording mode:

All indications/Indications for selected functions In playback mode: All indications/Only date and time/No

indications

# <span id="page-29-0"></span>**Creating a Disc Using a PC**

Please read the "JVC Software License Agreement" in the CD-ROM instruction before you install software.

You can copy the data from the camcorder and create a disc using a PC.

## Q **Installing the software to the PC**

#### System Requirements

#### **Windows Vista**

- OS: Windows Vista® Home Basic (SP1) Home Premium (SP1) (32-bit, pre-installed)
- CPU: Intel® CoreTM Duo, 1.66 GHz or higher (Intel® CoreTM 2 Duo 2.13 GHz or higher recommended.)
- RAM: At least 2 GB

## **Windows XP**

- OS: Windows® XP Home Edition (SP2/SP3) Professional (SP2/SP3) (pre-installed)
- CPU: Intel<sup>®</sup> Core™ Duo, 1.66 GHz or higher (Intel® CoreTM 2 Duo 2.13 GHz or higher recommended.)
- RAM: At least 1 GB

## **To check the PC specification**

Right-click on [Computer] (or [My Computer]) in the [Start] menu and select [Properties].

## **NOTE**

- Make sure your PC has a recordable BD/ DVD drive.
- •If your system does not meet the requirements, it is recommended to copy files using the BD/DVD burner. ( $\mathbb{Z}$  p. 27)
- Macintosh users may use the software included with their Macintosh (iMovie '08, iPhoto) to import files to their computer.

## **Preparation:**

Load the provided CD-ROM into the PC. In Windows Vista, the auto play dialog box appears.

## **1 Click [Easy Installation].**

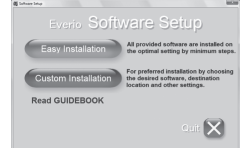

Follow the on-screen instructions.

## **2 Click [Next].**

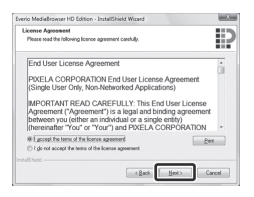

## **3 Click [Finish].**

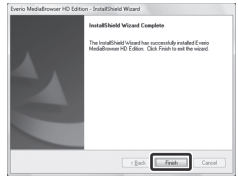

Everio MediaBrowser icons are created on the desktop.

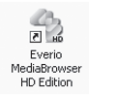

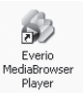

Everio MediaBrowser Player is a software that plays AVCHD discs on the PC. (DVD discs cannot be played.)

## ■ To see the Instruction Guide for Everio **MediaBrowser**

- 1) Double-click the icon of Everio **MediaBrowser**
- 2) Click [Help], and click [MediaBrowser Help].

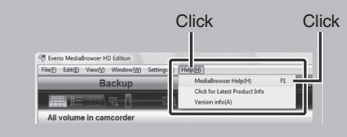

## **@** Making Backup on the PC

## **Preparation:**

- •Install the software to the PC.
- Make sure that enough free space is left in the PC's HDD.
- Close the LCD monitor to turn off the camcorder.

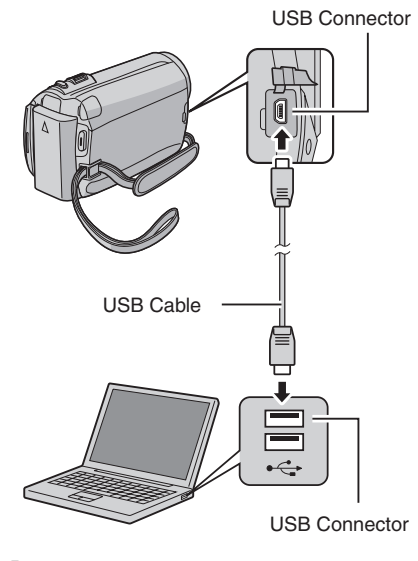

- **1 Open the LCD monitor to turn on the camcorder.**
- **2 Select [BACK UP].**

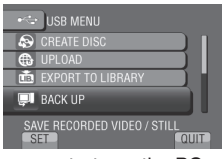

Everio MediaBrowser starts on the PC.

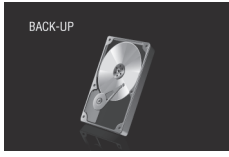

**3 Click [All volume in camcorder] and click [Next].**

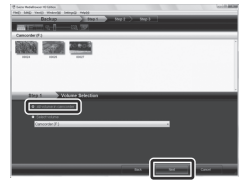

## **4 Click [Start].**

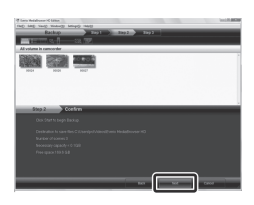

Backup starts.

**To disconnect the camcorder from the PC**

- 1) Right-click the icon (Safely Remove Hardware) on the task bar and select [Safely remove USB Mass Storage Device].
- 2) Follow the on-screen instructions and make sure that the device can be safely removed.
- 3) Disconnect the USB cable and close the LCD monitor.

## **NOTE**

It takes time to back up many videos.

# **Creating a Disc Using a PC (Continued)**

#### $\odot$  Making User Lists to Arrange the **Files**

You can make a user list of a certain subject (such as Travel, Athletic meet) and put the files related to the subject into the user list.

## **Preparation:**

Make backup on the PC.

**1 Double-click the icon to open the calendar.**

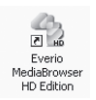

## **2 Select [Movies only].**

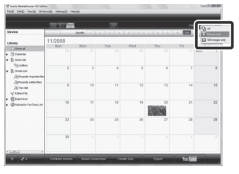

## **3 Click [+].**

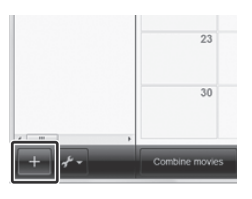

**4 Input the name of the new user list and click [OK].**

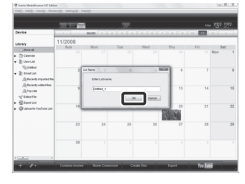

**5 Click the recording date.**

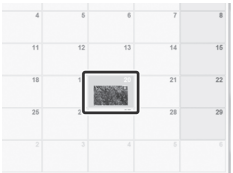

The files recorded on the day are displayed.

## **6 Drag the file and drop into the user list.**

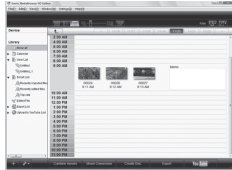

To add other files into the user list, repeat steps **5** and **6**.

## **Q** Copying Files to a disc

Everio MediaBrowser supports 3 disc formats. Select the one that suits your purpose.

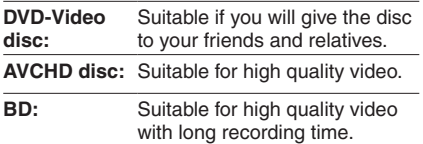

**1 Select the user list and click [Create Disc].**

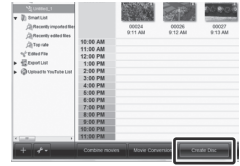

**2 Select the disc type and click [Next].**

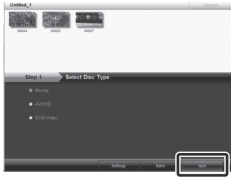

**3 Click [Select files individually] and click [Next].**

To add all the files onto discs, click [Select all files displayed], then go to step **5**.

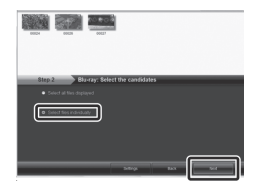

**4 Drag the file, and drop into the part at the bottom and click [Next].**

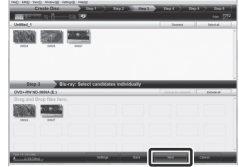

**5 Input the disc name, select the top menu style and click [Next].**

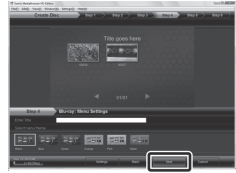

**6 Click [Start].**

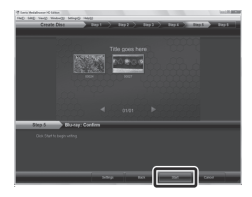

## **NOTE**

- When copying video recorded in UXP recording mode to create an AVCHD disc, the video needs to be converted to XP recording mode before copying. Therefore, it may take longer time than copying video recorded in other modes.
- Use Everio MediaBrowser Player to playback the disc. Refer to the help of the provided Everio MediaBrowser software to operate.
- For detail on operating Everio MediaBrowser, click [Help] and refer to [MediaBrowser Help].
- Adobe® Reader® must be installed to read [MediaBrowser Help]. Adobe® Reader® can be loaded from Adobe's web site: http://www.adobe.com
- For assistance in operating the provided software, refer to the support information.  $(\Box \, \bar{z} \, p. 34)$

# **Creating a Disc Using a PC (Continued)**

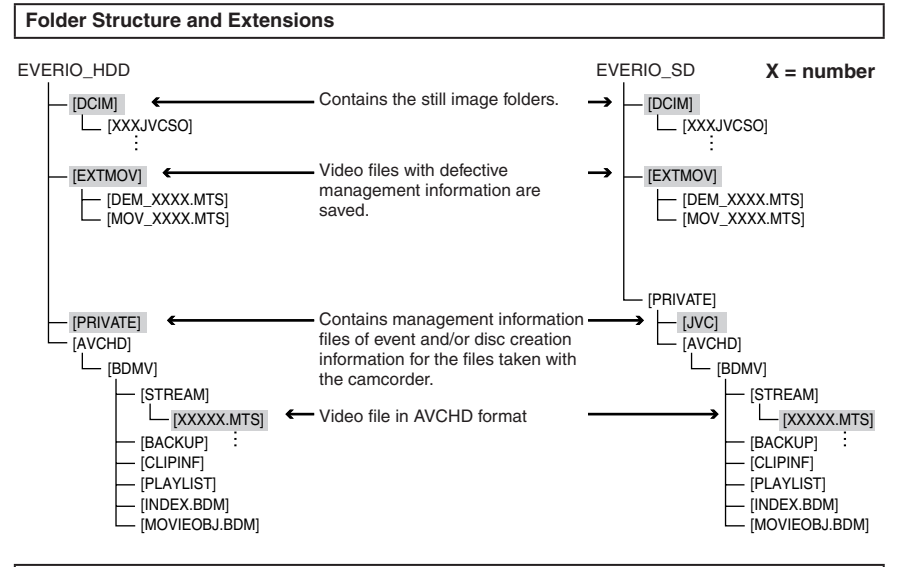

## **Customer Support Information**

Use of this software is authorized according to the terms of the software license.

## **JVC**

When contacting the nearest JVC office or agency in your country (refer to the JVC Worldwide Service Network at http://www.jvc-victor.co.jp/english/worldmap/index-e.html) about this software, please have the following information ready.

- Product Name, Model, Problem, Error Message
- PC (Manufacturer, Model (Desktop/Laptop), CPU, OS, Memory (MB), Available Hard Disk Space (GB))

Please note that it may take some time to respond to your questions, depending on their subject matter. JVC cannot answer questions regarding basic operation of your PC, or questions regarding specifications or performance of the OS, other applications or drivers.

## **Pixela**

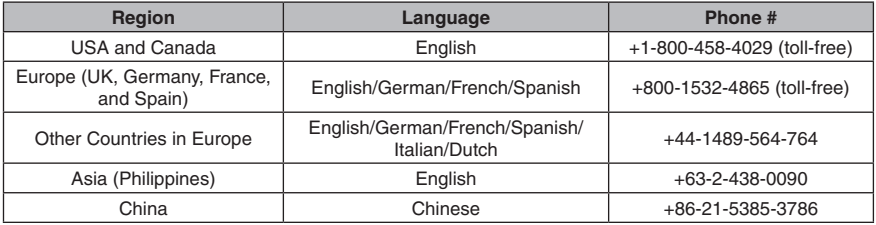

**Homepage:** http://www.pixela.co.jp/oem/jvc/mediabrowser/e/ Please check our website for latest information and downloading.

# <span id="page-34-0"></span>**Using with a Portable Media Player**

## **Turning on the Export Mode**

You can easily transfer videos recorded in export mode to iTunes®. All the files with the export setting turned on are transferred to PC. For details on transferring, refer to the operation guide of MediaBrowser in the CD-ROM.

## **Preparation:**

- Select **in** mode.
- Select the recording mode.

## **Press EXPORT twice.**

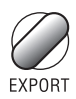

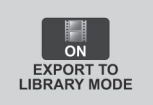

**To turn off the export mode** Press **EXPORT** twice.

## **Changing the Export Setting**

You can set the recorded videos to the export setting.

## **Preparation:**

- Select **in** mode.
- Select the playback mode.

## **1 Press EXPORT.**

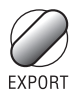

## **2** Select the file and set [LIB.].

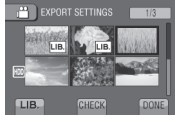

To check the content of the file, select [CHECK].

**3 Select [DONE].**

- **To cancel the export setting** Select the file and select **[LIB**] again.
- **To quit the screen**
	- 1) Select [DONE].
	- 2) Select [YES].
- **To confirm the export setting** Press **EXPORT** on the index screen.

## **Transferring the Files to PC**

#### **Preparation:**

Install iTunes® on a PC. http://www.apple.com/itunes/

- **1 Connect the camcorder to the PC with the USB cable.**
- **2 Select [EXPORT TO LIBRARY].**

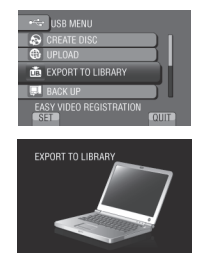

All the files with the export setting turned on are transferred to PC.

**If you cannot export the file to iTunes®** Refer to "Q&A", "Latest Information", "Download Information", etc. in [Click for Latest Product Infol in the help of the provided Everio MediaBrowser software.

# <span id="page-35-0"></span>**Uploading Files to Websites**

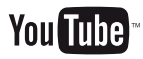

## **Turning on the Upload Mode**

You can upload the file to video sharing websites (YouTube™) quickly after recording.

## **Preparation:**

- Select **in** mode.
- Select the recording mode.

## **Press UPLOAD twice.**

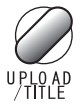

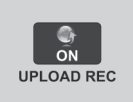

If you record a file with the upload mode set on, the recording stops automatically 10 minutes after the recording is started. The remaining time is displayed on the LCD monitor.

## **NOTE**

The upload mode turns off each time recording is finished.

## **Uploading Files**

For details on uploading files, refer to the operation guide of MediaBrowser in the CD-ROM.

**1 Connect the camcorder to the PC with the USB cable.**

## **2 Select [UPLOAD].**

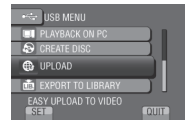

## **If you cannot upload the file to YouTube™**

- You need your YouTube™ account to upload files to YouTube™. Create your account.
- Refer to "Q&A", "Latest Information", "Download Information", etc. in [Click for Latest Product Info] in the help of the provided Everio MediaBrowser software.
# <span id="page-36-0"></span>**Changing the Menu Settings**

- **1 Touch MENU.**
- **2 Select the desired menu.**

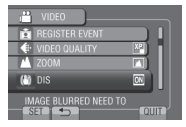

**3 Select the desired setting.**

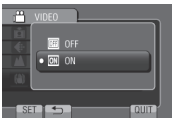

# **Troubleshooting**

Before requesting service, consult the following chart. If the solutions indicated in the chart do not solve the problem, consult your nearest JVC dealer or JVC service center for instructions.

Refer also to the FAQ of new products on JVC's website.

- **To return to the previous screen** Select **b.**
- **To quit the screen** Select [QUIT].

#### **The following phenomena are not malfunctions.**

- The camcorder heats up when it is used for a long time.
- The battery heats up during charging.
- When playing back a video, the image stops momentarily or the sound is interrupted at junctions between scenes.
- LCD monitor momentarily become red or black when sunlight is recorded.
- Black spots, or red, green, or blue spots appear on the LCD monitor. (The LCD monitor contains 99.99% effective pixels, but 0.01% of fewer pixels may be ineffective.)

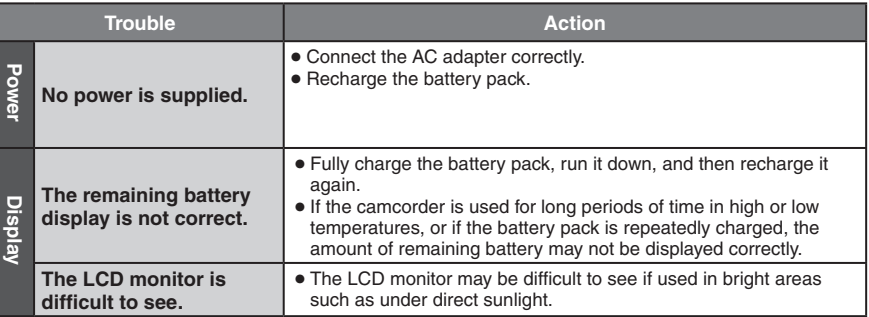

# **Troubleshooting (Continued)**

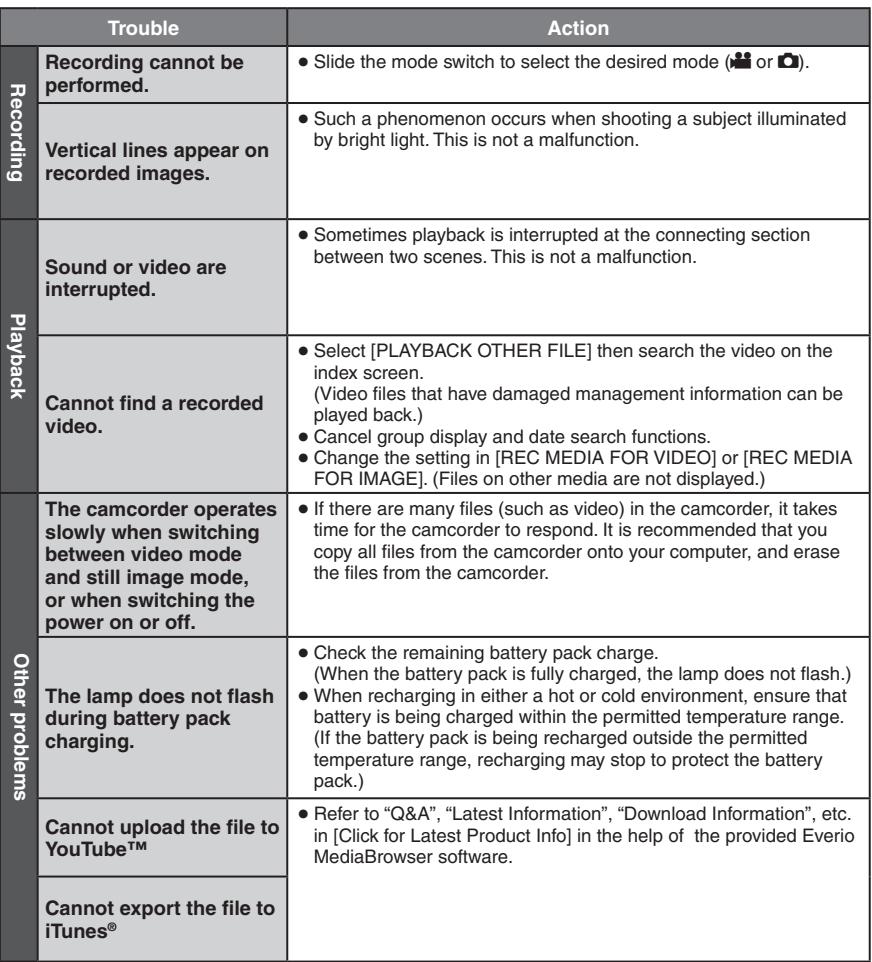

### **If a malfunction occurs in the HDD**

- ! Perform [FORMAT HDD]. (All data is deleted.)
- 2 If this does not solve the problem, contact the JVC customer service for repairs.

### **To reset the camcorder when it does not operate normally**

- $\odot$  Close the LCD monitor and remove the power supply (battery pack or AC adapter) from the camcorder, then reattach it.
- 2 Execute [FACTORY PRESET].

# **Warning Indications**

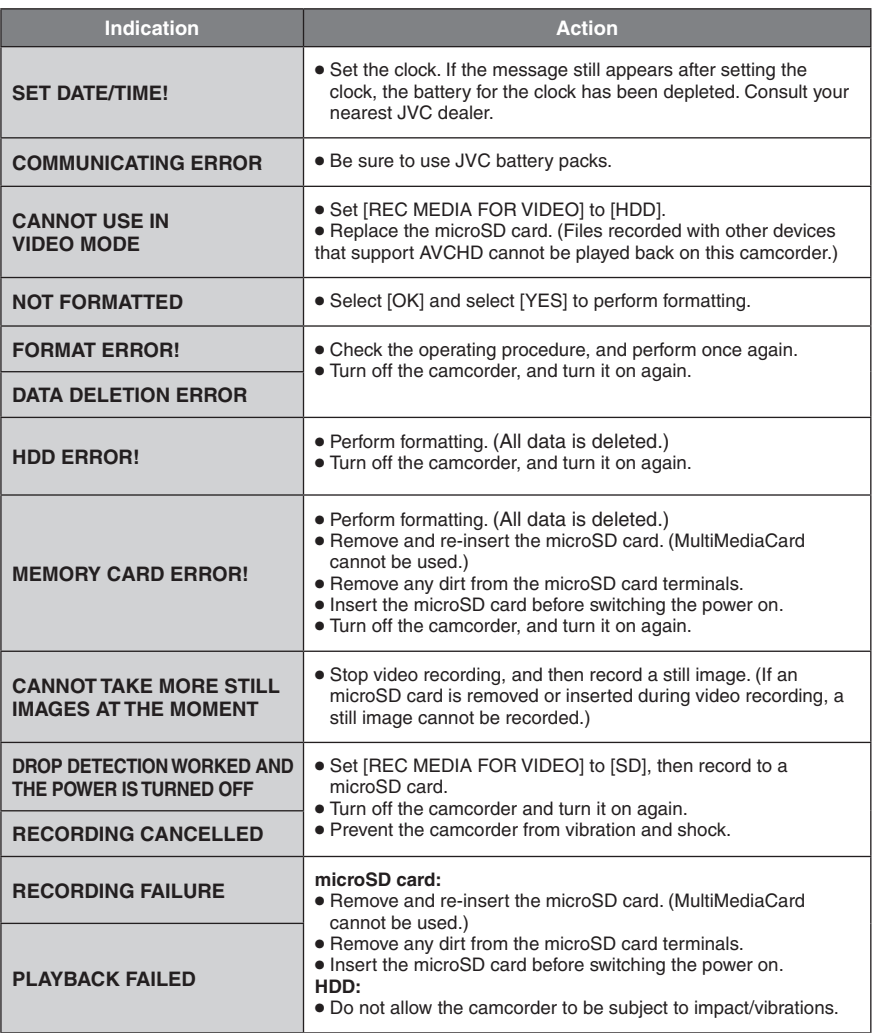

# **Specifications**

**General Power supply** DC 11 V (Using AC adapter) DC 7.2 V (Using battery pack) **Power consumption** Approx. 3.5 W\* \* When the LED light is off and the monitor backlight is set to [STANDARD] mode. Rated Current Consumption: 1A **Dimensions (W x H x D)** 53 mm x 68 mm x 113 mm (2-1/8" x 2-11/16" x 4-1/2") **Weight** Approx. 325 g (0.7 lbs) Approx. 370 g (0.8 lbs) (incl. battery pack) **Operating temperature** 0°C to 40°C (32°F to 104°F) **Storage temperature** –20°C to 50°C (–4°F to 122°F) **Operating humidity** 35% to 80% **Camera/LCD monitor Pickup** 1/4.1" (3,050,000 pixels) progressive CMOS **Lens**  $F$  1.9 to 3.2,  $f = 2.9$  mm to 58.0 mm, 20:1 power zoom lens **Filter diameter** ø30.5 mm **LCD monitor** 2.7" diagonally measured, LCD panel/TFT active matrix system **LED Light** Within 1.5 m (4.9 ft) (recommended shooting distance) **Connectors AV output** Video output: 1.0 V (p-p), 75  $\Omega$ Audio output: 300 mV (rms), 1 k $\Omega$ **HDMI** HDMI™ (V.1.3 with x.v.Color™) **Component output** Y, Pb, Pr component output

Y: 1.0 V (p-p), 75  $\Omega$ Pb/Pr: 700 mV (p-p), 75  $\Omega$ **USB**

Mini USB type A and type B, USB 2.0 compliant

■ **AC Adapter Power requirement** AC 110 V to 240 V $\sim$ , 50 Hz/60 Hz **Output**  $DC 11 V 27.1 A$ 

**Remote Control Power supply** DC<sub>3</sub>V **Battery life** Approx. 1 year (depending on the frequency of use) **Operating distance** Within 5 m (16.4 ft) **Operating temperature** 0°C to 40°C (32°F to 104°F) **Dimensions (W x H x D)** 42 mm x 14.5 mm x 91 mm (1-11/16" x 5/8" x 3-5/8") **Weight** Approx. 30 g (0.07 lbs) (incl. battery) **Still image Format** JPEG **Image size**

1920 x 1080 1440 x 1080 640 x 480

**Image quality** FINE / STANDARD

#### **Video**

**Signal format** 1080/60i **Recording/Playback format** Video: MPEG-4 AVC/H.264 Audio: Dolby Digital (2ch)

#### **Recording mode (video)**

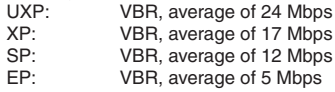

#### **Recording mode (audio)**

48 kHz, 256 kbps

Design and specifications subject to change without notice

### <span id="page-40-0"></span>**Approximate recordable time (for video)**

# **h: hour/m: minute**

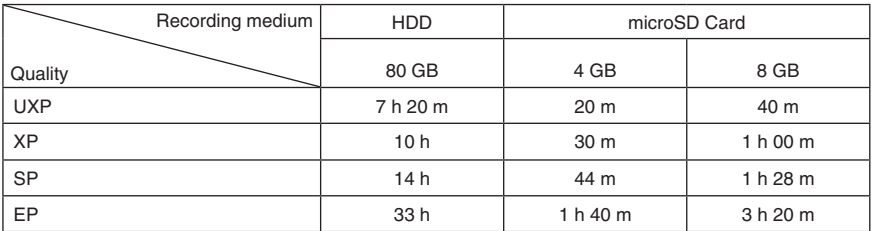

#### **Approximate number of images (for still image)**

The HDD can record up to 9999 still images in either mode.

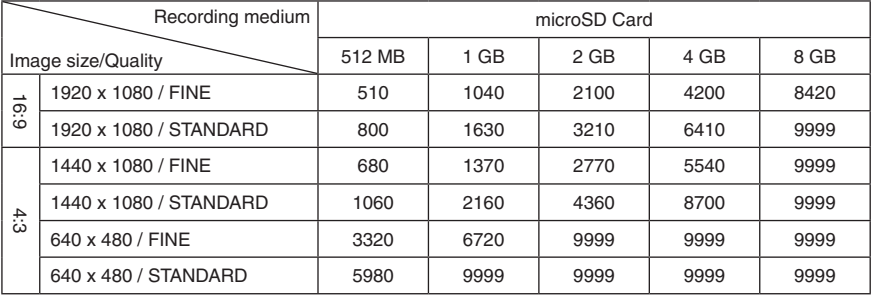

### **Required charging/recording time (approx.)**

# **h: hour/m: minute**

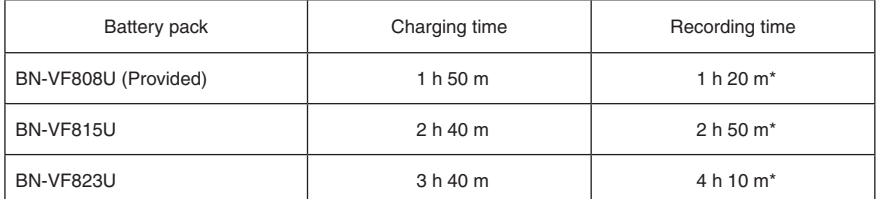

\* When the LED light is off and the monitor backlight is set to [STANDARD] mode.

# <span id="page-41-0"></span>**Cautions**

# **AC Adapter**

#### **USING HOUSEHOLD AC PLUG ADAPTER**

In case of connecting the unit's power cord to an AC wall outlet other than American National Standard C73 series type use an AC plug adapter, called a "Siemens Plug", as shown.

For this AC plug adapter, consult your nearest JVC dealer.

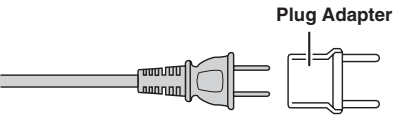

### **Battery Pack**

The supplied battery pack is a **Terminals** lithium-ion battery. Before using the supplied battery pack or an optional battery pack, be sure to read the following cautions:

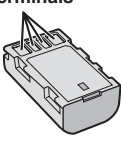

#### **• To avoid hazards**

- ... **do not** burn.
- ... **do not** short-circuit the terminals. Keep it away from metallic objects when not in use. When transporting, make sure the provided battery cap is attached to the battery. If the battery cap is misplaced, carry the battery in a plastic bag. ... **do not** modify or disassemble.
- ... **do not** expose the battery to temperatures exceeding 60°C (140°F), as this may cause the battery to overheat, explode or catch fire.
- ... use only specified chargers.
- **• To prevent damage and prolong service life** ... do not subject to unnecessary shock.
- ... charge within the temperature range of 10°C to 35°C (50°F to 95°F). Cooler temperatures require longer charging time, or in some cases stop charging at all.
- Warmer temperatures prevent complete charging, or in some cases stop charging at all. ... store in a cool, dry place. Extended exposure
- to high temperatures will increase natural discharge and shorten service life.
- ... fully charge and then fully discharge the battery every 6 months when storing the battery pack over a long period of time.
- ... remove from charger or powered unit when not in use, as some machines use current even when switched off

### **ATTENTION:**

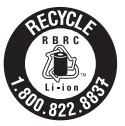

The product you have purchased is powered by a rechargeable battery that is recyclable.

Please call 1-800-8-BATTERY for information on how to recycle this battery.

# **Recording Medium**

- **• Be sure to follow the guidelines below to prevent corruption or damage to your recorded data.**
	- Do not bend or drop the recording medium, or subject it to strong pressure, jolts or vibrations.
	- Do not splash the recording medium with water.
	- Do not use, replace, or store the recording medium in locations that are exposed to strong static electricity or electrical noise.
	- Do not turn off the camcorder power or remove the battery or AC adapter during shooting, playback, or when otherwise accessing the recording medium.
	- Do not bring the recording medium near objects that have a strong magnetic field or that emit strong electromagnetic waves.
	- Do not store the recording medium in locations with high temperature or high humidity.
	- Do not touch the metal parts.
- **•** When formatting or erasing data using the camcorder, only the file administration information is changed. The data is not completely erased from the hard disk. If you want to completely erase all of the data, we recommend either using commercially available software that is specially designed for that purpose, or by physically destroying the camcorder with a hammer etc.

# **Hard Disk**

- **•** Do not use the unit where it is subject to vibrations or loud sounds.
- **•** If you move the unit suddenly, the drop detection function may operate and the power may be turned off.

# **LCD Monitor**

- **• To prevent damage to the LCD monitor, DO NOT**
- ... push it strongly or apply any shocks.
- ... place the camcorder with LCD monitor on the bottom.
- **• To prolong service life**
- ... avoid rubbing it with coarse cloth.

# **Main Unit**

- **• For safety, DO NOT**
- ... open the camcorder's chassis.
- ... disassemble or modify the unit.
- ... allow inflammables, water or metallic objects to enter the unit.
- ... remove the battery pack or disconnect the power supply while the power is on.
- ... leave the battery pack attached when the camcorder is not in use.
- ... place naked flame sources, such as lighted candles, on the apparatus.
- ... expose the apparatus to dripping or splashing.
- ... leave dust or metal objects adhered to the power plug or an AC wall outlet.
- ... insert any objects in the camcorder.
- **• Avoid using the unit**
- ... in places subject to excessive humidity or dust.
- ... in places subject to soot or steam such as near a cooking stove.
- ... in places subject to excessive shock or vibration.
- ... near a television set.
- ... near appliances generating strong magnetic or electric fields (speakers, broadcasting antennas, etc.).
- ... in places subject to extremely high (over 40°C or 104°F) or extremely low (under 0°C or 32°F) temperatures.
- ... in places where air pressure is low (more than 3000 m (9870 ft) above the sea level).
- **• DO NOT leave the unit**
- ... in places of over 50°C (122°F).
- ... in places where humidity is extremely low (below 35%) or extremely high (above 80%). ... in direct sunlight.
- ... in a closed car in summer.
- ... near a heater.
- ... in high places such as on a TV. Leaving the unit in high places while a cable is connected may result in a malfunction if the cable is caught and the unit falls onto the floor.
- **• To protect the unit, DO NOT**
- ... allow it to become wet.
- ... drop the unit or strike it against hard objects.
- ... subject it to shock or excessive vibration during transportation.
- ... keep the lens directed at extremely bright objects for long periods.
- ... expose the lens to direct sunlight.
- swing it excessively when using the hand strap.
- ... swing the soft camcorder case excessively when the camcorder is inside it.
- ... place the camcorder in dusty or sandy areas, such as on a beach.
- **• To prevent the unit from dropping,**
	- Fasten the grip belt securely.
	- When using the camcorder with a tripod, attach the camcorder to the tripod securely. If the camcorder drops, you may be injured and the camcorder may be damaged. When a child uses the unit, there must be parental guidance.

Changes or modifications not approved by JVC could void the user's authority to operate the equipment. This equipment has been tested and found to comply with the limits for a Class B digital device, pursuant to Part 15 of the FCC Rules. These limits are designed to provide reasonable protection against harmful interference in a residential installation. This equipment generates, uses, and can radiate radio frequency energy and, if not installed and used in accordance with the instructions, may cause harmful interference to radio communications. However, there is no guarantee that interference will not occur in a particular installation. If this equipment does cause harmful interference to radio or television reception, which can be determined by turning the equipment off and on, the user is encouraged to try to correct the interference by one or more of the following measures: Reorient or relocate the receiving antenna. Increase the separation between the equipment and receiver. Connect the equipment into an outlet on a circuit different from that to which the receiver is connected.

Consult the dealer or an experienced radio/ TV technician for help.

This Class B digital apparatus complies with Canadian ICES-003. Cet appareil numérique de la classe B est

conforme à la norme NMB-003 du Canada.

# **Terms**

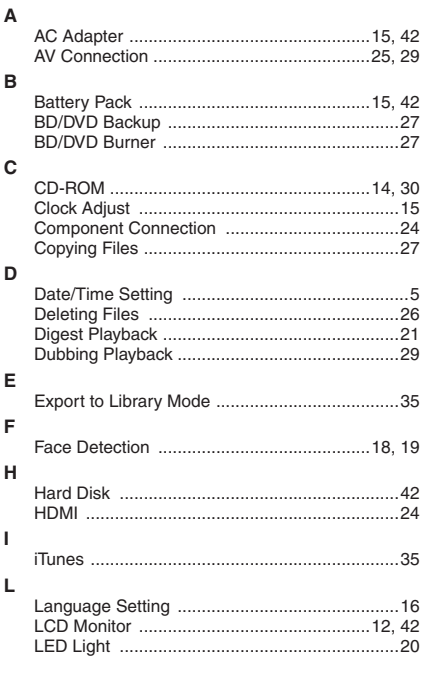

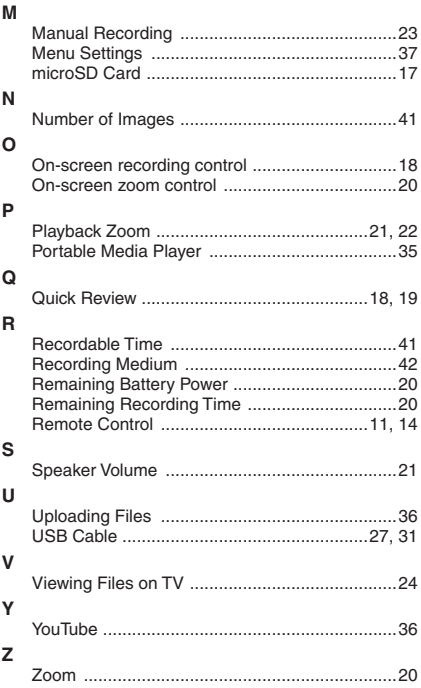

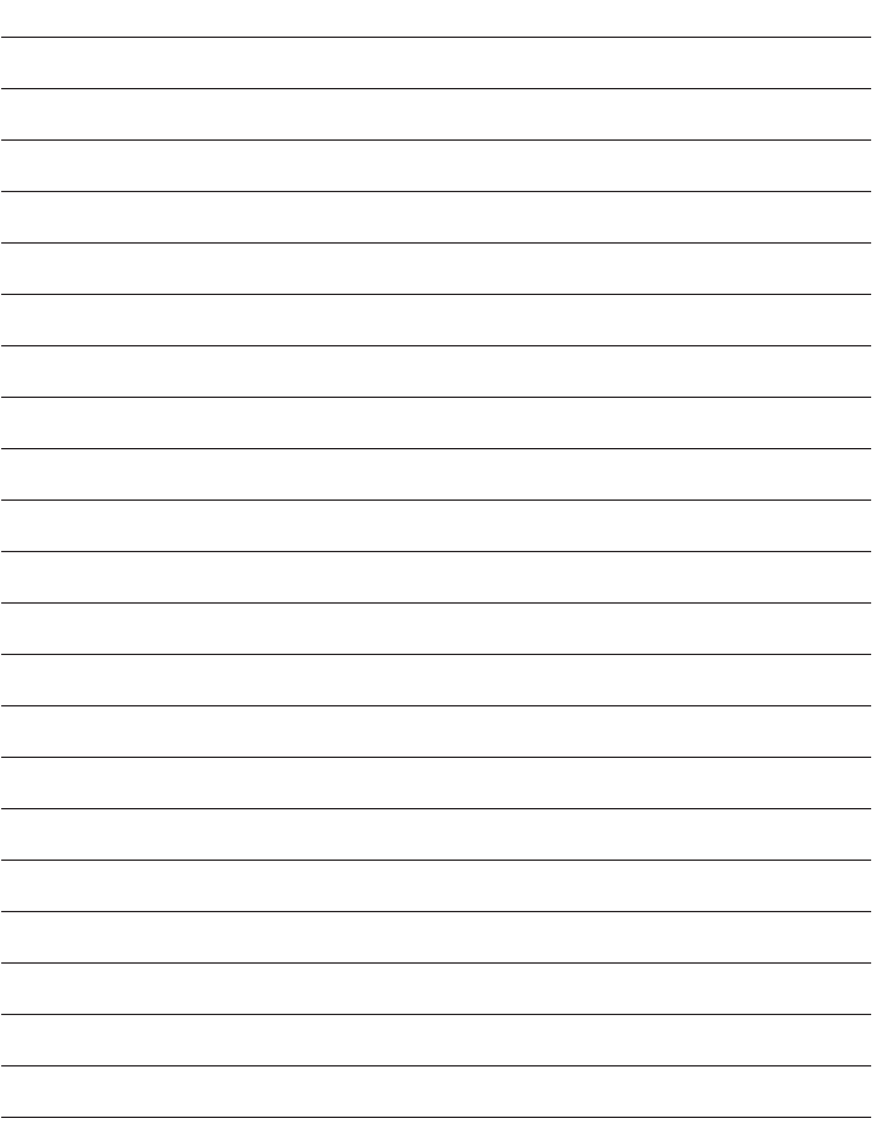

# **Précautions de sécurité**

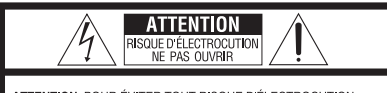

ATTENTION: POUR ÉVITER TOUT RISQUE D'ÉLECTROCUTION, NE PAS OUVRIR LE BOÎTIER. AUCUNE PIÈCE INTÉRIEURE N'EST À RÉGLER PAR L'UTILISATEUR. SE RÉFÉRER À UN AGENT QUALIFIÉ EN CAS DE PROBLÈME.

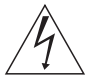

Le symbole de l'éclair à l'intérieur d'un triangle équilatéral est destiné à alerter l'utilisateur sur la présence d'une "tension dangereuse" non isolée dans le boîtier du produit. Cette tension est suffisante pour provoquer l'électrocution de personnes.

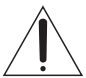

Le point d'exclamation à l'intérieur d'un triangle équilatéral est destiné à alerter l'utilisateur sur la présence d'opérations d'entretien importantes au suiet desquelles des renseignements se trouvent dans le manuel d'instructions.

**AVERTISSEMENT : POUR ÉVITER LES RISQUES D'INCENDIE OU D'ÉLECTROCUTION, NE PAS EXPOSER L'APPAREIL À LA PLUIE NI À L'HUMIDITÉ.**

# **REMARQUES :**

- • La plaque d'identification et l'avertissement de sécurité se trouvent sous l'appareil et/ou au dos.
- • La plaque de numéro de série se trouve sur le logement de la batterie.
- • Les informations d'identification et l'avertissement de sécurité de l'adaptateur secteur sont situés sur ses côtés supérieur et inférieur.

#### **Avertissement sur la pile au lithium remplaçable**

La pile utilisée dans cet appareil peut présenter des risques d'incendie ou de brûlure chimique si elle est mal traitée.

Ne pas recharger, démonter, chauffer à plus de 100°C ni mettre au feu.

Changer la pile avec une CR2025 Panasonic, Sanyo, Sony ou Maxell.

Danger d'explosion ou risque d'incendie si la pile n'est pas changée correctement.

- • Jeter immédiatement les piles usées.
- • Placer hors de la portée des enfants.
- • Ne pas démonter ni jeter au feu.

#### **Pour Californie des États-Unis seulement**

Cet appareil contient une pile-bouton CR au lithium qui contient du perchlorate

– une manipulation spéciale peut être requise. Voir www.dtsc.ca.gov/hazardouswaste/perchlorate Si le matériel est installé dans un coffret ou sur une étagère, s'assurer qu'il y a un espace suffisant sur tous les côtés pour permettre la ventilation (10 cm ou plus sur les deux côtés, au dessus et à l'arrière). Ne pas boucher les orifices de ventilation. (Si les orifices de ventilation sont bouchés par un journal, un tissu, etc., la chaleur peut ne pas s'éliminer.)

Aucune source à flamme nue, telle que des bougies allumées, ne doit être placée sur l'appareil. En jetant des batteries aux ordures, les problèmes d'environnement doivent être pris en considération et les réglementations locales ou la législation concernant le rebut de ces batteries doivent être strictement respectées.

L'appareil ne doit pas être exposé à l'égouttage ni aux éclaboussements.

Ne pas utiliser cet appareil dans une salle de bain, ni dans des endroits avec de l'eau.

Aussi, ne pas placer de récipient rempli d'eau ou de liquides (tels des produits cosmétiques, des médicaments, des vases de fleurs, des plantes en pot, des tasses, etc.) sur le dessus de cet appareil. (Si de l'eau ou un liquide entre dans ce matériel, un incendie ou un choc électrique risque de se produire.)

Ne dirigez pas l'objectif directement vers le soleil. Vous pourriez vous abîmer la vue et l'appareil pourrait être endommagé. Il y a aussi risque d'incendie ou d'électrocution.

# **PRÉCAUTION !**

Les remarques suivantes sont destinées à protéger l'utilisateur et le caméscope contre des dommages éventuels.

Ne pas transporter ou saisir le caméscope par l'écran LCD, car il pourrait tomber ou s'endommager.

Ne pas utiliser de trépied photographique sur des surfaces irrégulières et inclinées. Il pourrait tomber et le caméscope pourrait être sérieusement endommagé.

## **PRÉCAUTION !**

Avec des câbles (Audio/Vidéo, S-Vidéo, etc.) raccordés, il est recommandé de ne pas laisser le caméscope sur le dessus du téléviseur, car tirer sur les câbles pourrait faire tomber le caméscope, causant des dommages.

### **PRÉCAUTION :**

La prise secteur doit être opérationnelle.

### **AVERTISSEMENT :**

Éviter d'exposer la batterie, le caméscope avec la batterie insérée ou la télécommande avec la batterie insérée à une chaleur excessive, telle que celle des rayons directs du soleil, d'un feu ou autre source de chaleur.

### **CONSIGNES DE SÉCURITÉ IMPORTANTES**

- 1. Lire ces instructions.
- 2. Conserver ces instructions.
- 3. Tenir compte de tous les avertissements.
- 4. Respecter toutes les instructions.
- 5. Ne pas utiliser cet appareil à proximité de l'eau.
- 6. Ne nettoyer qu'avec un chiffon sec.
- 7. Ne pas boucher les ouvertures de ventilation. Installer selon les instructions du fabricant.
- 8. Ne pas installer à proximité de sources de chaleur telles que des radiateurs, des accumulateurs de chaleur, des poêles, ou d'autres appareils (comprenant les amplificateurs) qui produisent de la chaleur.
- 9. N'utiliser que des accessoires spécifiés par le fabricant.
- 10. N'utiliser qu'avec le

chariot, le stand, le trépied, le support ou la table spécifié par le fabricant, ou vendu avec l'appareil. Lorsqu'un chariot est utilisé, faire attention pour déplacer la

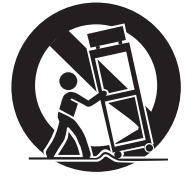

combinaison chariot/appareil pour éviter des blessures causées par un basculement.

- 11. Débrancher cet appareil pendant un orage ou quand il n'est pas utilisé pendant une longue durée.
- 12. Confier toutes les réparations à du personnel de service qualifié. Un dépannage est nécessaire lorsque l'appareil a été endommagé d'une façon ou d'une autre, telle que lorsque le cordon d'alimentation ou la fiche est endommagé, si du liquide a été renversé ou si des objets sont tombés à l'intérieur de l'appareil, si l'appareil a été exposé à la pluie ou à l'humidité, ne fonctionne pas normalement ou a fait une chute.

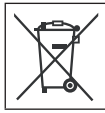

Si ce symbole est montré, il n'est reconnu que dans l'Union européenne.

#### **Noter que ce caméscope est destiné à un usage privé uniquement.**

Toute utilisation commerciale sans autorisation est interdite. (Même si vous enregistrez un spectacle ou une exposition pour votre plaisir personnel, il est vivement recommandé de demander au préalable l'autorisation de filmer.)

#### **Marques commerciales**

- « AVCHD » et le logo « AVCHD » sont des marques commerciales de Panasonic Corporation et de Sony Corporation.
- Fabriqué sous licence de Dolby Laboratories. Dolby et le symbole double D sont des marques de commerce de Dolby Laboratories.<br>● x.v.Color™ est une marque de
- x.v.Color<sup>™</sup> est une marque de<br>commerce de Sony Corporation.

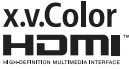

- • HDMI est une marque de commerce de HDMI Licensing,  $\overline{L}$
- • Windows® est une marque déposée ou une marque de commerce de Microsoft Corporation aux États-Unis et/ou dans d'autres pays.
- • Macintosh est une marque déposée d'Apple Inc.
- iTunes, iMovie, iPhoto sont des marques déposées d'Apple Inc. aux États-Unis et dans d'autres pays.
- • YouTube et le logo YouTube sont des marques déposées de YouTube LLC.
- • Les autres noms de produit et d'entreprise cités dans ce mode d'emploi sont des marques de commerce et/ou des marques déposées de leurs détenteurs respectifs.

# **Chargez la batterie avant l'enregistrement**

Éteignez le caméscope et fixez la batterie.

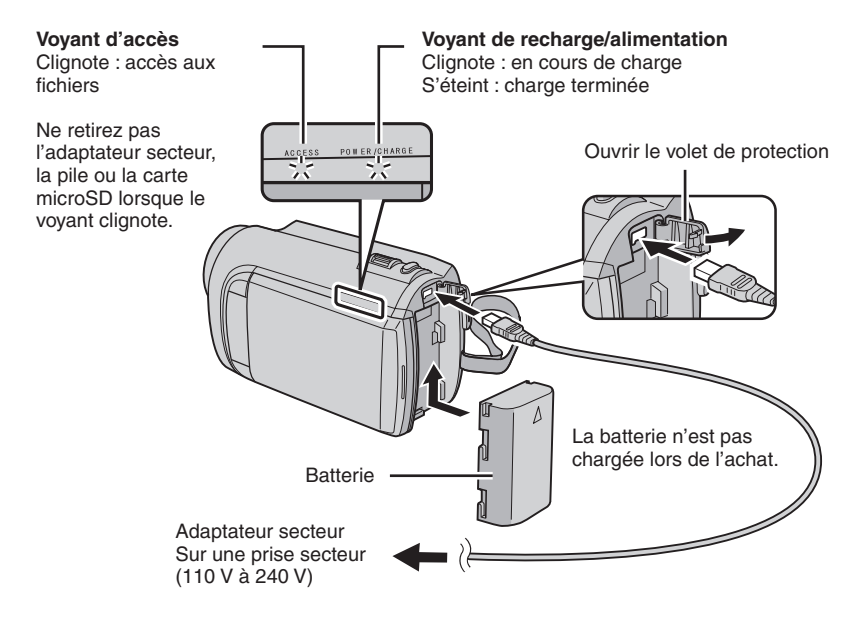

#### **ATTENTION**

**• Assurez-vous d'utiliser des batteries de JVC. Si vous utilisez des batteries d'autres fabricants, les performances et la sécurité ne peuvent pas être garanties.**

# **Ajuster la poignée**

Ajustez la dragonne et serrez.

- • Serrez la dragonne autour de la main en saisissant le caméscope.
- • Évitez de laisser tomber le caméscope lors de son transport ou utilisation.

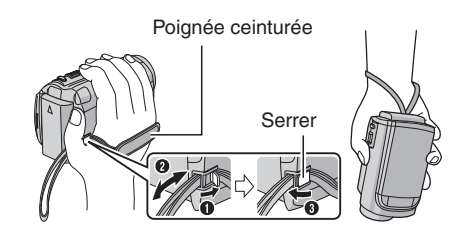

# **Régler la date et l'heure**

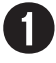

Q **Ouvrez l'écran LCD pour allumer le caméscope**

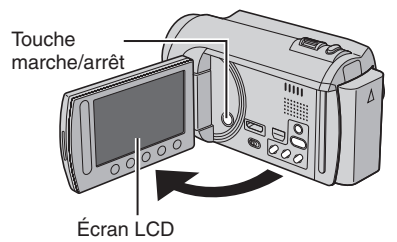

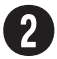

# **Sélectionnez [OUI] dans un délai de 10 secondes**

Déplacez votre doigt le long du capteur. Touchez alors **OK**.

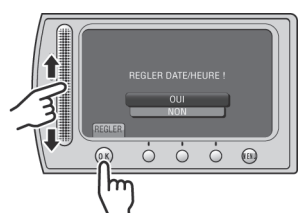

- Lorsque le message disparaît, appuyez au moins 2 secondes sur la touche marche/arrêt pour éteindre l'appareil ; appuyez alors de nouveau sur la touche au moins 2 secondes.
- Touchez les capteurs avec votre doigt. Les capteurs ne fonctionnent pas si vous les touchez avec un ongle ou avec des gants.

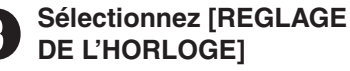

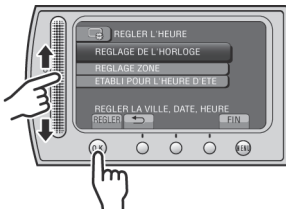

T **Sélectionnez une ville dans la région dans laquelle vous vous trouvez**

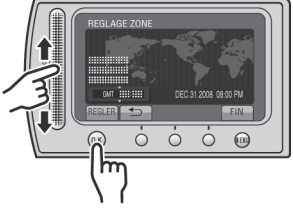

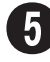

U **Sélectionnez [MARCHE] si l'heure d'été est en effet**

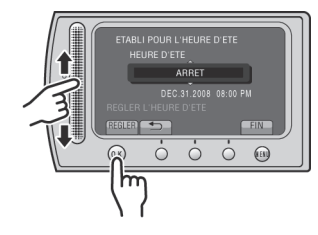

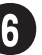

# **Réglez la date et l'heure**

**Capteur tactile**: Règle la date et l'heure  $\rightarrow$  : Déplace le curseur vers la droite **OK**: L'horloge démarre

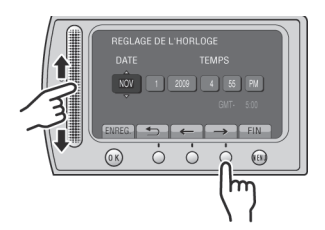

# **Enregistrement vidéo**

# **ATTENTION**

**Avant d'enregistrer une scène importante, il est recommandé d'effectuer un enregistrement test.** 

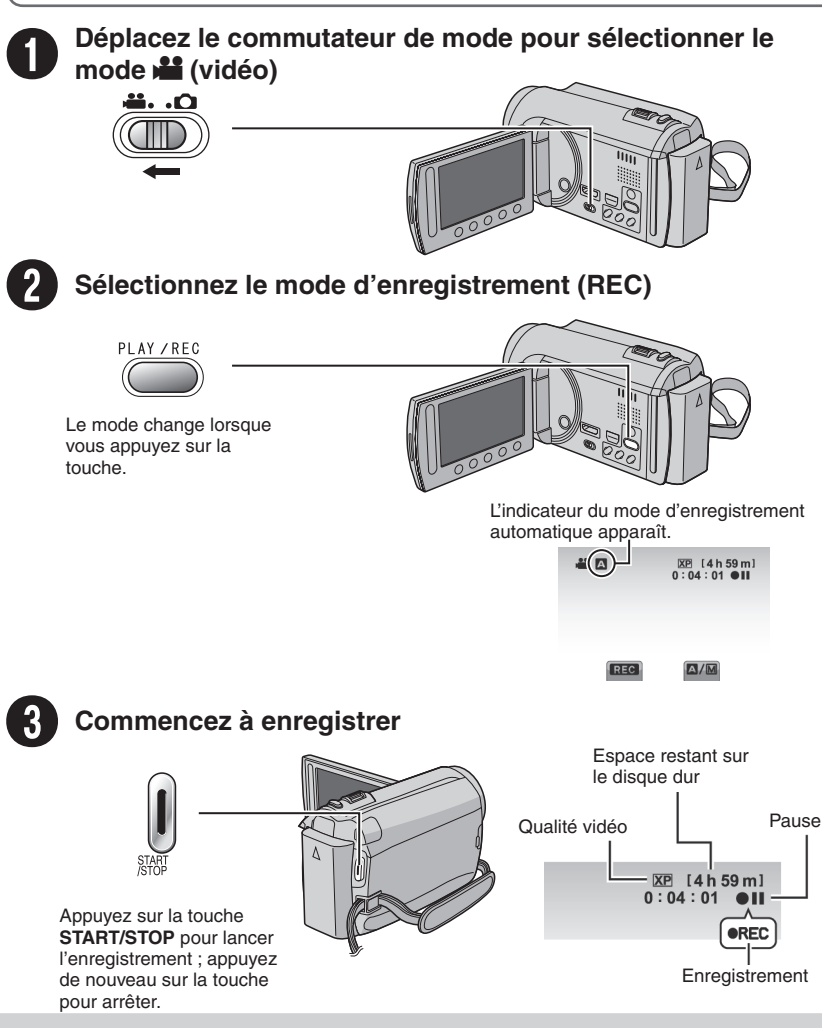

# **Lecture**

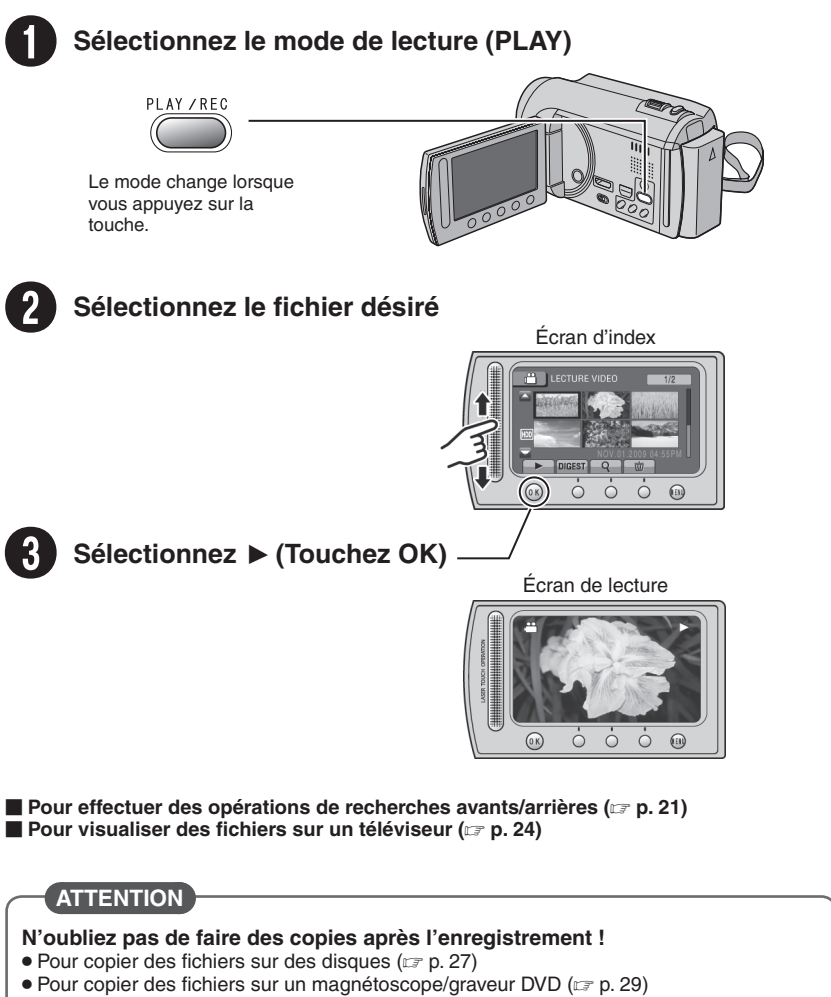

• Pour éditer des fichiers sur votre ordinateur ( $\approx$  p. 30)

# **Contenu**

# **[DÉMARRAGE](#page-53-0)**

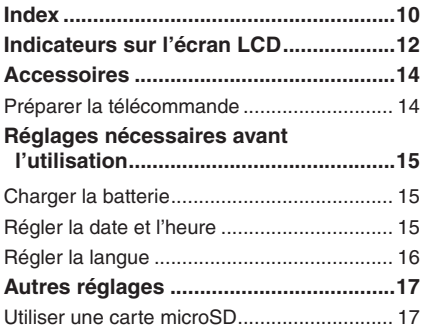

# **[ENREGISTREMENT/LECTURE](#page-61-0)**

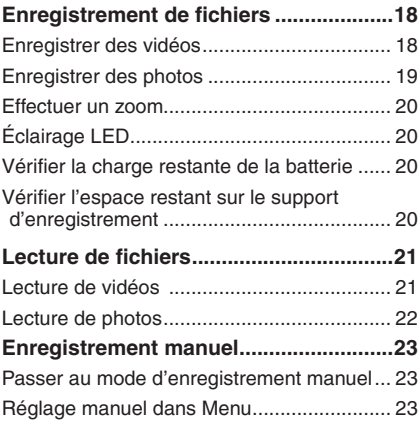

# **[UTILISATION AVEC UN TÉLÉVISEUR](#page-67-0)**

#### **[Visualiser des fichiers sur un](#page-67-0)  [téléviseur...............................................24](#page-67-0)**

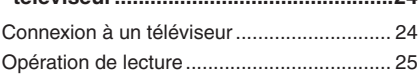

# **[EDITION](#page-69-0)**

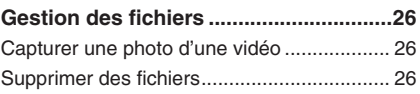

# **[COPIE](#page-70-0)**

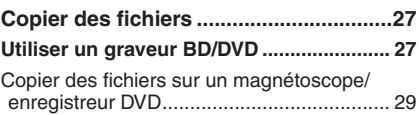

# **[UTILISATION DE L'ORDINATEUR](#page-73-0)**

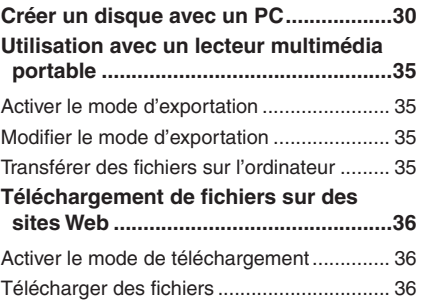

# **[AUTRES INFORMATIONS](#page-80-0)**

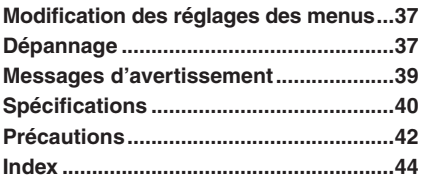

# **Comment utiliser le capteur tactile**

Après l'affichage du menu sur l'écran LCD :

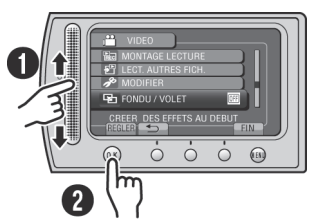

 $\bullet$  Déplacez votre doigt le long du capteur. R Sélectionnez [REGLER]. (Touchez **OK**.)

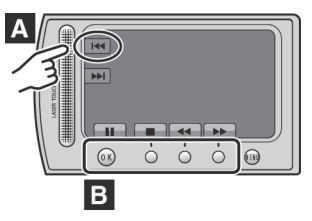

- **A** Pour sélectionner une touche apparaissant sur le côté gauche de l'écran, touchez le capteur près de la touche.
- **B** Pour sélectionner une des touches apparaissant au fond de l'écran, touchez son bouton correspondant.

Veuillez lire ces INSTRUCTIONS pour utiliser votre CAMÉSCOPE. Pour plus de détails sur son fonctionnement, consultez le GUIDE D'UTILISATION dans le CD-ROM fourni.

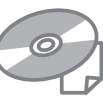

Adobe<sup>®</sup> Acrobat<sup>®</sup> Reader<sup>™</sup> ou Adobe<sup>®</sup> Reader® doivent être installés pour pouvoir visualiser le GUIDE D'UTILISATION. Adobe® Reader® depuis le site Web d'Adobe : http://www.adobe.com/

### **REMARQUE**

#### **Sélectionnez la langue désirée avec un simple clic.**

Le nom du modèle est indiqué sous votre appareil.

# **À lire impérativement !**

#### **Effectuez une sauvegarde des données enregistrées importantes**

Il est recommandé de les copier sur un DVD ou un autre support d'enregistrement pour stockage. JVC décline toute responsabilité pour toute perte de données.

#### **Effectuez un enregistrement test**

Avant d'enregistrer des données importantes, effectuez un enregistrement test et vérifiez les données enregistrées afin de vous assurer que la vidéo et le son ont été enregistrés correctement.

#### **Réinitialisez le caméscope s'il ne fonctionne pas correctement**

Fermez l'écran LCD et retirez la source d'alimentation (batterie ou adaptateur secteur) du caméscope, puis réinsérez-la.

#### **Précautions à prendre pour manipuler la batterie**

• Assurez-vous d'utiliser des batteries BN-VF808U/VF815U/VF823U de JVC. Ce produit inclut des technologies brevetées et d'autres technologies propriétaires et est conçu pour être utilisé avec une batterie de JVC et non pas avec des batteries d'autres fabricants.

 JVC ne peut pas garantir la sécurité ou les performances de cet appareil s'il est utilisé avec d'autres batteries.

• Si le caméscope est soumis <sup>à</sup> une décharge électrostatique, éteignez-le avant de l'utiliser à nouveau.

#### **En cas de dysfonctionnement, cessez immédiatement d'utiliser le caméscope et contactez www.jvc.ca ou par téléphone au 1-800-964-2650**

• Il se peut que les données enregistrées soient effacées lors de la réparation ou du contrôle du caméscope. Sauvegardez toutes les données avant de faire une demande de réparation ou de contrôle.

#### **Comme il se peut que le caméscope soit utilisé pour des démonstrations en magasin, le mode de démonstration est activé par défaut**

Pour désactiver le mode de démonstration, réglez [MODE DEMO] sur [ARRET].

# <span id="page-53-0"></span>**Index**

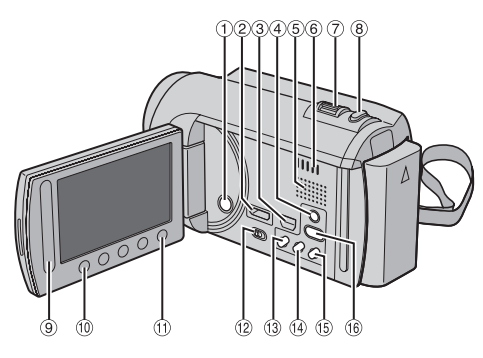

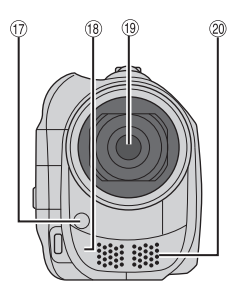

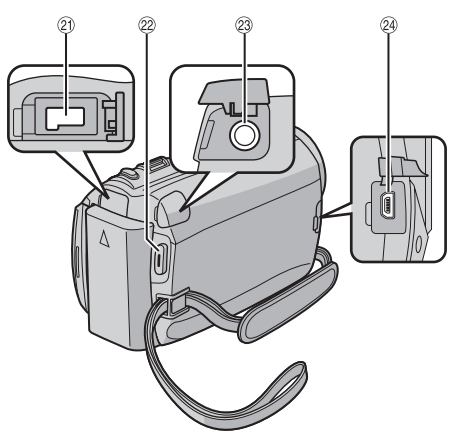

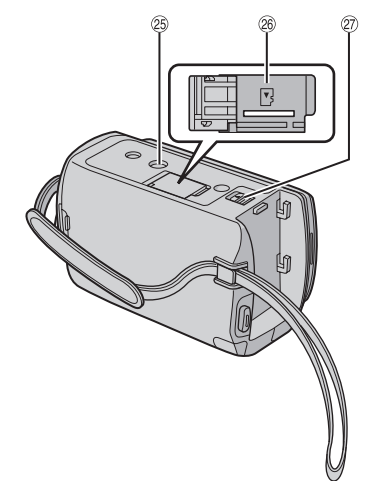

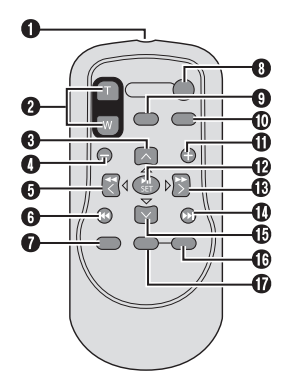

### **REMARQUE**

- $\bullet$  Assurez-vous de ne pas obstruer  $\mathcal{D}, \mathcal{D}, \mathcal{D}$  et 6 lors de la prise de vue. • L'écran LCD peut pivoter sur 270°.
- 

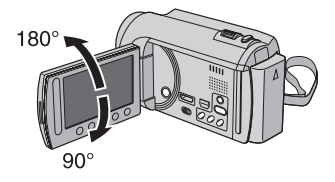

### **Caméscope**

- **1** Touche marche/arrêt
- $\oslash$  Mini connecteur HDMI ( $\simeq$  p. 24)
- $\circledR$  Connecteur composantes ( $\circledR$  p. 24)
- 4) Touche **DISPLAY** ( $\text{C}$  p. [1](#page-56-0)3)
- **5** Haut-parleur
- $(6)$  Fentes de ventilation
- $\oslash$  Commande de zoom ( $\simeq$  p. 20) Contrôle du volume du haut-parleur
- **8** Touche **SNAPSHOT** ( $\mathbb{Z}$  p. 19)
- <sup>(9)</sup> Capteur tactile
- , Touche **OK**
- $@$  Touche **MENU**
- **12 Commutateur de modes [iii, D]**
- **13 Touche UPLOAD** ( $\mathbb{Z}$  p. 36) Touche **TITLE**
- <sup>(4)</sup> Touche **EXPORT** ( $\mathbb{Z}$  p. 35)
- **10 Touche DIRECT DISC** (Let p. 28) Touche **INFO** ( $\mathbb{F}$  p. 20)
- **10 Touche PLAY/REC** ( $x$  p. 18, 19, 21, 22)
- $\circledR$  Voyant LED ( $\circledR$  p. 20)
- <sup>(18</sup> Capteur infrarouge
- <sup>19</sup> Objectif
- <sup>20</sup> Microphone stéréo
- 20 Connecteur CC
- 20 Touche **START/STOP** ( $\mathbb{Z}$  p. 18)
- 23 Connecteur AV ( $\text{CP}$  p. 25, 29)
- @ Connecteur USB ( $\text{C}$  p. 27, 31)
- <sup>®</sup> Trou fileté pour montage du trépied
- < Fente de la carte microSD
- $@$  Touche de libération de la batterie

### **Télécommande**

- Q Fenêtre de transmission du rayon infrarouge
- R Touche **ZOOM** (**T**/**W**) (zoom avant/arrière)
- **O** Touche Déplacement vers le haut
- **O** Touche Saut en arrière
- **O** Touche Déplacement vers la gauche
- **O** Touche Précédent
- **O** Touche **PLAYLIST**
- $\theta$  Touche **START/STOP**
- **<sup>O</sup>** Touche **S.SHOT (SNAPSHOT)**
- $@$  Touche **INFO**
- **6** Touche Saut en avant
- **B** Touche **PLAY/PALISE/SET**
- **<sup>®</sup>** Touche Déplacement vers la droite
- d Touche Suivant
- **<sup>®</sup>** Touche Déplacement vers le bas
- f Touche **INDEX**\*
- $Q$  Touche **DISP**

\* À chaque fois que vous appuyez sur **INDEX**, l'écran commute comme illustré ci-dessous :

 $Mode$   $\frac{22}{11}$ :

Écran d'index « Écran d'index de groupe  $Mode$   $\bullet$  :

Écran d'index « Écran d'index de date

### **Montage sur un trépied**

Alignez l'orifice de taquet sur l'orifice du trépied, et le trou fileté de montage sur la vis, puis faites pivoter le caméscope dans le sens horaire pour le monter sur le trépied.

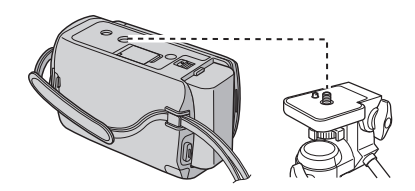

#### **REMARQUE**

N'utilisez pas un trépied photographique sur des surfaces irrégulières ou inclinées. Il pourrait tomber et le caméscope pourrait être sérieusement endommagé.

# <span id="page-55-0"></span>**Indicateurs sur l'écran LCD**

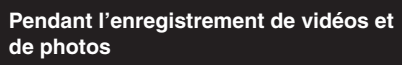

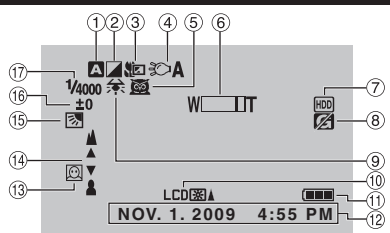

- $\odot$  Indicateur du mode d'enregistrement sélectionné ( $\sqrt{p}$  p. 23)
	- @ : Mode Auto
	- $\overline{\mathsf{M}}$  : Mode Manuel
- (2) Indicateur du mode d'effet
- 3 Indicateur du mode Télé Macro
- $\circledA$  Indicateur de l'éclairage LED ( $\circledcirc$  p. 20)
- **5** Indicateur de sélection de scènes
- $\circ$  Indicateur de zoom ( $\circ$  p. 20)
- ) Indicateur du support d'enregistrement
- <sup>8</sup> Indicateur de détection de chute (apparaît si **IDETECTION DE CHUTE**] est réglé sur [ARRET].)
- **9** Indicateur de balance des blancs
- **<sup>10</sup>** Indicateur de l'éclairage de l'écran
- $<sup>(1)</sup>$  Indicateur de la batterie</sup>
- $@$  Date/Heure ( $x \in (0.15)$
- <sup>13</sup> Indicateur de détection de visage  $(x \neq p. 18.19)$
- <sup>(4)</sup> Indicateur de mise au point manuelle
- **1** Indicateur de compensation de contre-jour
- <sup>16</sup> Indicateur du contrôle de luminosité . : Indicateur du contrôle de la zone de
	- photométrie
- 3 Vitesse d'obturation

## **Pendant l'enregistrement vidéo uniquement**

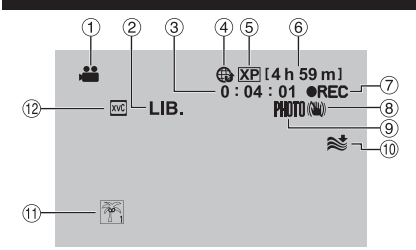

- $\circledR$  Indicateur du mode
- $\circledR$  Indicateur du mode d'exportation ( $\circledR$  p. 35)
- 3 Compteur
- % Indicateur du mode de téléchargement  $(x \neq p. 36)$
- $\circ$  Oualité vidéo
- ( Durée restante
- $\oslash \bullet$  REC: (Apparaît pendant l'enregistrement.)  $\bigcirc$  II: (Apparaît en mode d'attente d'enregistrement.)
- $@$  Indicateur du stabilisateur d'images numériques (DIS) (apparaît si [STABILISATEUR] est réglé sur [ARRET].)
- $\circledR$  Indicateur de prise de vue ( $\circledR$  p. 18)
- $@$  Indicateur d'atténuation des bruits du vent
- $<sup>(1)</sup>$  Indicateur d'événements</sup>
- <sup>12</sup> x.v.Color™

# **Pendant l'enregistrement de photos uniquement**

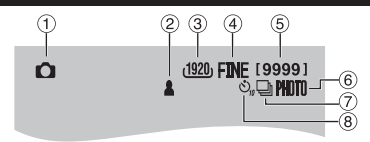

- $\circ$  Indicateur du mode
- $\circledR$  Indicateur de mise au point ( $\circledR$  p. 19)
- 3 Taille de l'image
- % Qualité d'image: FINE (fine) ou STD (standard)
- **6** Nombre de prises de vue restantes
- $\circledR$  Indicateur de prise de vue ( $\circledR$  p. 19)
- ) Indicateur du mode d'obturation
- $\circledR$  Indicateur du retardateur

#### **Pendant la lecture vidéo**  $<sup>6</sup>$ </sup>  $\left( 4\right)$  $(5)$ **EX REUTEW**  $\overline{XP}$  **1 : 55 : 01** (12) ⋒ 圖  $(10)$  $||$ **8 COLOR** ନ୍ମ **NOV. 1. 2009 4:55 PM** രി

- ! Indicateur du mode
- 2 Indicateur d'effet de fondu/volet
- 3 Indicateur de lecture de liste (apparaît lors de la lecture d'une liste de lecture.)
- $\circled{4}$  Indicateur de revue rapide ( $\circled{r}$  p. 18)
- **5** Qualité vidéo
- $(6)$  Compteur
- $@$  Mode de lecture
	- $\blacktriangleright$  : Lecture
	- $\blacksquare$ : Pause
	- $\blacktriangleright$ : Recherche avant
	- 44 : Recherche arrière
	- **III** · Ralenti avant
	- PQ: Ralenti arrière

(Le chiffre sur la gauche indique la vitesse.)

- $\circledR$  Indicateur de la batterie
- $\circledcirc$  Date/Heure ( $\circledcirc$  p. 15)
- $@$  Indicateur de niveau du volume
- $(1)$  x v Color™
- . Sortie avec 1080p

# **Pendant la lecture de photos**

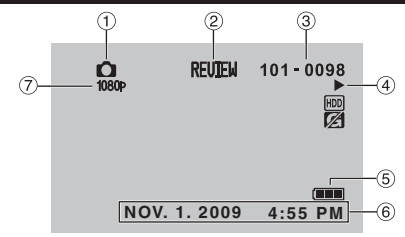

- $\circledR$  Indicateur du mode
- $\oslash$  Indicateur de revue rapide ( $\simeq$  p. 19)
- 3 Numéro de dossier/fichier
- % Indicateur de lecture de diaporama
- $\circled{5}$  Indicateur de la batterie
- $@$  Date/Heure ( $\mathbb{CP}$  p. 15)
- $\oslash$  Sortie avec 1080p

#### <span id="page-56-0"></span>**Modification des indicateurs sur l'écran LCD**

Les indicateurs sur l'écran LCD changent chaque fois que vous touchez **DISPLAY**, comme indiqué ci-dessous :

En mode d'enregistrement : Tous les indicateurs / les indicateurs pour les fonctions sélectionnées En mode de lecture : Tous les indicateurs / date et heure uniquement / aucun indicateur

# <span id="page-57-0"></span>**Accessoires**

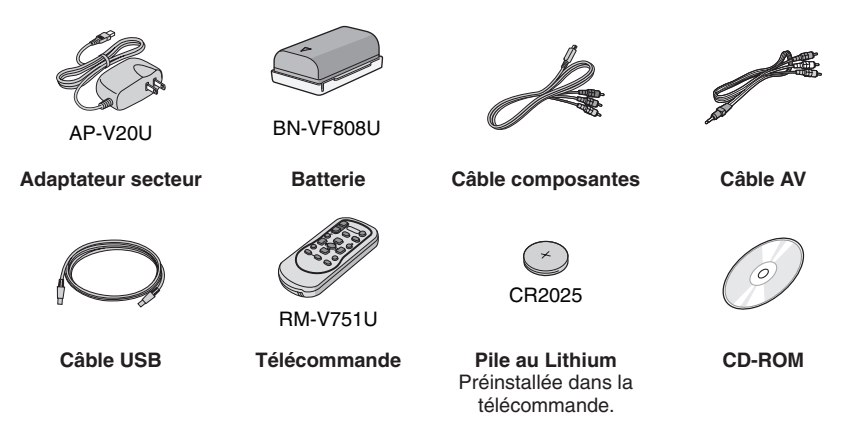

#### **REMARQUE**

Assurez-vous d'utiliser les câbles fournis pour les connexions. N'utilisez pas d'autres câbles.

### **Préparer la télécommande**

Une pile est incluse dans la télécommande lors de l'achat de l'appareil. Retirez la feuille isolante avant toute utilisation.

#### Portée de la télécommande<br> **Pour réinsérer la pile**

#### **Capteur infrarouge**

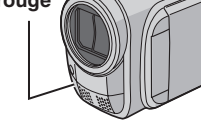

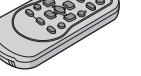

Portée effective : Max. 5 m

#### **REMARQUE**

Le rayon transmis peut manquer d'efficacité ou mal fonctionner si le capteur infrarouge est directement exposé à la lumière du soleil ou à des éclairages puissants.

Retirez le logement de la pile en poussant sur le bouton de verrouillage.

#### **Bouton de verrouillage**

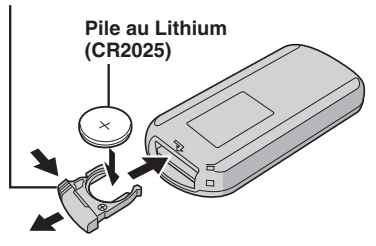

# <span id="page-58-0"></span>**Réglages nécessaires avant l'utilisation**

# **Charger la batterie**

- **1 Fermez l'écran LCD pour éteindre le caméscope.**
- **2 Fixez la batterie, puis connectez l'adaptateur secteur.**

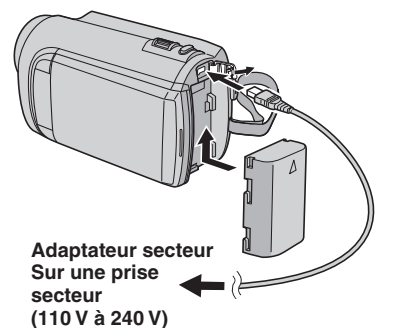

• Le vovant d'alimentation/recharge clignote pour indiquer que la recharge a commencé.

• Lorsque le voyant s'éteint, la recharge est terminée.

### **Pour vérifier la charge restante de la batterie**

Voir page 20.

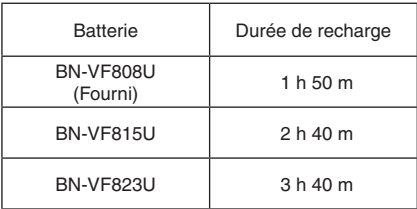

**Pour retirer la batterie**

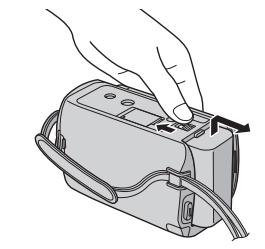

### **REMARQUE**

- • Vous pouvez aussi utiliser le caméscope avec seulement l'adaptateur secteur.
- La durée d'enregistrement peut être moins longue en fonction de l'environnement d'enregistrement, par exemple lors de l'enregistrement de scènes avec des déplacements rapides.
- Évitez de tirer sur ou de plier la fiche et le cordon de l'adaptateur secteur. Cela pourrait endommager l'adaptateur secteur.

# **Régler la date et l'heure**

- **1 Ouvrez l'écran LCD pour allumer le caméscope.**
- **2 Touchez MENU.**
- **3 Sélectionnez [REGLAGES AFFICHAGE].**

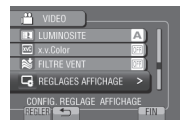

**4 Sélectionnez [REGLER L'HEURE].**

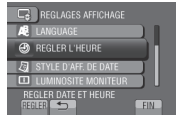

# <span id="page-59-0"></span>**Réglages nécessaires avant l'utilisation (suite)**

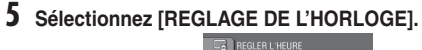

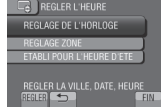

# **6 Sélectionnez une ville dans la région dans laquelle vous vous trouvez.**

La zone sélectionnée est mise en évidence

Ville principale de la zone sélectionnée

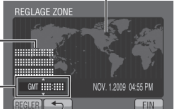

- Décalage horaire par rapport au TMG
- **7 Sélectionnez [MARCHE] si l'heure d'été est en effet.**

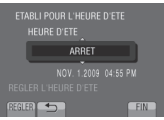

# **8 Réglez la date et l'heure.**

Changez le réglage à l'aide du capteur tactile et sélectionnez  $[\rightarrow]$  pour confirmer.

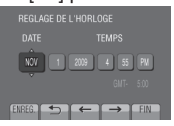

# **9 Sélectionnez [ENREG.].**

Pour rétablir le réglage, sélectionnez [FIN].

#### **Régler l'horloge à l'heure locale en voyageant**

**Après avoir exécuté les étapes 1-4 (**Z **p. 15)**

# **5 Sélectionnez [REGLAGE ZONE].**<br>**Es registri**u reconsidents

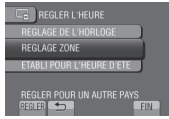

**6 Sélectionnez une ville dans la région dans laquelle vous voyagez.**

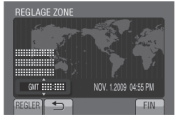

- **Pour retourner à l'écran précédent** Sélectionnez **b**.
- **Pour quitter l'écran** Sélectionnez [FIN].

# **Régler la langue**

Vous pouvez changer la langue de l'affichage sur l'écran.

- **1 Ouvrez l'écran LCD pour allumer le caméscope.**
- **2 Touchez MENU.**
- **3 Sélectionnez [REGLAGES AFFICHAGE].**

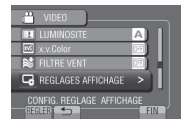

# **4 Sélectionnez [LANGUAGE].**

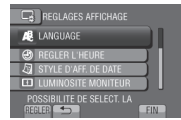

- **5 Sélectionnez la langue désirée.**
- **Pour retourner à l'écran précédent** Sélectionnez **b**.
- **Pour quitter l'écran** Sélectionnez [FIN].

# <span id="page-60-0"></span>**Autres réglages**

# **Utiliser une carte microSD**

Le caméscope est programmé en usine pour enregistrer sur le disque dur intégré. Vous pouvez changer le support d'enregistrement à la carte microSD.

- Le fonctionnement est garanti sur les cartes microSD suivantes.
	- Panasonic
	- TOSHIBA
	- SanDisk
	- ATP

## **Enregistrement vidéo :**

 Carte microSDHC compatible Classe 4 ou plus (4 Go à 8 Go)

 Pour le mode UXP, utilisez Classe 6 ou plus. **Enregistrement de photos :** 

 Carte microSD (256 Mo à 2 Go) ou carte microSDHC (4 Go à 8 Go)

- Sur d'autres supports, les données risquent de ne pas être enregistrées correctement ou des données déjà enregistrées risquent d'être effacées.
- • Les cartes MultiMediaCards ne sont pas prises en charge.
- • Des données vidéo peuvent ne pas etre enregistrées sur des cartes microSD sur lesquelles des données ont déjà été enregistrées en utilisant des appareils d'autres fabricants.

## **Insérer une carte microSD**

## **Préparation :**

Fermez l'écran LCD pour éteindre le caméscope.

- **1 Ouvrez le volet de la carte microSD.**
- **2 Introduisez la carte fermement, le bord biseauté en premier.**

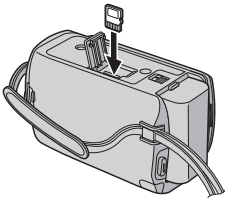

**3 Fermez le volet de la carte microSD.**

**Pour retirer une carte microSD** Poussez sur la carte microSD une fois. Retirez la carte lorsqu'elle ressort un peu.

#### **REMARQUE**

- • L'alimentation doit être coupée pour l'insertion et le retrait de la carte microSD. Sinon, les données de la carte risquent d'être altérées.
- • Ne touchez pas la borne sur le côté opposé de l'étiquette.

**Changer le support d'enregistrement**

# **Réglez [SUPPORT ENREG. VIDEO] et [SUPPORT ENREG. PHOTO] sur [SD].**

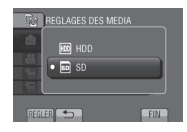

**Formater une carte microSD lors de sa première utilisation**

**Sélectionnez [FORMATER LA CARTE SD] pour formater la carte.** 

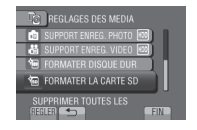

# <span id="page-61-0"></span>**Enregistrement de fichiers**

Appuyez de nouveau sur **START/STOP**. **Pour visualiser la dernière scène** 

Sélectionnez <sup>S</sup> lorsque l'enregistrement

Sélectionnez  $\overline{m}$  durant la lecture pour

**Pour prendre une photo pendant l'enregistrement vidéo** Appuyez sur **SNAPSHOT**.

# **Enregistrer des vidéos**

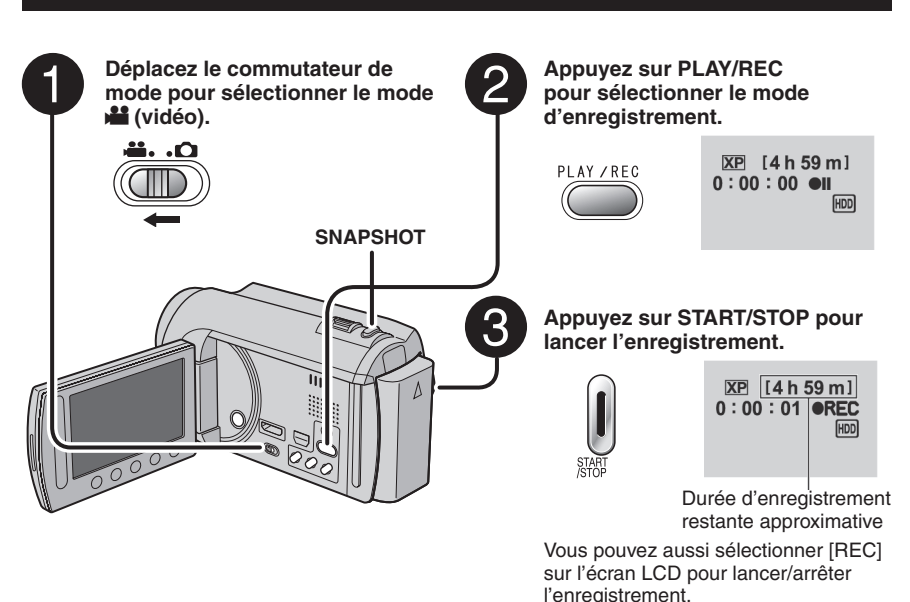

(Contrôle de l'enregistrement sur l'écran) **Pour arrêter l'enregistrement**

**Pour changer la qualité vidéo** Modifiez les réglages dans [QUALITE VIDEO].

**Pour activer le mode de détection de visage**  Sélectionnez <sup>...</sup>

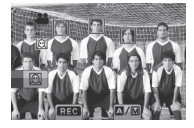

#### **REMARQUE**

**enregistrée**

est suspendu.

supprimer cette scène.

- • Le mode d'enregistrement vidéo est automatiquement sélectionné lorsque le caméscope est éteint et rallumé.
- • Si le caméscope reste inutilisé pendant <sup>5</sup> minutes, il s'éteint de lui-même pour économiser l'énergie.
- • Ne déplacez pas ou ne secouez pas brusquement le caméscope pendant l'enregistrement. Dans ce cas, le bruit d'entraînement (bourdonnement) du disque dur risque d'être enregistré.
- Si l'écran LCD est à l'envers,  $\textcircled{\tiny{\textsf{N}}}$  n'est pas affiché. Modifiez le réglage lorsque l'écran LCD est en position normale.

# <span id="page-62-0"></span>**Enregistrer des photos**

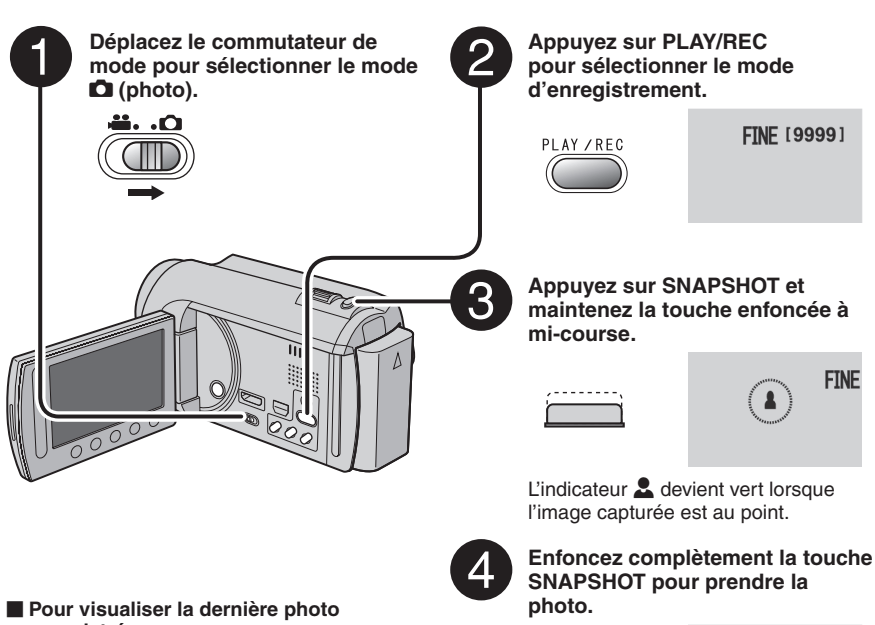

**enregistrée** Sélectionnez **G** après la prise de vue. Sélectionnez  $\overline{m}$  durant la lecture pour supprimer cette photo.

- **Pour changer la qualité d'image**  Modifiez les réglages dans [QUALITE IMAGE].
- **Pour changer la taille de l'image** Modifiez les réglages dans [TAILLE IMAGE].
- **Pour enregistrer des photos en rafale** Sélectionnez [PRISE VUES EN RAFALE] dans [MODE D'OBTURATION].

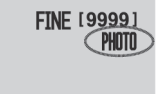

**Pour activer le mode de détection de visage**  Sélectionnez  $\boxtimes$ .

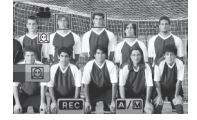

#### **REMARQUE**

- • La fonction DIS (Digital Image Stabilizer stabilisateur d'image numérique) n'est pas activée durant l'enregistrement de photos.
- • Si le caméscope reste inutilisé pendant <sup>5</sup> minutes, il s'éteint de lui-même pour économiser l'énergie.
- •Il se peut que les bords des photos enregistrées en format 16:9 soient coupés lors de l'impression. Informez-vous auprès de votre boutique photo pour savoir si elle imprime en format 16:9.
- Si l'écran LCD est à l'envers,  $\Omega$  n'est pas affiché. Modifiez le réglage lorsque l'écran LCD est en position normale.

# <span id="page-63-0"></span>**Enregistrement de fichiers (suite)**

# **Effectuer un zoom**

### **Préparation :**

- $\bullet$  Sélectionnez le mode  $\mathbf{H}$  ou  $\mathbf{\Omega}$ .
- • Sélectionnez le mode d'enregistrement.

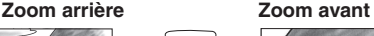

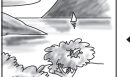

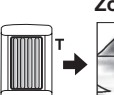

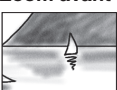

**W**: Grand angle **T**: Téléobjectif

Vous pouvez aussi effectuer un zoom arrière/ avant en sélectionnant [W] ou [T] sur l'écran LCD. (Contrôle du zoom sur l'écran)

Rapport de zoom (réglage d'usine)

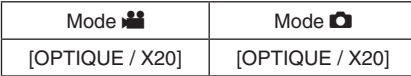

**Pour modifier le rapport de zoom maximal (Mode** ! **uniquement)** Modifiez les réglages dans [ZOOM].

### **REMARQUE**

La prise de vue macro jusqu'à environ 5 cm du sujet est possible lorsque la commande de zoom est réglée à fond sur **W**.

# **Éclairage LED**

## **Préparation :**

- Sélectionnez le mode  $\mathbf{H}$  ou  $\mathbf{\Omega}$ .
- • Sélectionnez le mode d'enregistrement.

# **1 Touchez MENU.**

- **2 Sélectionnez [TORCHE].**
- **3 Sélectionnez le réglage désiré.**

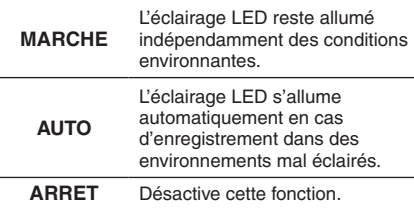

# **Vérifier la charge restante de la batterie**

### $Mode <sup>22</sup>$

**Appuyez deux fois sur INFO ou appuyez sur INFO puis sélectionnez** ;**.**

Mode  $\Box$ : **Appuyez sur INFO.**

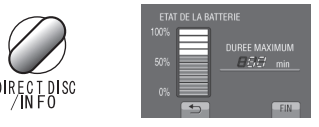

# **Pour quitter l'écran**

Sélectionnez [FIN] ou appuyez sur **INFO**.

#### **REMARQUE**

La durée d'enregistrement affichée ne devrait être utilisée qu'à titre indicatif. Elle est affichée en plages de 10 minutes.

# **Vérifier l'espace restant sur le support d'enregistrement**

### **Préparation :**

- Sélectionnez le mode  $\mathbf{H}$ .
- • Sélectionnez le mode d'enregistrement.

## **Appuyez sur INFO.**

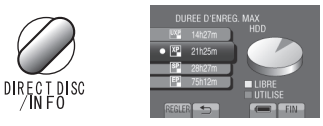

La durée maximum d'enregistrement s'affiche pour chaque mode de qualité vidéo.

## **Pour changer la qualité vidéo**

- 1) Sélectionnez la qualité vidéo.
- 2) Sélectionnez [REGLER].
- **Pour quitter l'écran** Sélectionnez [FIN].

# <span id="page-64-0"></span>**Lecture de fichiers**

# <span id="page-64-1"></span>**Lecture de vidéos Déplacez le commutateur de Appuyez sur PLAY/REC pour sélectionner le mode de lecture. mode pour sélectionner le mode**  *i* **(vidéo).**  $\mathbb{Z}$  is equipe vineo. PLAY / REC ö. .O L'écran d'index apparaît. З **Sélectionnez le fichier désiré.**

- **Pour passer à la page précédente ou suivante** Touchez plus d'une seconde  $[$  al ou  $[$  $\nabla$ 1.
- **Pour lire quelques secondes du début de chaque vidéo** Touchez **[DIGEST**].

# **REMARQUE**

• Dans certains cas, certaines parties de la vidéo, en dehors du début, pourraient être noires à la lecture.

• Certaines vidéos pourraient ne pas être lues du tout.

**Pour supprimer une vidéo** Sélectionnez  $\overline{w}$  lorsque la lecture est arrêtée.

#### **Opérations des touches sur l'écran durant la lecture de vidéos**

- 144 : Retourne à la première scène du fichier
- DE: Passe à la première scène du fichier suivant
- **■** : Retourne à l'écran d'index
- $\overline{\mathbf{A}}$ : Recherche en arrière (durant la lecture)
- **Execture image par image en arrière** (pendant une pause)\*
- $\blacktriangleright$  : Lecture
- $\mathbf{H} \cdot$  Pause
- $\rightarrow$ : Recherche en avant (durant la lecture)
- $\blacktriangleright$  : Lecture image par image en avant (pendant  $une$  pause) $*$
- \* La lecture au ralenti démarre si vous gardez votre doigt sur le capteur tactile sous  $\P$  /  $\blacktriangleright$ .
- **Pour changer le nombre de miniatures** (6 miniatures/12 miniatures) Déplacez la commande de zoom sur [W].
- **Pour effectuer un zoom sur la vidéo pendant une pause (télécommande uniquement)** Appuyez sur **T** sur la télécommande.
	- Appuyez sur  $\land$ ,  $\lor$ ,  $\land$ ,  $\gt$  sur la télécommande pour déplacer la zone de zoom.
	- Maintenez enfoncée la touche **<sup>W</sup>** sur la télécommande pour annuler le zoom.

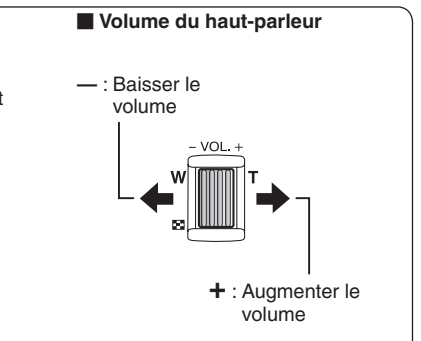

# <span id="page-65-0"></span>**Lecture de fichiers (suite)**

<span id="page-65-1"></span>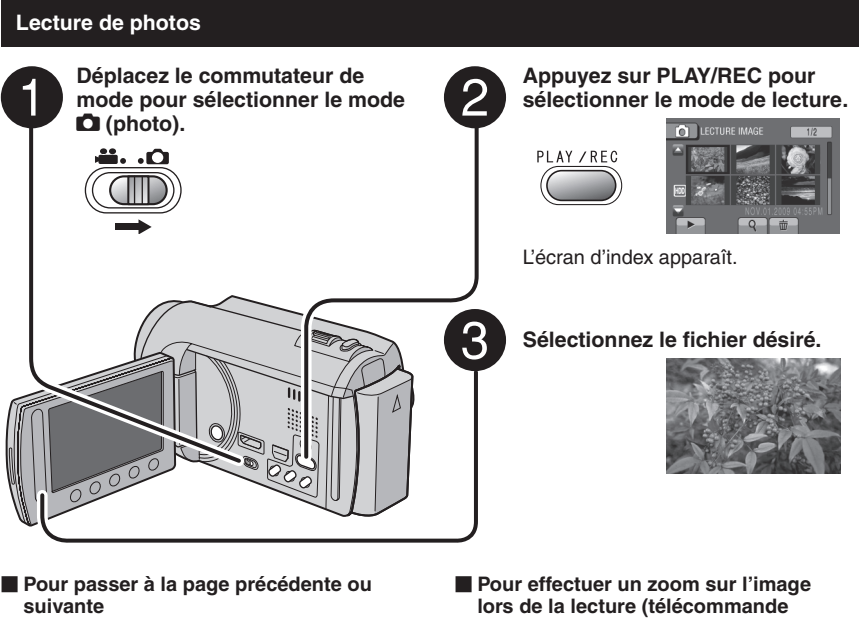

Touchez plus d'une seconde  $[\triangle]$  ou  $[\nabla]$ .

- **Pour supprimer une photo** Sélectionnez 面.
- **Pour changer le nombre de miniatures** (6 miniatures/12 miniatures) Déplacez la commande de zoom sur [W].

**uniquement)**

Appuyez sur **T** sur la télécommande.

- Appuyez sur  $\wedge$ ,  $\vee$ ,  $\langle$ ,  $\rangle$  sur la télécommande pour déplacer la zone de zoom.
- Maintenez enfoncée la touche **<sup>W</sup>** sur la télécommande pour annuler le zoom.

### **Opérations des touches sur l'écran durant la lecture de photos**

- P : Inverse l'ordre de lecture d'un diaporama
- $\blacktriangleright$ : Inverse l'ordre de lecture d'un diaporama
- $\blacksquare$ : Retourne à l'écran d'index
- $\mathsf{Id}$  : Affiche le fichier précédent
- $\blacktriangleright$  : Lance le diaporama
- $\Pi$   $\cdot$  Termine le diaporama
- O : Affiche le fichier suivant

# <span id="page-66-0"></span>**Enregistrement manuel**

Le mode d'enregistrement manuel permet de définir manuellement la mise au point, la luminosité de l'écran, etc.

# **Passer au mode d'enregistrement manuel**

### **Préparation :**

- $\bullet$  Sélectionnez le mode  $\mathbf{H}$  ou  $\mathbf{\Omega}$ .
- • Sélectionnez le mode d'enregistrement.

# **Sélectionnez deux fois [A/M].**

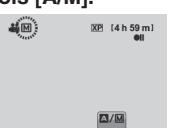

#### **Pour retourner au mode d'enregistrement automatique** Sélectionnez [A/M] pour afficher l'indicateur **A**.

# **Réglage manuel dans Menu**

**En mode d'enregistrement manuel :**

- **1 Touchez MENU.**
- **2 Sélectionnez [REGLAGE MANUEL].**

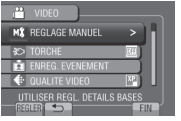

**3 Sélectionnez le menu désiré.**

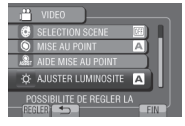

**4 Sélectionnez le réglage désiré.**

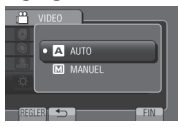

Selon le type de réglages sélectionné, vous pouvez définir la valeur à l'aide du capteur tactile.

- **Pour retourner à l'écran précédent** Sélectionnez **b.**
- **Pour quitter l'écran** Sélectionnez [FIN].

# <span id="page-67-0"></span>**Visualiser des fichiers sur un téléviseur**

Ce caméscope est conçu pour être utilisé avec les signaux de télévision couleur à haute définition ou de type NTSC. Il ne peut pas être utilisé avec un téléviseur de standard différent.

# **Connexion à un téléviseur**

La sortie des vidéos est possible via le connecteur HDMI, le connecteur COMPONENT ou le connecteur AV. Sélectionnez le connecteur le mieux adapté au téléviseur.

### **Préparation :**

Éteignez tous les appareils.

#### **Pour connecter à l'aide du connecteur HDMI**

Il est recommandé d'utiliser un câble HDMI de catégorie 2 (câble à haute vitesse).

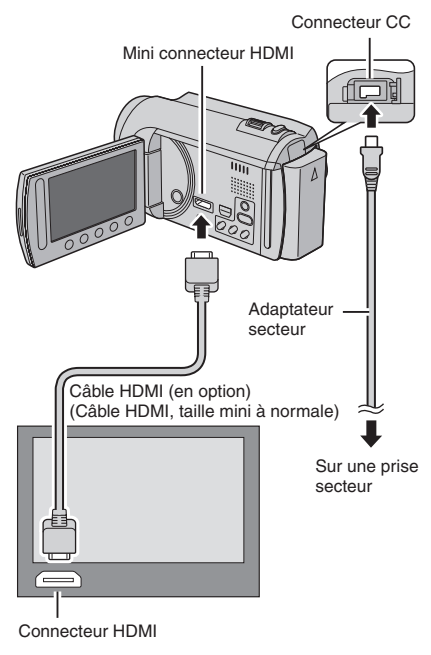

### **REMARQUE**

- Al realizar la conexión con el cable HDMI, la imagen o el sonido podrían no emitirse correctamente en el televisor según el televisor conectado. En tales casos, realice las siguientes operaciones.
	- 1) Desconecte el cable HDMI y vuelva a conectarlo.
	- 2) Apague la videocámara y vuelva a encenderla.

#### **Pour connecter à à l'aide du connecteur COMPONENT**

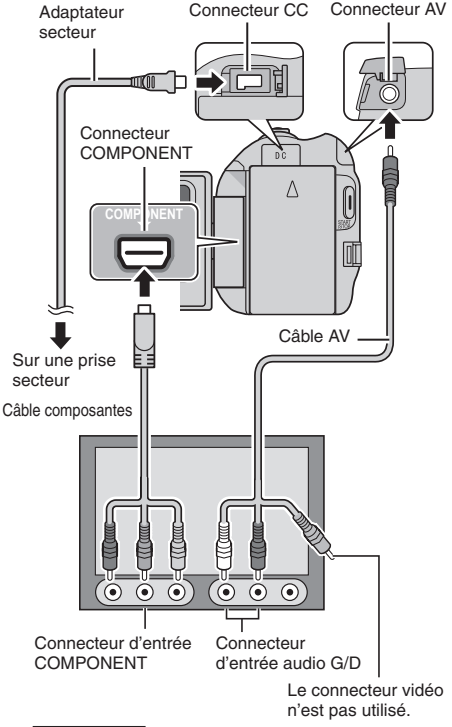

#### **REMARQUE**

Modifiez les réglages dans [SORTIE COMPOSANTES] en fonction de la connexion.

<span id="page-68-0"></span>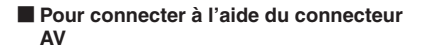

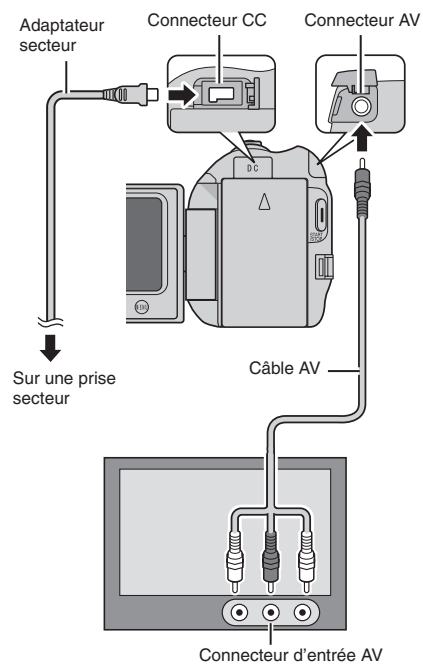

#### **REMARQUE**

Modifiez les réglages dans [SORTIE VIDEO] en fonction du format d'écran du téléviseur.

### **Opération de lecture**

**Une fois la connexion au téléviseur effectuée**

- **1 Allumez le caméscope et le téléviseur.**
- **2 Réglez le téléviseur au mode VIDÉO.**
- **3** (Uniquement en connectant le caméscope à un magnétoscope/graveur DVD)

**Allumez le magnétoscope/graveur DVD et définissez le mode d'entrée AUX pour ces appareils.**

- **4 Lancez la lecture sur le caméscope. (**Z **p. [2](#page-64-1)1, [22](#page-65-1))**
- **Pour afficher l'affichage sur écran du caméscope sur le téléviseur** Réglez [AFFICHER SUR TV] sur [MARCHE].

#### **REMARQUE**

Si la vidéo a été enregistrée avec l'option x.v.Color™ réglée sur [MARCHE], modifiez le réglage x.v.Color™ sur le téléviseur. Pour plus de détails, voir le guide d'utilisation du téléviseur.

# <span id="page-69-0"></span>**Gestion des fichiers**

### **ATTENTION**

Ne retirez pas le support d'enregistrement et n'effectuez pas d'autres opérations (comme éteindre l'appareil) lors de l'accès aux fichiers. Assurez-vous aussi d'utiliser l'adaptateur secteur fourni car le support d'enregistrement des données risque d'être endommagé si la batterie venait à se décharger complètement pendant le fonctionnement. En cas de corruption des données sur le support d'enregistrement, formatez le support pour pouvoir le réutiliser.

## **Capturer une photo d'une vidéo**

Vous pouvez capturer une scène d'une vidéo, et l'enregistrer comme photo.

#### **Préparation :**

- $\bullet$  Sélectionnez le mode  $\stackrel{\bullet}{\bullet}$
- • Sélectionnez le mode de lecture.

#### **Appuyez sur SNAPSHOT lorsque la lecture est suspendue.**

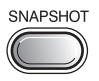

#### **REMARQUE**

- • Les photos capturées sont stockées avec une résolution de 1920 x 1080. Suivant la qualité du fichier vidéo source, il se peut que l'image soit allongée horizontalement ou verticalement.
- La fonction de prises de vue en rafale ne peut pas être utilisée pour capturer des photos.
- • Vous ne pouvez pas capturer des vidéos durant la lecture.

## **Supprimer des fichiers**

- • Les fichiers protégés ne peuvent pas être supprimés. Si vous voulez les supprimer, vous devez d'abord désactiver la protection.
- • Il n'est pas possible de restaurer des fichiers qui ont été supprimés. Vérifiez soigneusement les fichiers avant de les supprimer.

#### **Préparation :**

- Sélectionnez le mode  $\mathbf{H}$  ou  $\mathbf{\Omega}$ .
- • Sélectionnez le mode de lecture.
- **1 Touchez MENU.**

# **2 Sélectionnez [SUPPRIMER].**

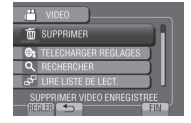

#### **Supprimer le fichier affiché**

**Après avoir exécuté les étapes 1-2**

# **3 Sélectionnez [ACTUEL].**

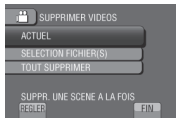

# **4 Sélectionnez [OUI].**

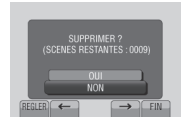

Vous pouvez sélectionner le fichier précédent ou suivant à l'aide de  $\leftrightarrow$  ou  $\rightarrow$ .

**Pour quitter l'écran** Sélectionnez [FIN].

# <span id="page-70-0"></span>**Copier des fichiers**

# **Types de copie et périphériques connectables**

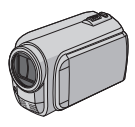

#### **Le caméscope**

Vous pouvez copier des fichiers entre le disque dur et la carte microSD en utilisant seulement le caméscope.

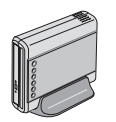

#### **Graveur de DVD CU-VD50/CU-VD3**

Vous pouvez copier sur disques les fichiers enregistrés sur ce caméscope.

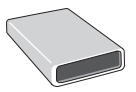

### **Graveur BD**

**LaCie N° de modèle 301828** Vous pouvez copier sur disques les fichiers enregistrés sur ce caméscope.

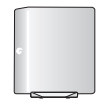

#### **Lecteur de disque dur externe USB**

Vous pouvez copier des fichiers enregistrés sur ce caméscope sur un disque dur externe USB.

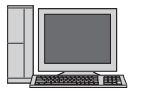

#### **Ordinateur**

Vous pouvez copier des fichiers du caméscope sur un disque avec le PC.

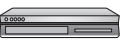

**Magnétoscope/enregistreur DVD** Vous pouvez copier des vidéo enregistrées sur ce caméscope

sur un magnétoscope ou un enregistreur DVD.

#### **REMARQUE**

- **•**Il est recommandé d'utiliser un graveur DVD de JVC (CU-VD50/CU-VD3). Avec le CU-VD20 ou le CU-VD40, l'enregistrement peut prendre jusqu'à deux fois plus longtemps que la durée décrite dans le guide d'utilisation du graveur DVD.
- **•** Disque dur externe USB recommandé

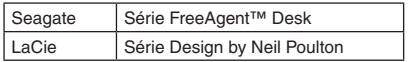

**•** Le lecteur de disque dur externe USB d'une capacité de plus de 2 To ne peut pas être utilisé.

## **Utiliser un graveur BD/DVD**

Les fichiers du caméscope peuvent être sauvegardés sur disques à l'aide d'un graveur BD/DVD.

• Utilisez l'une des méthodes suivantes pour visionner le disque. (Si vous essayez de lire le disque avec un lecteur non compatible, il est possible qu'il ne soit pas éjecté.)

- Lecture du disque à l'aide du caméscope.
- Lecture du disque à l'aide d'un graveur BD/DVD.\*
- Lecture sur un ordinateur.\*
- Lisez les disques avec un graveur BD/DVD prenant en charge les formats BD/MV et AVCHD.\*
- \* Le DVD doit être avant tout finalisé sur le caméscope.
- Un disque BD/DVD non créé à l'aide d'un graveur BD/DVD ne peut pas être lu.
- Si un graveur DVD (CU-VD50) est connecté à un téléviseur, le disque créé peut être lu sans utiliser le caméscope. Déconnectez le câble USB lors de la lecture.

#### **Connecter à un graveur BD/DVD**

#### **Préparation :**

Allumez tout d'abord le caméscope, puis le graveur BD/DVD.

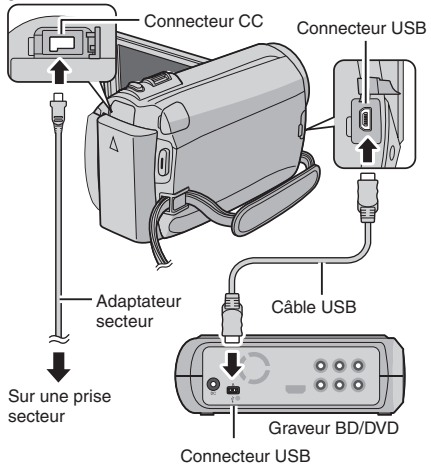

#### **REMARQUE**

- • Consultez aussi le guide d'utilisation du graveur BD/DVD.
- • Lors de la connexion <sup>à</sup> un graveur de DVD, utilisez le câble USB fourni avec le graveur de DVD.
- • Lors de la connexion <sup>à</sup> un graveur de BD, utilisez un câble USB ayant des prises Mini-A (mâle) et B (mâle). Le QAM0852-001 (en option) de JVC est recommandé. Consultez la page 34 pour plus de détails.

# **Copier des fichiers (suite)**

## **Sauvegarder tous les fichiers**

### **Préparation :**

- $\bullet$  Sélectionnez le mode  $\mathbf{H}$  ou  $\mathbf{\Omega}$ .
- Sélectionnez HDD ou carte microSD.
- • Connectez le caméscope au graveur BD/ DVD.
- Si vous utilisez un graveur BD, sélectionnez [CHANGER MEDIA D'ENR.] puis sélectionnez le type de disque.
- **1 Sélectionnez [CREER AVEC TOUT] (mode** !**) ou [TOUT ENREGISTRER] (mode** #**).**

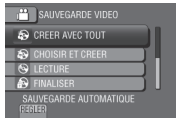

**2 Sélectionnez le menu désiré.**

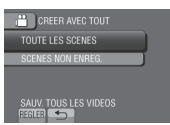

- **• Mode** !**: [TOUTE LES SCENES] Mode** #**: [TOUTES LES IMAGES]** Tous les fichiers du support d'enregistrement sont copiés.
- **• Mode** !**: [SCENES NON ENREG.] Mode** #**: [IMAGES NON ENREG .]** Les fichiers qui n'ont jamais été copiés sont automatiquement sélectionnés et copiés.

# **3 Sélectionnez [EXECUTER].**

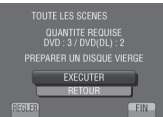

# **4 Sélectionnez [OUI] ou [NON].**

- • [OUI] : Affiche les miniatures par groupe.
- • [NON] : Affiche les miniatures par date ou par liste de lecture.

# **5 Sélectionnez [EXECUTER].**

- • Les fichiers sont copiés sur le disque. Lorsque [TERMINEE] apparaît, touchez la touche **OK**.
- **SI IINTRODUCTION NOUVEAU DISQUE** APP UYER SUR [ARRETER] POUR QUITTER LA CREATION] s'affiche, changez le disque. Les fichiers restants sont copiés sur le second disque.
- Pour annuler la copie, sélectionnez [ARRETER].

#### **Copier des fichiers vidéo qui n'ont jamais été copiés**

Les fichiers qui n'ont jamais été copiés sur les disques sont automatiquement sélectionnés et copiés.

**1 Ouvrez l'écran LCD pour allumer le caméscope.**

# **2 Appuyez sur DIRECT DISC.**

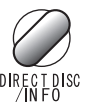

# **3 Sélectionnez [OUI] ou [NON].**

- • [OUI]: Affiche les miniatures par groupe.
- [NON] : Affiche les miniatures par date ou par liste de lecture.

# **4 Sélectionnez [EXECUTER].**

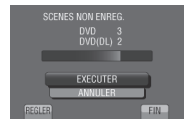

- • La création du disque commence. Lorsque [COMPLETED] apparaît, touchez **OK**.
- **•** Si [INTRODUCTION NOUVEAU DISQUE APPUYER SUR [ARRETER] POUR QUITTER LA CREATION] s'affiche, changez le disque. Les fichiers restants sont copiés sur le second disque.
- Pour annuler la création du disque. sélectionnez [CANCEL].

## **Pour quitter l'écran**

- 1) Sélectionnez [FIN].
- 2) Lorsque [QUITTER ?] apparaît, sélectionnez [OUI].
#### <span id="page-72-0"></span>**Copier des fichiers sur un magnétoscope/enregistreur DVD**

#### **Préparation :**

- • Créez une liste de lecture.
- Éteignez tous les appareils.

#### **Pour connecter à l'aide des connecteurs AV (copie analogue)**

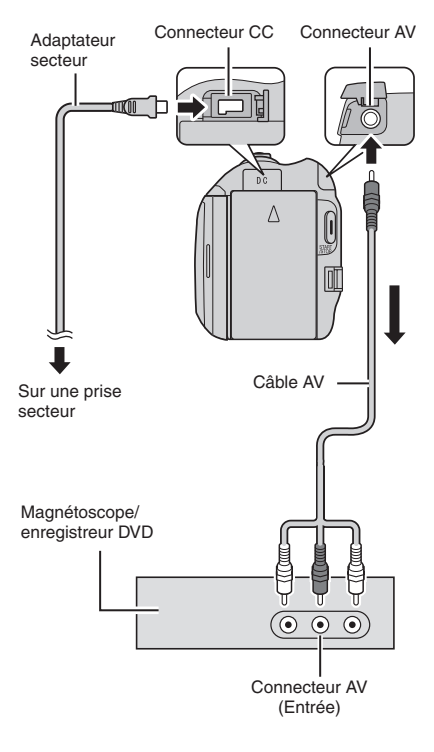

**1 Ouvrez l'écran LCD pour allumer le caméscope.**

#### **2 Réglez le magnétoscope ou l'enregistreur DVD sur le mode d'entrée AUX.**

Vérifiez que les images du caméscope sont reçues correctement par le magnétoscope ou l'enregistreur DVD.

- **3 Jouez les listes de lecture sur le caméscope.**
	- 1) Touchez **MENU**.
	- 2) Sélectionnez [MONTAGE LECTURE].
	- 3) Sélectionnez la liste de lecture désirée.
	- 4) Sélectionnez [OUI]. (Un écran noir s'affiche pendant 5 secondes à la première et à la dernière scène.)
- **4 Lancez l'enregistrement sur le magnétoscope ou l'enregistreur DVD au point de départ de la copie.**

Consultez le guide d'utilisation du magnétoscope ou de l'enregistreur DVD.

#### **Pour arrêter la copie**

Arrêtez l'enregistrement sur le magnétoscope ou l'enregistreur DVD.

**Pour masquer la date ou les icônes sur l'écran**

Modifiez les réglages dans [AFFICHER SUR TV].

#### **Modification des indicateurs sur l'écran LCD**

Les indicateurs sur l'écran LCD changent chaque fois que vous touchez **DISPLAY**, comme indiqué ci-dessous :

En mode d'enregistrement : Tous les indicateurs / les indicateurs pour les fonctions sélectionnées En mode de lecture : Tous les indicateurs / date et heure uniquement / aucun indicateur

# <span id="page-73-0"></span>**Créer un disque avec un PC**

Veuillez lire le fichier « Contrat de licence du logiciel JVC » dans le CD-ROM d'instructions avant d'installer le logiciel.

Vous pouvez copier les données du caméscope et créer un disque à l'aide du PC.

#### Q **Installer le logiciel sur l'ordinateur**

#### Configuration système requise

#### **Windows Vista**

- SE : Windows Vista® Édition Familiale Basique (SP1) Édition Familiale Premium (SP1) (32 bits, préinstallé)
- UC : Intel® CoreTM Duo, 1.66 GHz ou ultérieur (Intel® CoreTM 2 Duo 2.13 GHz ou ultérieur recommandé.)
- RAM : Au moins 2 Go

#### **Windows XP**

- SE : Windows® XP Édition familiale (SP2/SP3) Professional (SP2/SP3) (préinstallé)
- UC : Intel ® CoreTM Duo, 1.66 GHz ou ultérieur (Intel® CoreTM 2 Duo 2.13 GHz ou ultérieur recommandé.)

RAM : Au moins 1 Go

#### **Pour vérifier les spécifications de l'ordinateur**

Cliquez avec le bouton droit de la souris sur [Ordinateur] (ou [ Poste de travail]) dans le menu [Démarrer] et sélectionnez [Propriétés].

#### **REMARQUE**

- • Veillez <sup>à</sup> ce que votre PC dispose d'un lecteur BD/DVD enregistrable.
- Si votre système ne remplit pas les conditions requises, il est recommandé de copier les fichiers en utilisant le graveur BD/DVD.  $(x \neq p. 27)$
- • Les utilisateurs de matériel Macintosh peuvent utiliser le logiciel fourni avec leur Macintosh (iMovie '08, iPhoto) pour importer des fichiers sur leur ordinateur.

#### **Préparation :**

Insérez le CD-ROM fourni dans le lecteur CD de l'ordinateur.

Sous Windows Vista, la boîte de dialogue de lecture automatique apparaît.

### **1 Cliquez sur [Easy Installation].**

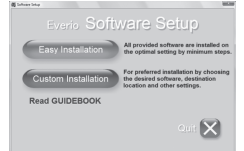

Suivez les instructions sur l'écran.

# **2 Cliquez sur [Suivant].**

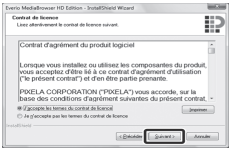

### **3 Cliquez sur [Terminer].**

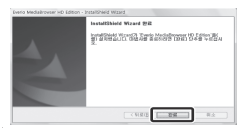

L'icône Everio MediaBrowser est créée sur le bureau.

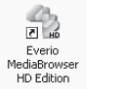

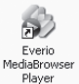

Everio MediaBrowser Player est un logiciel qui lit les disques AVCHD sur l'ordinateur. (Il n'est pas possible de lire des disques DVD.)

#### **Pour consulter le manuel d'instruction de Everio MediaBrowser**

- 1) Double cliquez sur l'icône de Everio MediaBrowser.
- 2) Cliquez sur [Aide], puis sur [Aide MediaBrowser].

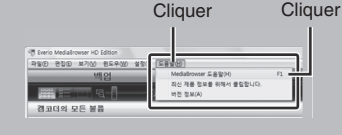

#### <span id="page-74-0"></span>**@** Effectuer une sauvegarde sur **l'ordinateur**

#### **Préparation :**

- • Installez le logiciel sur l'ordinateur.
- • Vérifiez que l'espace libre sur le disque dur de l'ordinateur est suffisant.
- Fermez l'écran LCD pour éteindre le caméscope.

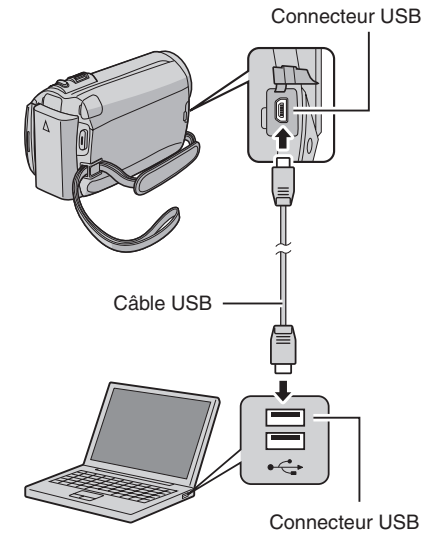

- **1 Ouvrez l'écran LCD pour allumer le caméscope.**
- **2 Sélectionnez [SAUVEGARDER].**

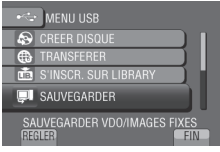

Everio MediaBrowser démarre sur l'ordinateur.

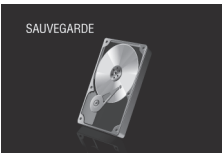

**3 Cliquez sur [Tout le volume du camescope] puis sur [Suivant].**

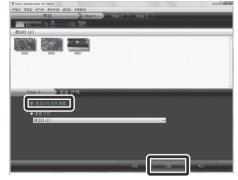

### **4 Cliquez sur [Demarrer].**

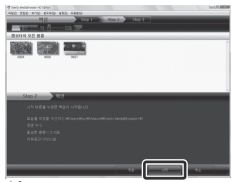

La sauvegarde démarre.

#### **Pour déconnecter le caméscope de l'ordinateur**

- 1) Cliquez avec le bouton droit de la souris sur l'icône (Retirer le périphérique en toute sécurité) sur la barre des tâches et sélectionnez [Retirer Périphérique de stockage de masse USB en toute sécurité].
- 2) Suivez les instructions sur l'écran et assurez-vous que le périphérique peut être retiré en toute sécurité.
- 3) Déconnectez le câble USB et fermez l'écran LCD.

#### **REMARQUE**

La sauvegarde de beaucoup de vidéos peut prendre un certain temps.

### **Créer un disque avec un PC (suite)**

#### S **Créer des listes pour arranger les fichiers**

Vous pouvez créer des listes pour différents sujets (par exemple Voyages, Sport...) et placer les fichiers pertinents dans ces listes.

#### **Préparation :**

Sauvegardez les fichiers sur l'ordinateur.

**1 Cliquez deux fois sur l'icône et ouvrez le calendrier.**

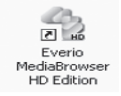

**2 Sélectionnez [Videos seulement].**

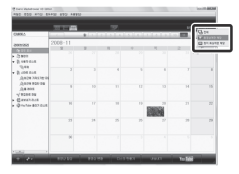

**3 Cliquez sur [+].**

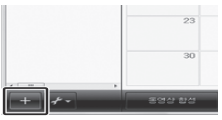

**4 Entrez le nom de la nouvelle liste et cliquez sur [OK].**

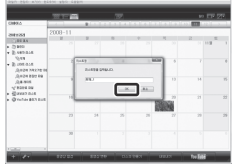

**5 Cliquez sur la date d'enregistrement.**

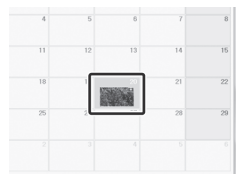

Les fichiers enregistrés le jour sélectionné sont affichés.

### **6 Déplacez le fichier sur la liste.**

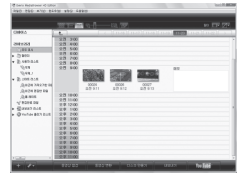

Pour ajouter d'autres fichiers dans la liste, répétez les étapes **5** et **6**.

#### $\bullet$  Copier des fichiers sur un disque

Everio MediaBrowser prend en charge 3 formats de disques. Sélectionnez le format approprié.

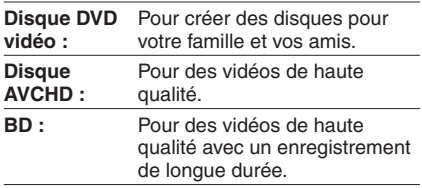

**1 Sélectionnez la liste et cliquez sur [Creer le disque].**

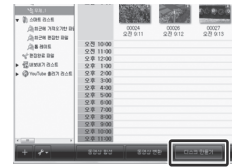

**2 Sélectionnez le type de disque, puis cliquez sur [Suivant].**

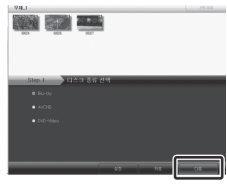

**3 Cliquez sur [Selectionner fichiers individuellement] puis sur [Suivant].**

Pour ajouter tous les fichiers sur les disques, cliquez sur [Sélectionnez tous les fichiers affichés], puis allez à l'étape **5**.

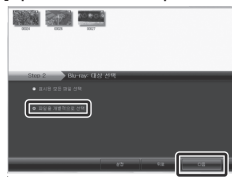

**4 Déplacez le fichier sur la partie inférieure et cliquez sur [Suivant].**

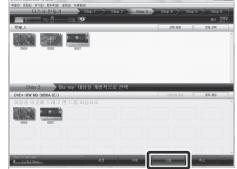

**5 Entrez le nom du disque, sélectionnez le style de menu principal et cliquez sur [Suivant].**

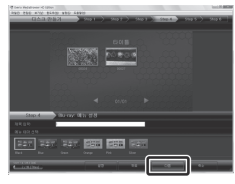

**6 Cliquez sur [Demarrer].**

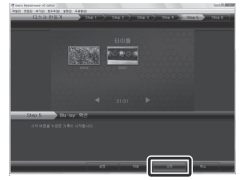

#### **REMARQUE**

- • Lorsque vous copiez une vidéo enregistrée en mode d'enregistrement UPX pour créer un disque AVCHD, vous devez convertir la vidéo au mode XP avant de la copier. Cela peut ainsi prendre plus temps que d'effectuer une copie vidéo en d'autres modes.
- • Utilisez Everio MediaBrowser Player pour lire le disque. Reportez-vous à l'Aide du logiciel Everio MediaBrowser fourni.
- • Pour plus de détails sur Everio MediaBrowser, cliquez sur [Aide] et consultez [Aide MediaBrowser].
- Adobe<sup>®</sup> Reader<sup>®</sup> doit être installé sur votre ordinateur pour visualiser [Aide MediaBrowser]. Vous pouvez télécharger Adobe® Reader® depuis le site Web d'Adobe : http://www.adobe.com
- • Pour de l'aide sur l'opération du logiciel fourni, veuillez consulter les informations de support. ( $\mathbb{E}$  p. 34)

### **Créer un disque avec un PC (suite)**

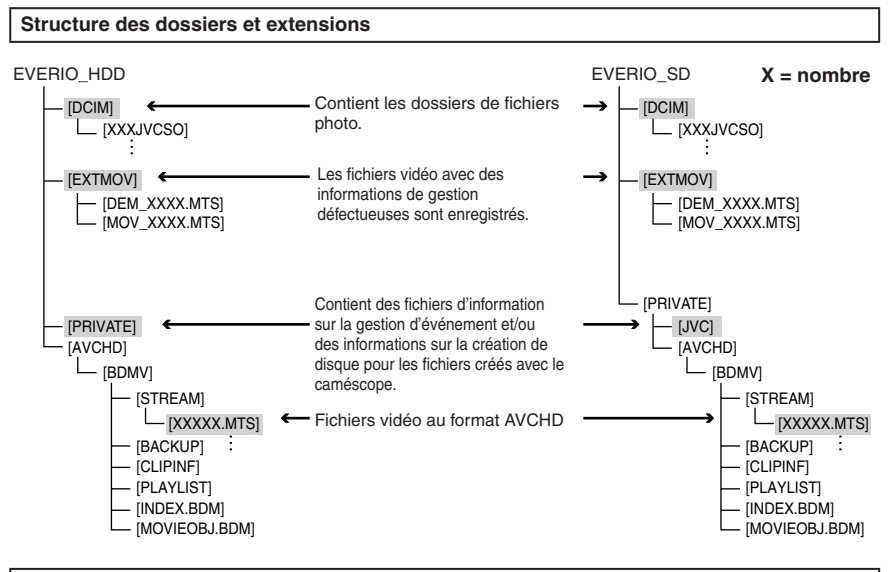

#### **Informations du support client**

L'utilisation de ce logiciel est autorisée selon les termes de sa licence.

### **JVC**

Préparez les informations suivantes avant de contacter l'agence ou le bureau JVC local le plus proche à propos de ce logiciel (réseau de service après-vente mondial JVC : http://www.jvc-victor.co.jp/english/ worldmap/index-e.html).

- • Nom du produit, modèle, problème, message d'erreur
- • Ordinateur (fabricant, modèle (bureau/portable), UC, SE, mémoire (Mo), espace disque disponible (Go)

Veuillez noter que la réponse à vos questions peut prendre un certain temps en fonction de leur nature. JVC ne peut pas répondre aux questions concernant le fonctionnement de base de votre ordinateur, ou aux questions concernant les spécifications ou les performances du système d'exploitation, d'autres applications ou pilotes.

#### **Pixela**

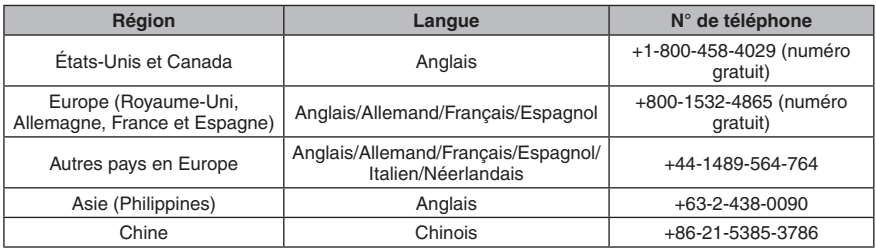

**Page d'accueil :** http://www.pixela.co.jp/oem/jvc/mediabrowser/e/

Veuillez visiter notre site Web pour obtenir les dernières informations et télécharger des fichiers.

# <span id="page-78-0"></span>**Utilisation avec un lecteur multimédia portable**

#### **Activer le mode d'exportation**

Vous pouvez facilement transférer des vidéos enregistrées en mode d'exportation à iTunes®. Tous les fichiers avec le réglage d'exportation activé sont transférés sur l'ordinateur. Pour plus de détails sur le transfert, consultez le guide d'opération de MediaBrowser sur le CD-ROM.

#### **Préparation :**

- Sélectionnez le mode  $\blacksquare$ .
- • Sélectionnez le mode d'enregistrement.

#### **Appuyez deux fois sur EXPORT.**

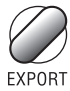

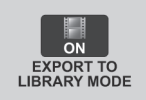

**Pour désactiver le mode d'exportation** Appuyez deux fois sur **EXPORT**.

#### **Modifier le mode d'exportation**

Vous pouvez régler les vidéos enregistrées sur le mode d'exportation.

#### **Préparation :**

- Sélectionnez le mode  $\mathbf{H}$ .
- • Sélectionnez le mode de lecture.

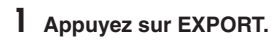

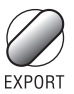

### **2 Sélectionnez le fichier et réglez [ ].**

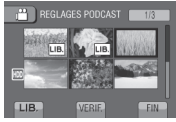

Pour vérifier le contenu du fichier, sélectionnez [VERIF.].

#### **3 Sélectionnez [FIN].**

- **Pour annuler le réglage d'exportation** Sélectionnez le fichier et sélectionnez de nouveau **[ ]**.
- **Pour quitter l'écran** 1) Sélectionnez [FIN].
	- 2) Sélectionnez [OUI].
- **Pour confirmer le réglage d'exportation** Appuyez sur **EXPORT** sur l'écran d'index.

#### **Transférer des fichiers sur l'ordinateur**

#### **Préparation :**

Installez iTunes® sur un ordinateur. http://www.apple.com/itunes/

- **1 Connectez le caméscope à l'ordinateur à l'aide du câble USB.**
- **2 Sélectionnez [S'INSCR. SUR LIBRARY].**

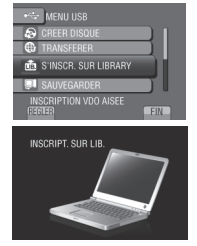

Tous les fichiers avec le réglage d'exportation activé sont transférés sur l'ordinateur.

#### **Si vous ne pouvez pas exporter le fichier sur iTunes**®

Consultez les rubriques « Q&A », « Plus récentes informations », « Informations de téléchargement », etc. sous [Clic pour Dernières Infos Produit] dans le fichier d'aide du logiciel Everio MediaBrowser.

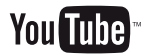

#### <span id="page-79-0"></span>**Activer le mode de téléchargement**

Vous pouvez rapidement télécharger les fichiers à un site Web de partage vidéo (comme YouTube™) après l'enregistrement.

#### **Préparation :**

- Sélectionnez le mode  $\mathbf{H}$ .
- • Sélectionnez le mode d'enregistrement.

#### **Appuyez deux fois sur UPLOAD.**

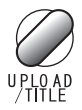

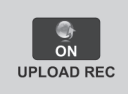

Si vous enregistrez un fichier avec le mode de téléchargement activé, l'enregistrement s'arrête automatiquement après 10 minutes.

La durée d'enregistrement restante est affichée sur l'écran LCD.

#### **REMARQUE**

Le mode de téléchargement est désactivé chaque fois que l'enregistrement est terminé.

#### **Télécharger des fichiers**

Pour plus de détails sur le téléchargement de fichiers, consultez le guide d'opération de MediaBrowser sur le CD-ROM.

**1 Connectez le caméscope à l'ordinateur à l'aide du câble USB.**

### **2 Sélectionnez [TRANSFERER].**

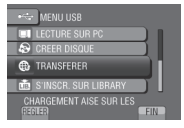

- Si vous ne pouvez pas charger le fichier **sur YouTube™**
	- Un compte YouTube™ est nécessaire pour charger des fichiers sur YouTube™. Veuillez créer un compte.
	- Consultez les rubriques « Q&A », « Plus récentes informations », « Informations de téléchargement », etc. sous [Clic pour Dernières Infos Produit] dans le fichier d'aide du logiciel Everio MediaBrowser.

# <span id="page-80-0"></span>**Modification des réglages des menus**

- **1 Touchez MENU.**
- **2 Sélectionnez le menu désiré.**

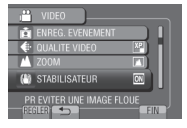

**3 Sélectionnez le réglage désiré.**

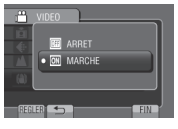

# **Dépannage**

Avant de contacter le service client, veuillez consulter le tableau suivant. Si les solutions proposées dans le tableau ne résolvent pas votre problème, consultez votre revendeur JVC ou le centre de services JVC le plus proche pour plus d'instruction.

Veuillez aussi consulter le fichier FAQ des nouveaux produits sur le site Web de JVC.

- **Pour retourner à l'écran précédent** Sélectionnez **b.**
- **Pour quitter l'écran** Sélectionnez [FIN].

#### **Les phénomènes suivants ne sont pas des dysfonctionnements.**

- • Le caméscope chauffe lorsqu'il est utilisé pour une période prolongée.
- • La batterie chauffe pendant la recharge.
- • Lors de la lecture d'une vidéo, l'image s'arrête momentanément ou le son est interrompu aux jonctions entre les scènes.
- L'écran LCD devient momentanément rouge ou noir si la lumière du soleil est enregistrée.
- Des points noirs, ou des points rouges, verts ou bleus apparaissent sur l'écran LCD. (L'écran LCD contient un taux de pixels effectifs supérieur à 99,99 % ; 0,01 % ou moins de pixels peuvent être défectueux.)

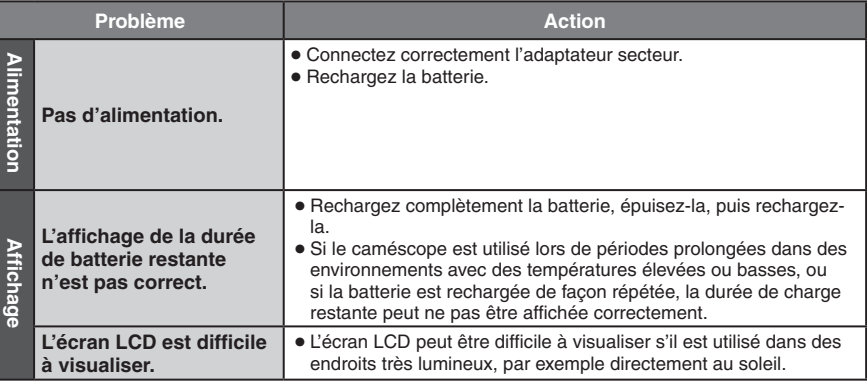

### **Dépannage (suite)**

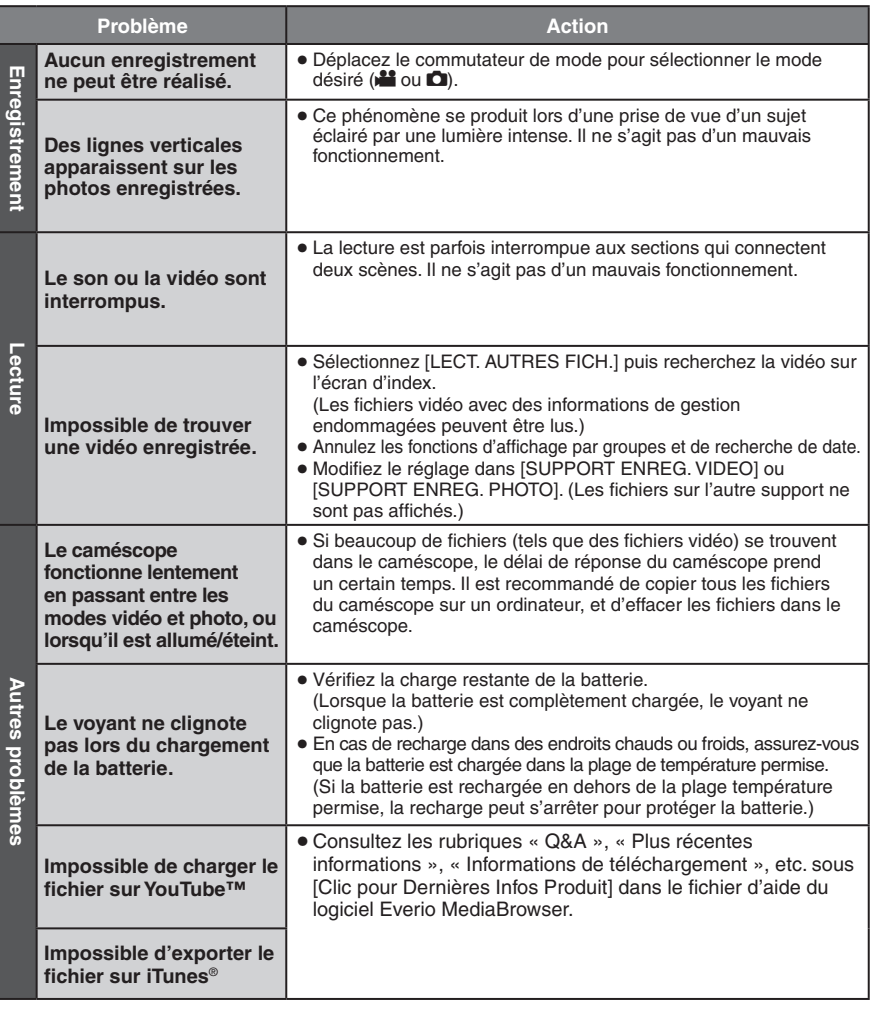

#### **Si un dysfonctionnement survient dans le disque dur**

- ! Effectuez [FORMATER DISQUE DUR].(Toutes les données sont supprimées.)
- <sup>2</sup> Si ceci ne résout pas le problème, contactez le centre d'assistance clientèle JVC pour réparation.

#### **Pour réinitialiser le caméscope s'il ne fonctionne pas correctement**

- ! Fermez l'écran LCD et retirez la source d'alimentation (batterie ou adaptateur secteur) du caméscope, puis réinsérez-la.
- 2 Exécutez [REGLAGES D'USINE].

# **Messages d'avertissement**

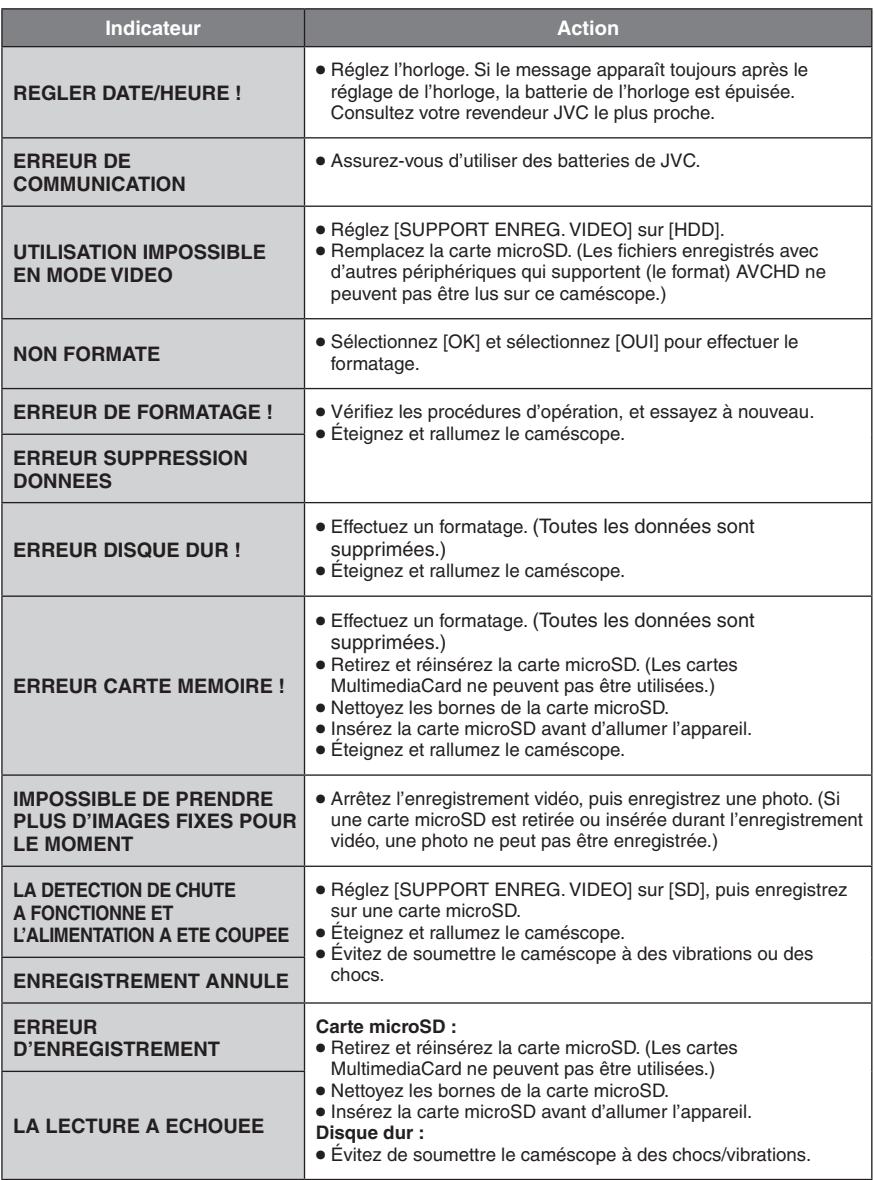

# **Spécifications**

**Autres Alimentation** 11 V CC (en utilisant l'adaptateur secteur) 7,2 V CC (en utilisant la batterie) **Consommation** 3,5 W environ\* \* Lorsque l'écran LED est éteint et l'éclairage de l'écran est réglé sur le mode [STANDARD]. Consommation de courant nominal : 1A **Dimensions (L x H x P)** 53 mm x 68 mm x 113 mm **Poids** Environ 325 g Environ 370 g (avec la batterie) **Température d'opération** 0°C à 40°C **Température de stockage**  $-20^{\circ}$ C à  $50^{\circ}$ C **Humidité d'opération** 35% à 80% **Caméscope/écran LCD Capteur** CMOS progressif 1/4,1" (3 050 000 pixels) **Objectif** F 1,9 à 3,2, f = 2,9 mm à 58,0 mm, objectif à zone électrique 20:1 **Diamètre du filtre** ø 30,5 mm **Écran LCD** 2,7 pouces, mesuré en diagonale, écran LCD/système à matrice active TFT **Éclairage LED** Moins de 1,5 m (distance de prise de vue recommandée) **Connecteurs Sortie AV** Sortie vidéo : 1,0 V (p-p), 75  $\Omega$ Sortie audio : 300 mV (rms), 1  $k\Omega$ **HDMI** HDMI™ (V.1.3 avec x.v.Color™) **Sortie composantes** Sortie composantes Y, Pb, Pr

#### Sortie vidéo : 1,0 V (p-p), 75  $\Omega$ Pb/Pr: 700 mV (p-p),  $75 \Omega$

#### **USB**

Mini USB, types A et B, compatible avec USB 2.0 **Adaptateur secteur Alimentation requise** 110 V à 240 V CA $\sim$ , 50 Hz/60 Hz **Sortie** 11 V CC $\frac{1}{2}$ , 1 A

#### **Télécommande**

**Alimentation** 3 V CC **Autonomie de la pile** Environ 1 an (selon la fréquence d'utilisation) **Plage d'opération** Moins de 5 m **Température d'opération** 0°C à 40°C **Dimensions (L x H x P)** 42 mm x  $14,5$  mm x 91 mm **Poids**

Environ 30 g (avec batterie)

#### **Photo**

**Format** JPEG **Taille d'image** 1920 x 1080 1440 x 1080 640 x 480 **Qualité d'image** FIN / STANDARD

#### **Vidéo**

**Format du signal** 1080/60i

#### **Format d'enregistrement et de lecture**

Vidéo : MPEG-4 AVC/H.264<br>Audio : Dolby Digital (2 can )

Dolby Digital (2 can.)

#### **Mode d'enregistrement (vidéo)**

- UXP : VBR, moyenne de 24 Mbits/s<br>
XP : VBR moyenne de 17 Mbits/s
- XP : VBR, moyenne de 17 Mbits/s<br>SP : VBR moyenne de 12 Mbits/s
- VBR, movenne de 12 Mbits/s
- EP : VBR, moyenne de 5 Mbits/s

#### **Mode d'enregistrement (audio)**

48 kHz, 256 kbit/s

L'aspect et les spécifications sont susceptibles d'être modifiés sans préavis.

#### <span id="page-84-0"></span>**Durée d'enregistrement approximative (pour vidéo)**

#### **h : heure/m : minute**

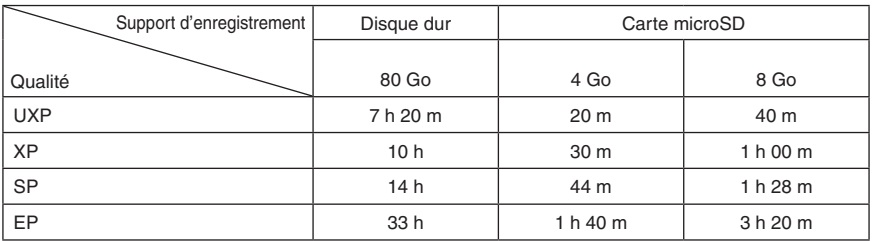

#### **Nombre approximatif de photos enregistrables**

Le disque dur peut enregistrer jusqu'à 9999 photos dans les deux modes.

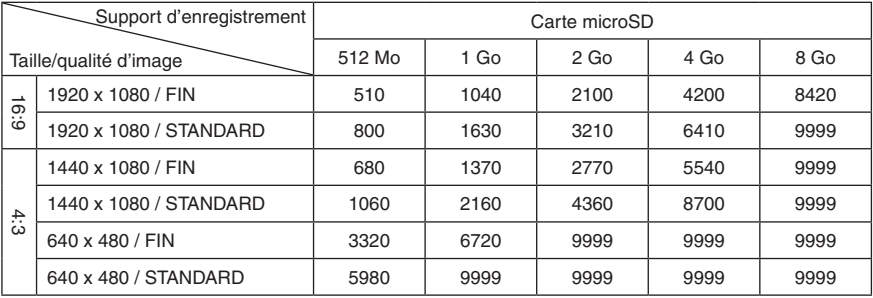

#### **Durée de recharge/d'enregistrement requis (approx.)**

#### **h : heure/m : minute**

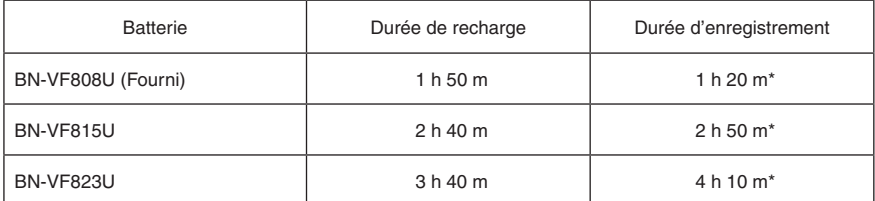

\* Lorsque l'écran LED est éteint et l'éclairage de l'écran est réglé sur le mode [STANDARD].

# <span id="page-85-0"></span>**Précautions**

#### **Adaptateur secteur**

#### **UTILISATION DE L'ADAPTATEUR DE PRISE DE SECTEUR**

Lors du branchement du cordon d'alimentation de l'appareil à une prise de secteur différente du standard national américain C73, utiliser un adaptateur de prise nommé « Siemens Plug », comme indiqué ci-dessous.

Pour cet adaptateur de prise secteur, consulter votre revendeur JVC le plus proche.

#### **Adaptateur de prise**

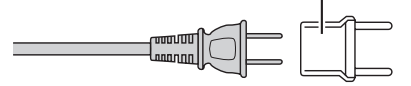

#### **Batteries**

La batterie fournie est une batterie au lithiumion. Avant d'utiliser la batterie fournie ou une batterie en option, bien lire les consignes suivantes :

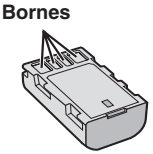

- **• Pour éviter tout accident**
- ... **ne pas** brûler.
- ... **ne pas** court-circuiter les bornes. Maintenir celleci éloignée de tout objet métallique lorsqu'elle n'est pas utilisée. En cas de transport, s'assurer que le cache de la batterie fournie est en place. Si vous avez égaré le cache de la batterie, placer celle-ci dans un sac plastique.
- ... **ne pas** modifier ni démonter.
- ... **ne pas** exposer la batterie à des températures supérieures à 60 °C car celle-ci risquerait de surchauffer, d'exploser ou de prendre feu. ... utiliser uniquement les chargeurs spécifiés.
- **• Pour éviter tout endommagement et**
- **prolonger la durée de vie utile**<br>... ne pas soumettre à un choc inutile.
- ... recharger à l'intérieur d'une plage de température de 10°C à 35°C. Des températures basses peuvent prolonger la durée de charge, ou même dans certains cas arrêter la recharge. Des températures élevées peuvent empêcher une charge complète, ou même dans certains cas arrêter la recharge.
- ... entreposer dans un endroit frais et sec. Toute exposition prolongée à de températures élevées accélérera la décharge naturelle et<br>diminuera la durée de vie utile.
- diminuer et décharger complètement la batterie...<br>tous les 6 mois lors d'un entreposage pendant une période de temps prolongée.<br>... retirer l'appareil du chargeur ou le débrancher
- lorsque vous ne vous en servez pas ; certains appareils, même éteints, continuent de consommer du courant.

#### **ATTENTION:**

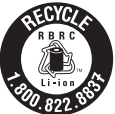

La batterie que vous vous êtes procurée est recyclable. Pour des renseignements sur le recyclage de cette batterie, veuillez composer le 1-800-8-BATTERY.

#### **Support d'enregistrement**

- **• Veiller à suivre les directives ci-dessous pour éviter d'altérer ou d'endommager les données enregistrées.**
	- • Ne pas déformer ou laisser tomber le support d'enregistrement, ou le soumettre à une forte pression, des secousses ou des vibrations.
	- • Ne pas éclabousser le support d'enregistrement avec de l'eau.
	- Ne pas utiliser, remplacer ou entreposer le support d' enregistrement dans des endroits fortement exposés à de l'électricité statique ou à des parasites électriques.
	- Ne pas mettre le caméscope hors tension ou retirer la batterie ou l'adaptateur secteur pendant la prise de vue, la lecture ou l'accès au support d'enregistrement.
	- Ne pas placer le support d'enregistrement <sup>à</sup> proximité d'objets possédant un fort champ magnétique ou émettant de fortes ondes électromagnétiques.
	- • Ne pas ranger le support d'enregistrement dans des endroits exposés à une température élevée ou à une forte humidité.
	- • Ne pas toucher les pièces métalliques.
- Lors du formatage ou de l'effacement des données à l'aide des fonctions du caméscope, seules les informations de gestion des fichiers sont modifiées. Les données ne sont pas complètement effacées du disque dur. Si vous souhaitez effacer complètement toutes les données, nous vous recommandons soit d'utiliser un logiciel disponible dans le commerce spécialement conçu à cette fin, soit de détruire physiquement le caméscope à l'aide d'un marteau, etc.

#### **Disque dur**

- • Ne pas utiliser l'appareil là où il sera exposé <sup>à</sup> des vibrations ou à des bruits élevés.
- Si vous déplacez soudainement l'appareil, il se peut que la fonction de détection de chute s'active et que l'appareil se mette hors tension.

#### **Écran LCD**

- **• Pour éviter tout endommagement de l'écran LCD, NE PAS**
- ... le pousser trop fortement ou lui faire subir des chocs. ... placer le caméscope avec l'écran LCD en dessous.
- 
- **• Pour prolonger sa durée de vie utile**
- ... éviter de le frotter à l'aide d'un chiffon rugueux.

### **Appareil principal**

### **• Pour votre sécurité, NE PAS**

- 
- 
- ... démonter ou modifier l'appareil.<br>... laisser pénétrer des substances inflammables, de<br>l'eau ou des obiets métalliques dans l'appareil.
- es ou débrancher l'appareil.<br>Il pendant que celui-ci est sous tension.
- pendant la batterie à l'intérieur du caméscope.<br>... lorsque celui-ci n'est pas utilisé.
- lorsque celui-ci n'est pas utilisées de flammes nues, telles que des bougies allumées. sur l'appareil.
- ... exposer l'appareil à l'égouttage ou aux<br>éclaboussements.
- ... laisser s'accumuler de la poussière ou placer des objets métalliques sur la prise d'alimentation ou une prise de courant murale. ... insérer des objets dans le caméscope.

- **• Éviter d'utiliser l'appareil**
- ... dans des lieux exposés à de la suie ou à de la<br>vapeur (par exemple, près d'une cuisinière).
- ... dans des endroits trop exposés aux chocs ou vibrations.<br>... près d'un téléviseur.
- 
- ... près d'appareils générant des champs magnétiques ou électriques intenses (haut-
- parleurs, dans des lieux exposés à des températures...<br>extrêmement élevées (au-delà de 40°C) ou extrêmement basses (en deçà de 0°C).  $\ldots$  dans les endroits où la pression d'air est basse (plus
- de 3000 m au-dessus du niveau de la mer).

#### **• NE PAS laisser l'appareil**

- ... dans des lieux exposés à des températures<br>supérieures à 50°C.
- u dans des lieux exposés à des taux d'humidité extrêmes (en deçà de 35 % ou au-delà de 80 %).
- ... en plein sòleil.<br>... dans une voiture hermétiquement fermée en ... période estivale.<br>... près d'un radiateur.<br>... en hauteur, sur un téléviseur par exemple. Si
- 
- l'appareil est placé en hauteur alors que le câble est raccordé, celui-ci peut être coincé et l'appareil peut tomber. Dans ce cas, il risque de ne plus fonctionner.

#### **• Pour protéger l'appareil, NE PAS**

- ... le mouiller.
- ... le faire tomber ou le cogner contre des objets durs.
- ... le soumettre à trop de chocs ou vibrations durant le transport.
- ... maintenir l'objectif orienté vers des objets extrêmement lumineux pendant trop longtemps.
- ... exposer l'objectif <sup>à</sup> la lumière directe du soleil. ... le balancer inutilement par la dragonne.
- ... trop balancer l'étui souple lorsque le caméscope est à l'intérieur.
- ... placer le caméscope dans des endroits poussiéreux ou avec du sable, comme une plage.
- **• Pour éviter une chute de l'appareil,**
	- • Serrer la ceinture de la poignée fermement.
	- • Lors de l'utilisation du caméscope avec un trépied, fixer fermement l'appareil sur le trépied.<br>Si le caméscope se détache et tombe, il peut causer des blessures ou être endommagé. Si un enfant utilise l'appareil, un adulte doit être présent.

Des changements ou modifications non approuvés par JVC peuvent annuler le droit de l'utilisateur de faire fonctionner l'appareil. Cet appareil a été testé et il a été reconnu qu'il se conforme aux limites concernant l'appareillage informatique de classe B correspondant à la partie 15 des règles de la FCC. Ces limites sont conçues pour garantir une protection raisonnable contre des interférences nuisibles dans les installations résidentielles. Cet appareil génère, utilise et peut émettre de l'énergie des fréquences radio et, s'il n'est pas installé et utilisé selon les instructions du fabricant, peut causer des interférences nuisibles en communications radio. Cependant, il ne peut pas être garanti que des interférences ne se produiront pas dans certaines installations particulières. Si cet appareil provoque des interférences avec la réception radio ou de télévision, ce qui peut être vérifié en alimentant l'appareil et en coupant son alimentation, nous conseillons à l'utilisateur d'essayer d'éliminer ces interférences par l'un ou plusieurs des moyens suivants :

Réorienter ou déplacer l'antenne de réception. Augmenter la séparation entre l'appareil et le récepteur.

Brancher l'appareil sur une prise de courant d'un circuit différent de celui sur lequel le récepteur est branché.

Consulter le revendeur ou un technicien radio/TV compétent pour vous aider.

Cet appareil numérique de la classe B est conforme à la norme NMB-003 du Canada.

# **Index**

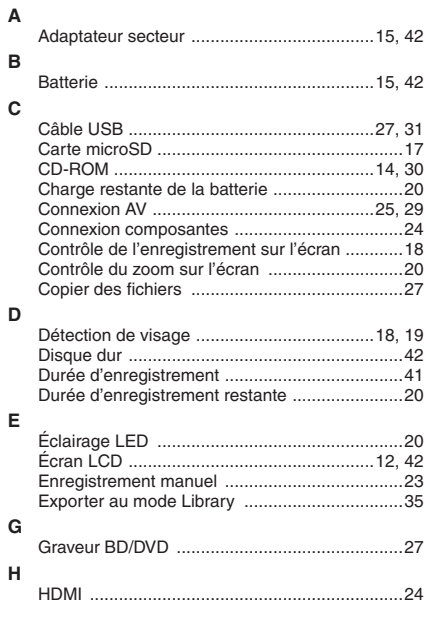

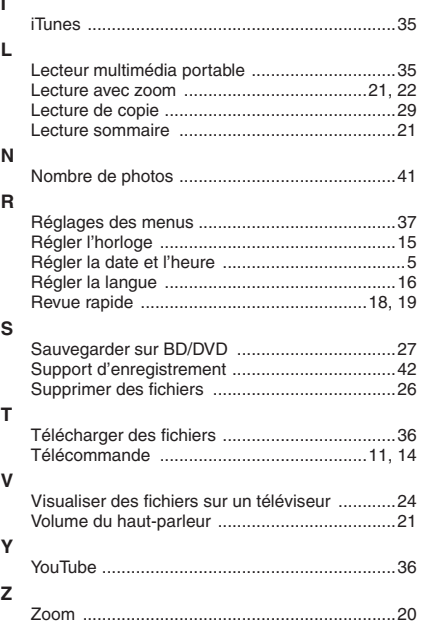

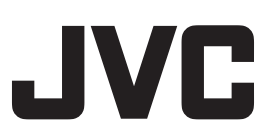

**I**

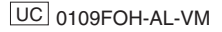